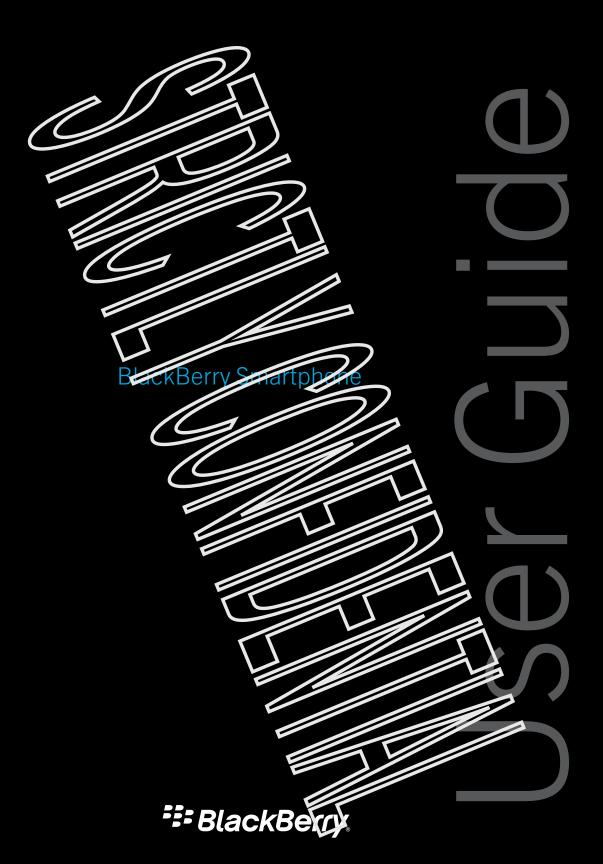

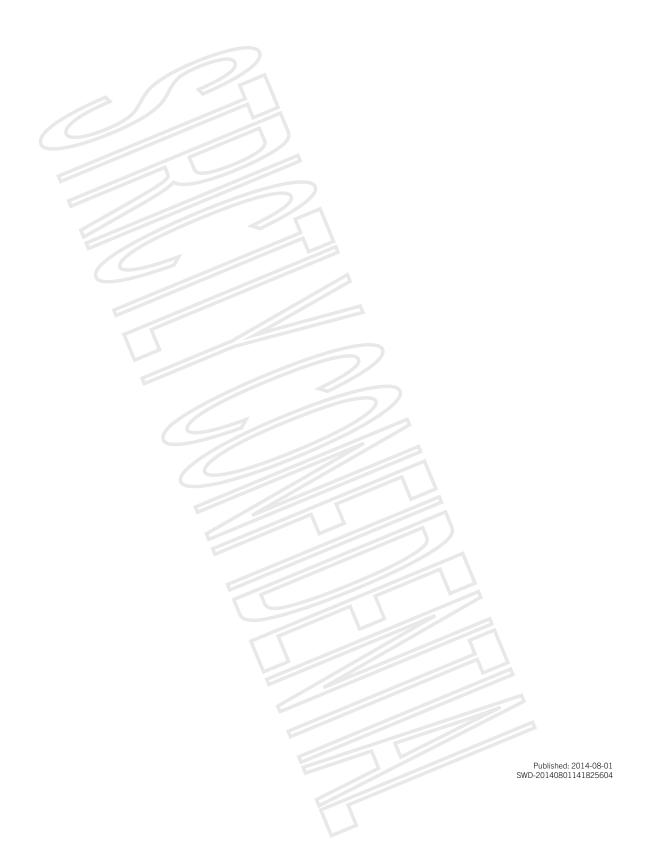

# Contents

| Setup and basics                                              | 6  |
|---------------------------------------------------------------|----|
| New in this release                                           |    |
| Your device at a glance                                       | 12 |
| What's different about the Black Forry 10 OS?                 | 12 |
| Notification icons                                            | 16 |
| Menu icons                                                    | 17 |
| Setting up your device                                        | 17 |
| Using gestures                                                |    |
| Personalizing your device                                     | 23 |
| Find customer support                                         | 23 |
| Device Switch                                                 | 23 |
| BlackBerry ID                                                 | 31 |
| Phone and voice                                               | 34 |
| Phone                                                         | 34 |
| Notifications and ring tones                                  | 43 |
| Voicemail                                                     | 48 |
| BlackBerry Hub and email                                      | 51 |
| BlackBerry Hub and email                                      | 51 |
| BBM                                                           | 76 |
| Facebook                                                      | 76 |
| Twitter                                                       |    |
| LinkedIn                                                      |    |
| joyn                                                          | 76 |
| Media                                                         | 80 |
| Change the media volume                                       |    |
| Supported audio and video file extensions, formats, and codec | 80 |
| Troubleshooting: Media                                        |    |

| Camera                                 | 81  |
|----------------------------------------|-----|
| Pictures                               | 90  |
| Music                                  |     |
| Videos                                 | 101 |
| About BlackBerry Story Maks,           | 105 |
| Media sharing                          | 108 |
| About FM Ragio                         |     |
| Games                                  | 111 |
|                                        |     |
| Settings                               | 115 |
| Customize your device settings.        | 115 |
| Update your device sciware             | 118 |
| Battery and power                      | 119 |
| Connections                            | 125 |
| BlackBerry Keyboard and tvring         |     |
| Language                               | 152 |
| Keyboard input methods                 | 154 |
| Screen display                         | 157 |
| Accessibility                          | 159 |
| Media cards and storage                | 159 |
| Using your device with BlackBerry Link | 164 |
|                                        |     |
| Applications and features              | 174 |
| Organizing your apps                   | 174 |
| About the BlackBerry Assistant         |     |
| Calendar                               | 180 |
| Contacts                               |     |
| Clock                                  | 196 |
| BlackBerry World                       | 201 |
| Android apps                           | 204 |
| Maps and GPS                           | 205 |
| Browser                                | 213 |
| The Smart Tags application explained   | 220 |
| File Manager                           | 224 |
|                                        |     |
|                                        |     |
|                                        |     |

| Calculator                                         | 227 |
|----------------------------------------------------|-----|
| Productivity and work                              | 229 |
| Switch between your personal space and work strace |     |
| About BlackBern, Faiance and your work space       |     |
| BlackBerry Blend.                                  |     |
| Remember                                           |     |
| Documents To Go                                    |     |
| Print To Go                                        |     |
| BlackBerry World for Work                          |     |
| Enterprise IM                                      |     |
| Enterprise IM for Cisco                            |     |
| BlackBerry Bridge                                  |     |
| BlackBerry Travel                                  |     |
| BlackBerry Work Drives                             | 243 |
| Salesforce                                         | 243 |
| Adobe Reader                                       |     |
| Connect to Microsoft OneDrive                      |     |
| Connect to Dropbox                                 |     |
| Box for BlackBerry 10                              | 244 |
| 35.767 5100.15577 10                               |     |
| Security and backup                                | 245 |
| Passwords and locking                              | 245 |
| BlackBerry Protect                                 | 249 |
| Security settings                                  |     |
|                                                    |     |
| Legal notice                                       | 255 |

# Setup and basics

# New in this release

## Introducing BlackBerry 10 OS

BlackBerry 10 OS is designed to help you stay productive and do note with your BlackBerry device. This release introduces exciting now features, such as BlackBerry Bland and BlackBerry Assistant. It also introduces updates to existing features, such as instant Actions in the BlackBerry Hub, meeting mode in the Calendar app, and automatic suggestions in the Camera app.

# BlackBerry Blend

#### The BlackBerry Blend icon

With BlackBerry Blend you can access your work and personal email mossages, files, and certain apps on a computer or a tablet the same way you would use them on your BlackBerry device.

To download and learn more about Blackberry Biend, visit www.blackberry Com/SiackBerryBlend.

#### Related information

About pairing and connecting your device to a sumputer or sablet, 164 About BlackBerry Blend,234

Disconnect your device from BlackBerry B and,235

# BlackBerry Assistant

#### The BlackBerry Assistant icon

The BlackBerry Assistant app makes it even easier for you to make using your BlackPerry device!

With the BlackBerry Assistant app, you can perform a variety of everyday tasks by toking or typing in natural language. When you say or type a request, the BlackBerry Assistant app can perform your request, search your divice, or search the Internet, and provide a response.

Using the BlackBerry Assistant app you can start a BBM char, make a proceedal, send an ewent to your calendar. You can also update your status in social networking appear, and search to directions, weather forecasts, information about restaurants or shopping, plus much more.

#### Related information

About the BlackBerry Assistant, 176 Learn what you can say or type in the BlackBerry Assistant, 178 Things you can do with the BlackBerry Assistant 1/6

# Android app support

#### The default Apps Icon

Get apps and games designed for Auc'roid smarphones and install them on your BlackBerry device with the Amazon Appstore!

Your device uses BrackBerry, duardies to check the integrity of the Android apps you download to your device. BlackBerry Guardian can warn you in the applies potentially harmful to your device or data, and gives you the option to cancel or continue the installation.

Android apps that you download to your device are more closely imagrated with the BlackBerry 10 OS. When you tap the share icon in an Android app, you can share the Android app content with contacts that are associated with other apps on your device (for example, BBM contacts) or share the information with shorter app (for example, the BlackBerry Remember app). Also, on the Android apps that you download to your device.

#### Related information

Downloading and installing An troid apps from the Amazon Appstore, 204 Change your Android app installation settings, 205

# Updated look and feel

#### The new notifications icon

Splashes of color, flattened buttons and surerin lavouts, and new wallouper and loops — these are some of the elements you will notice with the fresh new look of BlackBerry 10 OS.

Modernized visual elements help you navigate your BlackPoint device and improve your productivity within apps. In the apps installed with the BlackBerry 10 OS, the action bat at the boulom of the screen uses color to highlight the next, or next best action. Icons for key tasks remain visible in the action part to help you stry productive and get work done. In some apps, for example Adobe Reader, the action bat attappears when you screet, even you a full-screen view of the content.

On the home screen you can see your open apps, and when you swipe left you can see all your apps. By default, when no apps are open, the home screen displays only your walipaper. There is no restriction on the number of apps you can add to folders on the home screen.

#### Related information

Set your wallpaper, 158
Add folders to the home screen, 174
Turn off icon labels in the action bar, 158

# BlackBerry Hub

The BlackBerry Hub icon

With a single tap, BlackBerry Hub Instant Actions to you quickly sort and manage messages in the list view of the BlackBerry Hub. From the BlackBerry Hub, you or n also file sent email messages, set how frequently an IMAP account syncs with your PlackBerry device, download and sove so the attachments in an email message with a single tap, delete the text of the original email when you reply, and automatically save a draft version of an email message by leaving the BlackBerry Hub.

The BlackBerry Hub lies been unduted to improve the relevance of suggested contacts. The BlackBerry Hub suggests contacts that are associated with the email account you are sending the email message from and that you have communicated with in the last 60 days.

#### Related information

Manage your messages with DiackBony Hub Instant Actions, 64 File an email, 63
Add an IMAP or POP email account 55
Download attachments in a message. 60
Reply to or forward an email, 62

## Calendar

#### The Calendar icon

The Calendar app now has an agenda view and a Meeting mode feature. The agenda view lets you see your appointments and tasks for the week. The Meeting mode feature automatically changes the notification behavior of your BlackBerry device when the device detects that you have a meeting or an event scheduled in the Calendar app. For example, you can set Meeting mode to automatically turn off all notifications or notify, you for phone calls only when you are in a meeting. When the meeting ends, your notifications return to your notifications.

The Calendar app is more closely integrated with the BlackBerry Remember app. You can create a task in the Calendar app, and view the task in the Calendar app and the BlackBerry Remember app.

#### **Related information**

View your events, 181 Enable Meeting Mode, 187 Add a task to the Calendar app, 183

# BlackBerry Remember

#### The BlackBerry Remember icon

The BlackBerry Remember appliets you quickly filter information by tapping the Fasks or Notes as at the top of the screen. You can set tasks or notes as your default view and search for the existing task or note. You can group tasks into task lists, group notes into folders, and use tags to categorize tasks and notes

The BlackBerry Remember app is more closely integrated with the Caleffician app. You can create a task in the BlackBerry Remember app, and view the task in the BlackBerry Remember app and the Caleffacture.

#### Related information

Change the default view in the Remember app,241 Search for an entry in the Remember app,240

Create a folder or task list in the Remember 2007,233 Add tags to an entry 207

## Camera

#### The Camera inch

The Camera appliets you snap a picture, record a video, and switch between the front and back cameras from the main screen. You can even take a picture winter ecording a video!

By default, the Camera app detacts the conditions of the scene you want to take a picture or video of, and suggests the settings to use. Automatic suggestions allow you to focus less on the Camera app and more on capturing the moment! And, if you take a picture using time Shirmode, you now have the option to save the picture and edit it later.

The Camera app also has new menutartions. You can create a parsizable image, and you can set a higher frame rate (60 fps) when recording a video which is useful when recording fest-moving objects.

#### Related information

Take a picture while recording a video,85
Turn off the Auto Suggest feature,88
Edit Time Shift pictures later,85
Take a panoramic picture,84

# BlackBerry Story Makes

#### The BlackBerry Story Maker icon

The BlackBerry Story Maker app takes the work out of making picture and video collections, by grouping the pictures and videos on your BlackBerry device by date, time, or location. FiscukBerry Story Maker presents the stories to you in the Date view of the Pictures app. BlackBerry Story Maker can also suggest stories based on pictures and videos that are favorites, most viewed, recently viewed, and recently added.

From the BlackBerry Story Maker app, you can easily add favorite pictures and videos to your stories. You can also personalize your stories by changing the theme and editing the pictures and music, before sharing the stories with your friends, colleagues, and family.

#### Related information

Editing stories in BlackBerry Story Maker, 106
Add to or delete media from an existing story, 106

## **Pictures**

#### The Pictures icon

You can change how pictures are organized within albums in the Pictures and. By default, the Cictures and displays newer pictures before older pictures. The Favorites view lets you quickly some your favorite pictures.

The Pictures app is more closely integrated with the BlackBerry Story Maker app. You can quickly send pictures to BlackBerry Story Maker to create a story or add to an existing story. By default, the BlackBerry Story Maker app creates automatic stories indu appear across the ton of your picture collections. You can turn off automatic story creation from the Pictures app.

#### Related injurnation

About automatic sicries,92
Set how pictures are organized in albums,95
Add a picture to the Favorites screen 96
Add a picture to Black Serry Story Maker, 93

## **Videos**

#### The Videos icon

When you open the Videos app, videos that you recently added or mayou appear across the top of the screen. The Favorites view lets you quickly see your favorite videos. And you can edit your videos so that the video, or part of the video, plays in slow motion. You can also adjust the addity of the sound in your videos by changing the equalizer options.

The Videos app is more closely intograted with the BlackBerry Story Maker app. You can quickly send videos to BlackBerry Story Maker to create a story of add to an existing story.

#### Related information

Add a video to the Favorites screen, 104 Add a video to BlackBerry Story Maker, 10.5 Add slow motion to a video, 102 Turn on the equalizer in videos, 105

## Music

#### The Music icon

A marquee banner is displayed at the top of the Music upp. The marquee banner gives you details about the song that is currently playing, and lets you play, pause, and change the song. Also now in the music app is a Favorites view which lets you quickly see your favorite songs. You can also adjust the quality of the sound played by the Music app by changing the equalizer options.

#### Related information

Add a song to the Favorites screen,99 Turn on the equalizer in the Music app,99

# **Device Monitor**

The Device Monitor icon

To help you track your data usage, on the Device Monitor screen you can see the total amount of data used by your BlackBerry device, including data usage while roaming, and the total amount of data used by the apps on your device. You can also specify that's and see notifications that display on the device to help you monitor the amount of data you use.

#### Related information

Monitor your wifeless data usage, 148
Manage your mobile data settings 132
Set a monthly data limit metification 132

# Settings menus

#### The Settings icon

A new gesture lets you open the Quick Settings menowhen you are in an app. Use two fingers to swipe down from the top of the screen to open the Quick Settings meno

And you can now rearrange the options in the Settings menu. Move options that you access frequently to the top of the Setting menu to make them more accessible to you.

#### Related information

Customize your device settings, 115 Show the menus. 20

## Advanced interactions

#### The advanced interactions icon

Advanced interactions are designed to improve the location like of your BlackBerry device and to help you do things faster. Advanced interactions let you control the believior of your device when you move it in a cortain manner. For example, you can set up your device so that the screen turns off and the device goes into standby mode, when you place the device face down on a flat surface.

#### Related information

Advanced interactions.22

# Security

#### The Lock icon

To improve the security of information on your BlackEerry devices, you can exercise what appears in notifications on the screen when your device is locked. For example, you can change your settings so that only the name of the sender of a message appears; the subject line and other message details are not displayed. You can also change your wallpaper settings so that a different wallpaper is displayed when your device is locked.

#### Related information

About Lock Screen Notifications,46
Set Lock Screen Notifications to only display the sender info,47
Set your wallpaper.158

# Your device at a giance

# What's different about the BlackBerry 10 OS?

If you're new to a BlackBerry 10 device, you might be cager to learn more about what makes it different from other BlackBerry devices. Find information about the forme screen, meants, settings, messages, notifications, and apps. Learn where to find your phone number and P!N and find out how to cut, copy, and paste text.

# How do I get back to the home screen?

To get back to the home screen at any time, swipe actiom the bottom of the screen.

BlackBerry device showing a directional arrow starting from below the bottom of the screen and moving upward. Shows the gesture to get back to the issue screen.

# How do I get to the menu?

There is no Menu key (The Menu key) on your Stack Body 10 device. You can find more fer tures and options by exploring the menus.

To see more actions that you can perform in an applied the instead is not under the instead of the instead of t

BlackBerry device showing a tap on the More icon in the lower-right corner of the screen. Shows the gesture to see more actions

# How do I change my settings and options?

Do any of the following:

- To find the settings and help for an app, swipe down from the top of the scroot.
- To find the settings for the device, swipe down from the to a factor. Tab Image Settings.

**Note:** In an app, to find the device settings, use two fingers and swipe down from the top of the screen. Tap Image **Settings**.

BlackEerry device showing a directional arrow sizerting from above the top of the screen and moving downward. Shows the gesture to see the settings and help.

BlackBerry device showing two directional arrows starting from above the top of the screen and moving downward. Shows included a section of the sections for the device from an app.

# Where is ray email or other messages?

All of your email, text messages, social networking notifications, missed calls, and voice mail messages can be found in the BlackBerry Hub. The BlackBerry Hub isn't like other apps on your attackBerry device. It's at the core of the BlackBerry 10 experience, and it's always usuing so that you stay connected no matter what you're doing on your device.

You can peek at the BlackBerry 'inb or open it from activitiers on your device. From the bottom of the screen, slide your finger up and to the right.

BlackBerry device showing a creational arrow starting from below the screen and moving in an arc toward the right side of the screen. Shows the gesture to view the BlackBerry Hub.

# Where are the phone keys and my notification settings?

To answer a call, touch the circle at the bottom of the screen and slide your linger to the left. Release your finger when the circle covers. The answer a call icon.

To decline a call, touch the circle at the bottom or the screen and slide vour finger in the right. Release your finger when the circle covers. The decline a call icon.

#### Screen showing an incoming call.

To make a call, in the Phone app, tap The dialpad icon . Distantiumber. Tap call.

The BlackBerry 10 OS includes the following built-in notification modes: Norsest, Phane Calls Only, Vibrate Only, Silent, and All Alerts Off.

- To quickly turn on Silent mode, on the home screen, swipe down from the too of the screen and tap. The notification icon .
- You can set custom ring tones when you add or edit a contact in the Contacts app.
- To set notifications for particular types of messages, on the home screen, swipe down from the log of the screen and tap Image Settings > Notifications > Applications.

# Where are my apps?

Some of the apps that you used on your old BlackBerry device might not be available on your BlackBerry 10 device. In the BlackBerry World storefront, you can check if your old apps are available for download on the **My World** screen or find new apps.

# How do ledit or move text?

There is no trackpad or trackball on your BlackBerry 10 device. You can use the touch screen to select, cut, copy, and paste text or move the cursor.

### Select text

Touch and hold a character or word.

- To cancel your selection, tap anywhere on the screon
- To change your text selection, drag the hardies.

Text field showing selected text with handles.

### Move text

- 1. Touch and hold your finger on a word or in a text field.
- 2. Release your finger from the screen.
- 3. Tap an option.

**Tip:** If you aren't sure what a menu icon means, lough and hold the long to see what it does. Sinds your finger off the icon to avoid selecting it.

Menu showing the cut, copy, select all and share icans.

### Move the cursor

- 1. Tap a word or text field to show the cursor.
- 2. Do any of the following:

- To move the cursor to anciner spot diag the circle.
- To move the consor on a character at a time, tap the top, bottom, left or right of the circle.

Tip: Make sure 'nat you pince your finger on the outer part of the circle so that you can still see the cursor.

Screen showing the cursor inserted between two characters.

# Where are my tasks, memos, and voice notes?

- If you used BlackBerry Link to transfer the files from your and BlackBerry device to your new device, your tasks, memos, and voice notes should be in the new BlackBerry Bernember app
- If you previously used tasks in SBM Groups, you still have across to those tasks in BBM.

# Where do I find my files?

You can find your files in the File Manager app. If you godd a work account to your BlackBerry device and your administrator turned on BlackBerry Balance technology, your device data, apps, and network access are divided into a work space and a personal space. The separate spaces help you to avoid an oldentally copying work data into a personal app, or displaying confidential work data during a 3BM video chat. To switch between your work space and personal space, drag your finger down on the middle or the home screen and tap Personal or Work.

# Where can I find my device info and passwords?

#### Where can I find my PIN?

In BBM, tap your profile picture. On your profile page, your PIN appears under your barcode. In an email or text message, you can also type **mypin** to display your PIN

#### How do I find my own phone number?

On the home screen, tap the The Phone icon icon. In the Calls or Consut view, in the center of the screen, swipe down, and your phone number appears at the top of the screen in an email or text message, you can also type mynumber to display your phone number.

#### Where is Password Keeper?

You can download the Password Keeper app from the BlackBerry World Sieterront. If you used FlackBerry Link or a media card to transfer data from your old BlackBerry device you can restore your Password Keeper passwords after you download and open the Password Keeper app.

#### Where can I find details about my device software version and hardwards

On the home screen, swipe down from the top of the screen. Tap Image Settings - Service. To charge the type of information displayed, tap an option in the drop-down list.

In a message, note, or task, you carry pe **m, ver** followed by a space, to see your device model and the BlackBerry 10 OS version in a running. This feature mixed not be supported by your input language.

# How do I search?

If you want to find someticing on your BlackBerry device, such as a message, a song, or an app, or if you want to search the Internet, you can say or type your search the BlackBerry Assistant. To open the BlackBerry Assistant, on the home screen, tap The BlackBerry Assistant icon.

# What is BlackBerry Link?

BlackBerry Link is software that you can instair an your computer to link data, media files, and applications on your BlackBerry device to your desktop computer.

BlackBerry Link is the late: a version of BlackBerry, Describe Software and can be used with your BlackBerry 10 device.

To download BlackBerry Link, on your computer, visit www.blackcomy.cc m/ElackBerryLink and select the Windows or Mac option.

# Notification icons

The notification icons show you that you have new or unions or items for your accounts in the BlackBerry Hub. When you have a new item, the The New item icon indicator appears on the notification icon. You can peek at your notifications by sliding your finger up from the bottom of the screen from anythere on your BlackBerry is vice.

| Icon                        | Description        |
|-----------------------------|--------------------|
| The email message icon      | Email messa        |
| The text message icon       | Text message       |
| The BBM message icon        | BBM message        |
| The Facebook message icon   | Facebook message   |
| The Twitter message icon    | Twitter message    |
| The LinkedIn message icon   | LinkedIn message   |
| The phone call icon         | Phone call         |
| The voice mail message icon | Voice mail message |

| Icon                       | Ses_riptio:                                                            |
|----------------------------|------------------------------------------------------------------------|
| The notification incessage | Notification the Sages from apps and services such as BlackBerry World |
| icon                       |                                                                        |

# Menu icens

**Tip:** If you aren't sure what a menu icon means, touch and hold the icon to see what it does. Slide your finger off the icon to avoid selecting it.

Here's a description of the most common mental cons:

| Open a list of ways to mayigate or filter information      |
|------------------------------------------------------------|
| Coen a list of ways to navigate or filter information      |
|                                                            |
| Comprise a message                                         |
| View attachments                                           |
| Share an item, such as a niciute, with someone             |
| Reply to an email                                          |
| Reply to all recipients or an emedia                       |
| Forwaru an email                                           |
| Record a voice note                                        |
| Add a new entry in the Remember applicing the calendar app |
|                                                            |

# Setting up your device

To set up your BlackBerry 10 device, you need a nane Sint card. If you don't have a SiM card or don't have the right type of SIM card, contact your service provider.

If you want more storage for pictures, videos, music, and documents, insert a media card unicroSD card).

When you're ready, open the Setup app. This app helps you transfer content from your old device, and add your email, BBM, instant messaging, and social networking accounts

# Insert the SIM card

Depending on your service provider and where you purchased your BlackBerry device, the SIM card might already be inserted.

- 1. Locate the SIM tray on the left side of the device.
- 2. Push the tip of the tool provided to the book that your device dame in, or a paper clip, into the hole to release the tray.
- 3. Pull out the tray.
- 4. With the metal contacts facing away from you, place the pane SIM card in the tray.

Black Stray device strowing where to insert the nano SIM card.

5. Push the tray into the slot.

## Insert a media card

- 1. Locate the SD tray on the left side of the device.
- 2. Push the tip of the tool provided in the box that your device came in, or a paper clip, into the hole to release the tray.
- 3. Pull out the tray.
- 4. With the metal contacts facing away from you, place this modification (microStribard) in the tray.

BlackBerry device showing where to insert the media card.

5. Push the tray into the slot.

# Set up your device using the Setup app

If your device is connected to a mobile network or a W. Fi network, you can use the Setup app to do any of the following:

- Add your email, BBM, instant messaging, and social notworking accounts
- Set up your payment options for purchases you make from the BlackSetty Would stoletont.
- Learn how to transfer content from your old device:
- Customize your device settings

The Setup app prompts you to enter an existing BlackBerry 10 c. create a new one. If you are not sure whether you already have a BlackBerry ID, on your computer, visit www.blackberry.com/wockberryid

To open the Setup app, on the home screen, tap The Setup icon.

# Using gestures

Take a moment to find out now to havigate your PlackBerry asvice using touch screen gestures. You can also learn gestures to help you do things more quickly and extend battery life.

## Move around the home screen

To become familiar with the home screen, try using the following greatures.

1. To get back to the home screen at any time, swipe up from the bottom of the screen.

BlackBerry device seconing a directional arrow starting from below the bottom of the screen and moving upward. Shows the gesture to get back to the home screen.

2. To see your messages in the BlackParry Hub, slide your finger from left to right.

BlackBerry device showing a directional arrow moving to the right. Shows the gesture to move between your apps and the BlackBorry Hub.

3. To see the apps that are open (if any), since your finger from right to left. To see all your apps, continue sliding your finger from right to left.

BlackBerry device showing a directional arrow moving to the left. Shows the gesture to move between the BlackBerry Flunded your apps.

# Peek at the BlackBerry Hub

To see your messages, you can peek at the BlackBorry Hoo, or open it. from anywhere on jour FlackBerry device.

From the bottom of the screen, slide your finger to and to the right.

BlackBerry device showing a directional arrow starting from below the screen, and moving in an arc toward the right side of the screen. Shows the gesture to vice the BlackBerry high.

Tip: Keep your finger on the screen while you peek at the BlackBony Hub. To you were doing, slide your finger back down.

## Show the menus

You can find features, options, and help by exploring the menus.

Do any of the following:

To see more across that you can perform in acrapp, rap. The more actions icon or The more tabs icon.

BlackBerry device showing a (ap on the More Librarian to elow ar-right corner of the screen. Shows the gesture to see more actions.

To see more actions for a specific item. such as a some or picture, touch and hold the item.

**Tip:** To see the names of the icons that appear on the right side of the screen, touch and hold the icon. Slide your finger off the icon to avoid specuing it.

- To find the settings and heip for an app, swipe down from the top of the screen.
- To find the settings for the device, swipe down from the top of screen.

**Note:** In an app, to find the device settings, use two fineers and swine down from the top of the screen.

BlackBerry device showing a directional arrow starting from above the top or the screen and moving downward. Shows the genture to see the settings and help

BlackBerry device showing two directional arrews starting from above the top of the screen and moving downward.

Shows the gesture to see the scirtings for the device from an app.

## Scroll and move between items

Slide your finger to scroll through a list, pan a webpage, or move between pictures.

Do any of the following:

• To scroll, slide your finger up and down.

BlackBerry device showing a directional acrow moving upward. It was the gestime to scroll.

• To move between the BlackBerry Hub and your apps, side your finger is further light.

BlackBerry device showing a directional arrow moving to the left. Shows the gesture to move between the BlackBerry Huh and your apre.

## Use a slider

If a slider appears on your screen, you can use the slider to progress through a file, such as a song or video, or scroll through multiple pages, such as the pages of an office.

On the slider, drag the clider handle.

BlackBerry device showing a urrectional arrow moving to the right. Shows the gesture to progress through a file.

## Select items

Do any of the following:

- To select an item, simply tap it. If the item can be opened, it opens.
- To highlight an item with rul opening is touch and hold the item.
- To highlight multiple items archias pictures or sones that you want to share, touch and hold one item. Tap The select more icon and tap more items. To clear an item, tap it again.

BlackBerry device showing a tap on an item. Shows the gesture to select an item.

## Zoom in to or zoon; out from the screen

If you want to see an image in more detail, or if you're having trouble reading words that are too small, you can magnify the screen by zooming in. To see more of the screen, zoom out.

Do any of the following:

• To zoom in, slide your fingers apart.

BlackBerry device showing two directional arrows moving apart from each other. Shows the presture to zoom in.

• To zoom out, slide your fingers together.

BlackBerry device showing two directional arrows inclying toward each other. Shows the gesture to zoom out.

# Advanced interactions

If you're looking for ways to do things more quickly or to extend battery life, consider using the following gestures:

- Lift to wake gosture
- Flip to mute gesture
- Flip to save power gesture

#### Lift to wake

If you turn on this feature and pick up your device from a fiat surface, your BlackBerry device wakes up automatically. You don't have to press the **Power/Lock** key or swing up from the bottom of the screen. You can start using your device immediately.

BlackBerry device showing the device belief picked up from a flat surface. Shows the gesture to wake up your device.

To turn on this feature, tap Image Settings > Advanced Interactive. Turn on the Lift to wake switch.

## Flip to mute

If you turn on this feature and receive a call, but it isn't a convenient time for you to respond, you can turn your device facedown to silence the ring tone or vibration. You still receive a notification of the missed call.

BlackBerry device showing the device being juried raction. Shows the gostare to shance a ring tone or vibration.

To turn on this feature, tap Image Settings - Advanced Interestion. Term on the Flic to mute switch.

## Flip to save power

By default, this feature is on. When you place your device facedown on a flat suffice, your device govs into standby mode to extend battery life. You still receive notifications for incoming calls, massages, and alarms.

BlackBerry device showing the device being turned facedown on a tlat surface. Shows the gestime to extend battery life.

To turn off this feature, tap Image Settings > Advanced Interaction. Turn off the Flip to some power switch.

# Personalizing your device

Learn how to personalize your device at dimake it uniquely wours. For example, you can change settings, download apps, change your ring tone, and sol your wallpaper

#### Related information

Customize your device seturgs, 115

Customize your Quick Settings, 115

Download and buy apps and gaines, 202

Downloading and installing Android cops from the Amazon Appeture, 204

Move an applicon or open appliaround the name screen, 174

Change your notifications or ring iones, 43

Change your font size, 157

Set your wallpaper, 158

Set an alarm, 197

Bookmark a favorite webpage, 217

Add a contact or number to your speed dial list, 38

Add a signature to an email account, 71

# Find customer support

To get support for your BlackBerry device, see the reliowing resources:

- blackberry.com/support: Find self-heip resources such as manuals, knowledge base articles, and videos. Find answers or post questions on community forums. Share tips on social volworks and Places Berry tillogs.
- blackberry.com/contact: Find informatic about who to call with questions about warranties, repairs, billing, or technical support.

# **Device Switch**

Switching to your new BlackBerry 10 device has never been easier. Whether you are switching from an iPhone, an Android, or a BlackBerry device, there are several options that you can use to transfer your data.

# Preparing to switch devices

Before you begin switching to your new BlackBerry 10 device, take a moment to make sure that you have completed the following checklist.

- Complete all of the instructions in the Setup and that opens the first time that your BlackBerry 10 device starts after you insert the battery.
- If you have information save u to your SIM eard, such as contact information, save the data to the storage space on your previous device or your media card before you begin to switch devices.
- If you have any usernames or passwords saved on your previous device, such as your BlackBerry ID, consider temporarily writing iots information, flown so that you have it when you're ready to add accounts to your new device.

# Switching from a BlackBerry device

When you switch from a clackBerry device to a BlackBerry 10 device, several methods are available to transfer data. The transfer method you use depends on the types of data that you want to transfer and the version of device software that your previous device is running. The following table is designed to itsip you identify the best transfer method for you.

| Transfer method   | Data transferred                                                                                                    | Requirements                                                                                                    |
|-------------------|----------------------------------------------------------------------------------------------------|----------------------------------------------------------------------------------------------------|
| Device Switch app | <ul> <li>Contact info</li> <li>Calendar entries</li> <li>Pictures</li> <li>Videos</li> <li>Documents</li> <li>Notes</li> </ul>                                                                                                    | <ul> <li>Device Switch app must be installed on both devices</li> <li>Both devices must be connected to the same Wi-Fi network</li> <li>Previous device must be running BlackBerry Device Software 5, BlackBerry 6</li> </ul> |
| Media card        | <ul> <li>Music</li> <li>Pictures</li> <li>Vicess</li> <li>Alsom settings</li> <li>BBM contacts</li> <li>StackBerry Browser bookmarks and induers</li> <li>Text messages (SMS and Mivis)</li> <li>Phone history</li> <li>Wireless connection profiles</li> </ul> | <ul> <li>Removable media card</li> <li>Previous device must be running a rersion of BlackBerry 7</li> </ul>                                                                                                    |
| BlackBerry Link   | Data saved to the storage space on your previous device, including the following:  Contact info  Music  Pictures  Videos  Calendar entrics  Settings                                                                                                    | <ul> <li>rdackBern, i ink installed on a computer</li> <li>computer</li> <li>USR cable</li> <li>Previous assise must be running BlackBerry Device Software 5.0 or later</li> </ul>                                            |

| Transfer method | Data transferred                                                                                                    | Requirements                                                                                  |
|-----------------|----------------------------------------------------------------------------------------------------|-----------------------------------------------------------------------------------------------|
|                 | <ul> <li>Minone history</li> <li>Fonds</li> <li>Tasks and niemos</li> <li>RBM contacts</li> <li>Black Berry Browser bookmarks and foliages</li> <li>Alarm and clock softings</li> <li>Text messages (SMS and MMS)</li> <li>Password Keoper entires</li> </ul> |                                                                                               |
| SIM card        | • Contact into                                                                                                    | <ul><li>SIM card</li><li>Previous device must be running<br/>BlackBerry 10 or later</li></ul> |

## Back up your device data

Using a computer and BlackBerry Link, you can back up and restore most of the data on your BlackBerry device. You can back up your settings, phone history, fonts, saved searches, messages, organize, data, browser bookmarks, and media files.

You should regularly create and save a backup tile on your computer, espacially before you update any software. Maintaining a current backup file on your computer might allow you consequence device data if your device is lost, stolen, or corrupted by an unforeseen issue.

**Note:** If your device is activated on an Enterprise Mobility Management solution from BlackBerry, contact your administrator to verify if you are able to back up and rost the your device data.

## See which version of device software is insighted on your previous device

If you're switching from a BlackBerry device, to see winch version of softward is installed on your previous device, on the home screen of your previous device, do one of the following:

- Click Options > About.
- Click Options > Device > About Device Versions.

# Switching from a device running BlackBerry Device Software 5 or BlackBerry &

If you're transferring data from a device running BlackBerry Device Software 5 of BlackBorry 6, soveral data transfer methods are available to you.

- Use BlackBerry Link on your computer
- Download and use the Device Switch app
- Add email accounts to your new device.

# Switching from a device running BlackBerry 7

If you're transferring data from a StackBerry device running a velsion of BlackBerry 7, the following data transfer methods are available to you.

- Use BlackBerry Link so your computer
- Download and use the Sevice Switch app
- Use a media card
- Add email accounts to your new device.

# Switching from a Black Perry 10 device

If you're transferring data from a Black Perry 10 device to a new Siack Serry 10 device, the following data transfer methods are available to you.

- Use BlackBerry Link on your computer
- Use a SIM card
- Add email accounts to your nev. de rice

# Switching from an iPhone or Android device

If you're transferring data from an iPhone or Android or are to a DiackBerry 10 device several data transfer methods are available to you. You can use the Device Switch applied transfer data, including contact into, calendar entries, pictures, and videos from your iPhone or Android device. When you and your email accounts to your new device, you can sync the contact and calendar info to your new device.

# Transfer data using the Device Switch app

You can use the Device Switch app to transfer data from a StackBerry, and Enong a sen Android device to your new BlackBerry 10 device.

In order to use the Device Switch app, both of your derincs should be connected to the same Wint incliviork.

- 1. On your BlackBerry 10 device, go to BlackBerry App World and download the Device Switch app.
- 2. On your previous device, go to BlackBerry App World and downicad the Device Switch app
- 3. Connect both of your devices to the same Wi-Fi network.
- 4. To transfer your data, complete the on-screen instructions.

**Note:** Only data saved locally on your device storage space is transferred. Any data that is wirelessly backed up or synchronized with an colline account isn't transferred to your new device. Also, any information saved to your media card isn't transferred when you use the Device Switch app.

# Transfer data to a new device using a computer and BlackBerry Link

You can use BlackBerry Link to transfer supported data and settings such as phone history, media files, browser bookmarks, and so and source new BlackBerry 10 device. State Berry Link is designed to move the data in your personal space but not the data in your work space.

If your previous device is running any of the following varsions of device software, you can use BlackBerry Link to transfer data:

- BlackBerry Device Software 5
- BlackBerry 6
- BlackBerry 7 or BlackBerry /.1
- BlackBerry 10 or later

Only the data saved locally in your device storage space is transferred. Any data anat is wirelessly backed up or synchronized with an online account isn't transferred to your new device

- 1. On your computer, download and install StackBerry Link from www blackberry com/BlackBerryLink.
- 2. Open BlackBerry Link.
- 3. Connect your current BlackBerry device to your computer using a USD cable.
- 4. Complete the instructions on the screen.
- 5. When prompted, connect your new BlackBerry 10 device Using a USB caple.
- 6. Complete the instructions on the screen

# Transfer data using a media card

This data transfer option is available if you're switching from a StackBerry device running a version of BlackBerry 7.

When you switch to a new BlackBerry 10 device using a niedia card, you can move alarm settings, BLM contacts, BlackBerry Browser bookmarks, text messages (SMS and IMS), whose history, and wireless connection profiles. This feature is designed to move the data in your personal space but not the data in your work space.

Only the data saved locally in your device storage space is transferred. Any data that is wire castly backed up or synchronized with an online account isn't transferred to your new device.

- 1. On your previous device, click **Setup** > **Device Switch**.
- 2. Click Using a Media Card > Save Data.
- 3. Complete the instructions on the screen.

- 4. When the backup is complete, remove too media card from your previous device and insert it into your BlackBerry 10 device.
- 5. On your PlackBerry 10 device, on the listing screen, tap The Setup icon > Device Switch.
- 6. Complete the instructions on the screen

# Transfer contact info using a SIM card

- 1. On your previous device tap Contacts.
- 2. Swipe down tramine top of the screen.
- 3. Tap The Settings icon.
- 4. Under SIM Card, top Copy Contacts from Device to SIM Card.
- 5. When your contacts are explied to you. Thy card, remove the SIM card and insert it into your new device.
- 6. On your new device, tap Coniecis.
- 7. Swipe down from the top of the screen.
- 8. Tap The Settings icon
- 9. Under SIM Card, tap Import Contacts from SIM Card.

**Note:** If you have BlackBerry Balance installed on your device, contact information saved in your work space may not be copied to your SIM card.

# Add an email account to your new device

To transfer calendar and contact information that is associated with an email account add that email account to your new BlackBerry 10 device.

- 1. On the home screen of your new device. Swipe down from the top of the screen.
- 2. Tap Image Settings.
- Tap Accounts.
- 4. Tap Email, Calendar and Contacts.
- 5. Enter the email address for the account that you want to and.
- Tap Next.
- 7. Enter the email account password.
- 8. Tap Next.

After you add the email account, any calendar and contact information associated with local account is assessible on your new BlackBerry 10 device.

# After vou swifch devices

After you thish switching to your new Black-carry 10 device, consider doing the following:

- If you have a media card, more it from your previous device to your new device.
- Wipe your previous device to delete all of your data
- Download ages from the AlackBerry World signafront.
- Explore the Help apoint vous new device and discover ups and tricks.

For information about teturning your previous BlackBerry covide for recycling and safe disposal, visit www.blackberry.com/recycling. The recycling and trade-up program is only available to cortain areas.

## Add accounts to your new device

After you transfer data from your previous device, you con add your social networking accounts to your new BlackBerry 10 device.

- 1. On the home screen, swipe down from the top of the screen.
- 2. Tap Image Settings.
- 3. Tap Accounts.
- 4. Tap Facebook, Twitter, Linke In or Every e.e.
- 5. Enter your account information.
- 6. If necessary, change any sync settings.
- 7. Tap **Done**. If necessary, tap **Authorizo**.

## Wipe your BlackBerry device to delete the data

After you transfer data to your new BlackBerry 10 device, consider deleting all of the data on your previous BlackBerry device. A security wipe is designed to permanently delete your data so it can't be received. This includes email accounts, downloaded apps, media files, documents, browser beautiful and solutings.

When the security wipe is complete, your device turns of automatically. To turn on your device, press the Power/Lock key.

## Devices running BlackBerry 7 or later

- 1. On the home screen of your previous device, click the **Options** app.
- 2. Click Security > Security Wipe.
- 3. Select all of the items that you want to delete.
- 4. Type blackberry.
- 5. Tap Wipe Data.

## Devices running BlackBerry 10 08

- 1. On your previous device, swips as wn from the top of the screen.
- 2. Tap image settinge.
- 3. Tap Security and Privacy security Wins
- Type blackberry.
- 5. Tap Deletc Data.

If you're planning or give away or recycle your device, remember to also remove your SIM card and media card.

## Download your apps from BiackBeiry World

Apps and games that you have can be down caded again as many times as you want to on the same BlackBerry device, and on up to four additional devices will cour your having to pay for the recast again.

- 1. On your new BlackBerry 10 device, tan SizukBerry World.
- 2. Enter your BlackBerry ID username and password.
- 3. Tap The More Tabs icon.
- 4. Tap My World > My Apps & Games
- Tap Available.
  - To reinstall one app or game, up The Seinstall icon the time app or game that you want to install.
  - To reinstall multiple apps and games, at the bettom of the screen, tap the wore Actions icon > The Select More icon. Tap the apps and games that you want to reinstall. Tap The Reinstall icon.

# Troubleshooting: Device Switch

I can't switch my SIM card to my new BlackBerry 10 device

## Some of the data from my previous device isn't on my new device

The type of device you transferred data from and the resign of device software on your previous device determines what data can be transferred to your new device. For a list of the type of definition is transferred, visit www.blackberry.com/deviceswitch.

Try any of the following:

• Check that your personal email accounts have been set up. Email accounts aren't transferred and need to be set up in the BlackBerry Hub on the device.

- Check that your work email accounts have been secup. For a Microsoft Exchange ActiveSync email account on a BlackBerry Enterprise Senier, contact your administrator for the information required to activate the account.
- Look for moreos and tasks in the BlackSony Reinember app.
- Transfer apps by Jownloading Joan from the BlackBerry World storefront.

## I can't transfer items using my media card

Try any of the following:

- Back up items from your media card to another source, such as your BlackBerry device built-in media storage or your desktop computer. Formal your media card or purchase a new media card. Save the items that you backed up to the media card and then try transferring the items again.
- Use BlackBerry Link to transfer your mile from one device to another. To download BlackBerry Link, on your computer, visit www.blackberry.com/DiackBerryLink and select the Windows or Mac option.

# BlackBerry !D

A BlackBerry ID gives you convenient access to multiple BlackBerry products and services. After you create a BlackBerry ID, you can use your email address and password to log in to any BrackBerry product that supports BlackBerry ID. With BlackBerry ID, you can manage apps and you downloaded from the BlackBerry World storefront and download the apps when you switch devices. You should sign in with the same BlackBerry ID on all of your BlackBerry devices.

If you previously created a BlackBerry ID, you must use it when you struct your new device instead of creating a new BlackBerry ID. You can log in to both a lab'et and smertunes using the same BlackBerry ID.

# Set up a new BlackBerry iD

**Tip:** It's important to choose a password that you can remember. For your BlackBerry iD username, be sure to use an email address that you use frequently. Recovery details can be sent to the small address that you use as your BlackBerry ID username if you forget your BlackBerry ID password. The small address that you use as a BlackBerry ID username doesn't have to be associated with your BlackBerry device.

- 1. To create a new BlackBerry ID when you set up your Rice: Serry de vice, on the SeckBerry !5 screen, tap Create New
- 2. Complete the instructions on the screen.

# Confirm your BlackBerry ID username

When you create a BlackBerry ID, you receive an email message that allows you to confirm the email andress that you use as your BlackBerry ID. If you forget your BlackBerry ID password, you can reset it easily it you confirmed the email address that you use as your BlackBerry ID username.

If you didn't confirm the email adure as that you use as your BlackBerry ID username when you created your BlackBerry ID, you can receive a new confirmation email message.

- 1. On the name screen, swipe down from the top of the screen.
- 2. Tap Image Settings > 5-20KBerry ID
- 3. Tap Confirm An email message is sent to the email aduress that you use as your BlackBerry ID.
- 4. Open the email massage and follow the instructions on the screen.

# Change your BlackBerry iD password

- 1. On the home screen, swips above from the top of the screen.
- 2. Tap Image Settings > BlackPargio.
- 3. Tap Change Password

# Change your BlackBerry ID information

You can change your username, screen name, first name, or last name.

- 1. On the home screen, swipe down from the top of the screen.
- 2. Tap Image Settings > BlackFerr / ID
- 3. Tap The edit icon.

# Using your BlackBerry 10 to switch devices

## Using your BlackBerry ID on a new device

When you switch to a new BlackBerry device, during setup, you will be prompted to succivour BlackBerry ID username and password. It's important to use the same BlackBerry ID that you used on your previous device, since many of your apps and settings are associated with your BlackBerry ID.

For instance, when you use your existing BlackBerry in on your new device, you can be said appointed you downloaded on your previous device from the BlackBerry World storefront, if a version of the case exists for your new device.

## Find your BlackBerry ID on your cid device.

If you have previously created a BlackBerry ID and are switching to a new StackBerry device, it's important to sign in using your existing BlackBerry ID, as many of your apps and settings are associated with it.

- 1. On the home screen of your old device, click **Options**.
- 2. Depending on your device, do one of the following:

- Click Third Party Applications > Blackberry 19.
- Click Device Black Berry ID.
- Click BlackBerry in.

# How do Freset iny lost or forgotten BlackBerry ID password?

You can have the instructions about resetting your BrackBerry ID password sent to the email address that you use as your BlackBerry ID username. For security reasons, your BlackBerry ID cossword can't be reset for you.

Do one of the followir g:

- To reset your password on a computer visit www.blackberry.com/blackberryid. Click **Reset your password**. Complete the instructions on the screen.
- To reset your password on your BlackBerry device, when you are prompted to sign in with your BlackBerry ID, click **Forgot Password**. Answer your security question and complete the instructions on the screen.

Once you have completed the store above, you will receive a password reset email. If you complete the steps to reset your password on a computer, the password reset email can only be viewed on a computer and isn't delivered to your device. If you follow the steps to reset your password on your device, the password reset email will be delivered to your device. Complete the instructions in the email to reset your Black-Bury ID password.

# Phone and voice

# Phone

While on a call, you can switch between the speakerphone, headset, and handset; mute a call; or start a conference call by making another call. You can also seem the dial pad, make notes while on a call, and move a call to BBM Video.

# Phone icons

## Incoming calls

| lcon                                                                                                    | Description                                                                           |
|----------------------------------------------------------------------------------------------------|---------------------------------------------------------------------------------------|
| Incoming call slider showing a directional arrow moving from the center of the slider to the answer call icon on the left side of the slider. Shows the answer call gesture.        | To answer a call, inuch and hold the circle and slide your finger to the left.        |
| Incoming call slider showing a directional arrow moving from the center of the slider to the decline a call icon on the right side of the slider. Shows the decline a call gesture. | To decline a call-touch and inclusive the circus and slip a your finger to the right. |
| The reply now icon                                                                                                    | Send a message with the Reply Now reafure.                                            |
| The silence ring tone icon                                                                                                    | Silence the ring tone.                                                                |

## During a call

| Icon                  | Description              |
|-----------------------|--------------------------|
| The speakerphone icon | Turn on the speakerphone |
| The mute icon         | Mute a call              |

| Icon                 | Description                                 |
|----------------------|---------------------------------------------|
| The call notes icon  | Take notes during a call                    |
| The add valls loon   | Siert a conference car                      |
| The dial pad icon    | Show the dial pad                           |
| The merge calls icon | Merge calls to sinti a conference call      |
| The split calls icon | Splir a conference call into multiple calls |
| the BBM Video ic 201 | iviove a call to BBM Video                  |

# Making and receiving calis

### Make a call

- 1. In the Phone app, tap The diarpad icon.
- 2. Dial a number.
- 3. Tap Call.

Tip: To make a call on the home screen, ives a conset name or phone number. Tap Call <name> or Call <number>.

## Call a recent number or speed dial contact

- 1. In the Phone app, tap The Calls icon
- 2. Tap a name, number, or swipe down from the top of the screen and tap a speed dial contact.

Tip: To send a text message to a recent number, beside the number, lan Tips down arrow. > The text message icon.

To call a contact from your keyboard speed dial list, on inconcesureen, press and bolisthe key that you associated with the contact.

## Call someone from your contact list

- 1. In the Phone app, tap The Contacts icon.
- 2. Tap a contact.
- 3. If you have multiple phone numbers for a contact, tap the number that you want to call for example, tap **Home** or **Mobile**.

### Answer or decline a call

Do one of the following:

- To answer a call, touch and hold the circle in the middle of the screen and slide your finger to the left. Release your finger when the circle covers. The answer icon
- To decline a call, touch and hold the circle in the middle of the screen and slide your finger to the right. Release your finger when the circle covers. The decline icon

## Use Reply New to send a message to a caller

You never have to excuse yourself from a meeting or conversation to answer the phone again. With the Reply Now feature, you can send a caller a brist message instead of all swering an incoming call. By default, if the caller is a BBM contact, the Reply Now message is sent as a BBM incossage. If the caller isn't a BBM contact, the Reply Now message is sent as a text message. Depending on the recipient of the Reply Now message, additional text messaging charges might apply.

- 1. When you receive an incoming call, tap Tips keply New partition or The Reply Now BBM icon.
- 2. Do any of the following:
  - To send one of the detault Reply Now messages, tan a message.
  - To compose a new message, tap **Custom Message** Type a message and tap **Send**.

## Silence the ring tone when you receive a call

If you receive a call while your sound or vibration notifications are turned on, you can quickly silence your ring tone and stop your device from vibrating. When you silence the ring tone, you can still answer or decline the call.

When you receive an incoming call, tap The silence ring cone icon.

#### Put a call on hold

While on a call, press and hold The mute نصرة المال until المال appears on the screen

## Take notes during a call

While on a call, you can take notes that are saved as entires in BlackBerry Romamber

Tip: You can turn on the speakerphone before taking notes, so than your han is are free to use tirk keyboard.

- 1. While on a call, tap The notes icon.
- 2. Type your notes and include information such as a title, due date and lass
- Tap Save.

## Answering calls automatically

You can set up your BlackBerry device to automatically ans wor calls when you have a Bluetonth headest connected, or when you remove your device from a case or holster.

# Automatically answer or end a call using a case or holster

- 1. In the Phone approxipe down from the top of the screen.
- 2. Tap Settings > Holster.
- 3. Do any of the tollowing:
  - Turn on the Cuswer a call by Removing Pavica From Holster switch.
  - Turn on the End Call by Finding Serice Back in Hoiston switch.

# Automatically answer a call when a Bluetooth headset is connected

- 1. In the Phone at p, swing down from icc top of the screen.
- 2. Tap Settings > Bluetooth.
- 3. Turn on the Automatically Answer a Call When Connected to a readset switch.

When you turn on this feature and you have a Rivercoun neadset connected to your BlackBerry device, your calls are automatically answered after 5 seconds.

# Move a call from your headset to your device

When you have a headset connected to your Dlack Role; device, incoming calls are automatically received on your headset. You can manually move the call back to line device.

To manually move the call back to your device while out a call, tap Speaker > Handsex

To move a call back to the headset, tap Speaker. Fan the name of your headset.

#### Move a call to BBM Video

See who you're talking to by moving a call to BBM Video. To move a phone call to BBM video, the person you're talking to must have access to BBM Video as well. If you to standard BBM Video and with someone who isn't a BBM contact, you are asked to add the person to BBM before you scart your BBM video shat.

While on a call, tap The BBM Video icon.

# Start a conference call

- 1. While on a call, make or answer another call.
- 2. To merge the calls, tap Merge.

# Answer a second call while already on a call

- 1. If you're using the call waining feature, when you receive a call while already on a call, you can do one of the following:
  - To put the first call on hold and answer the second call, tap **Hold Current Call**. Touch and hold the circle in the middle of the second add vous lings, to the left. Release your finger when the circle covers. The answer icon.
  - To end the first call and answer the second dail, tab **End Current Call**. Touch and hold the circle in the middle of the screen and stide your ringer to the left. Release your ringer when the circle covers. The answer icon.
- 2. If you put the first call on bold, to merge both calls and start a conference call, tap Merge.

To add more people to the conference call, repeal steps 1 and 2

# Make another call while already on a call

When you make another ca!! while you're already on a your first call is automatically put on hold.

- 1. While on a call, tap The aud call icon.
- 2. Do any of the following:
  - Tap a phone number, name, or speed dial contact.
  - Tap The Contacts icon . Tap a contact.
  - Tap The dial pad icon . Dial a number
- 3. To merge both calls and start a conference call, tap integer

To add more people to the conference call, repeat simps 1 to 3.

# Remove people from a conference call

- 1. While in a conference call, to view the conference call variation to the none table con > The down arrow.
- 2. Do one of the following:
  - To remove a person from the conference call and hang up, tap End Call.
  - To remove a person from the conference call and keep them in a separate or it tap Split.

# Add a contact or number to your speed diai list

There are two different speed dial lists that you can add contacts or numbers to. You can add a total of 12 contacts or numbers to the speed dial list at the top of the Calls screen. You can also add contacts or numbers to the keyboard speed dial list, so that you can dial a number by pressing and holding a single key on your keyboard. Sy default, your voicemail access number is included in your speed dial list.

1. In the Phone app, tap The Calls icon or The Contacts icon.

- 2. Touch and hold a contact or phone number
- 3. Tap The Add to Speed Dialicon.

### Add a contact to your keyboard speed dial list

- 1. In the Phone app, swipe down from the top of the screen.
- 2. Tap The Settings Icon > Keypress Street Dist.
- 3. Press the key on your keyboard that you want to associate with the contact.
- 4. Tap the contact that you want to associate with the key on your keyboard.

To call a contact from your keyboard speed dial !.or, on the home screen, press and hold the key that you associated with the contact.

# Delete a contact or pumber from your speed dial list on the Calls screen

- 1. In the Phone app, tap The Calls icon
- 2. In your speed dial list, touch and nold a contact or number.
- 3. Tap The Delete icon.

# Delete a contact from your keyboard speed dial list

- 1. In the Phone app, swipe down from the top of the screen.
- 2. Tap The Settings icon > Keypress Speed Dial
- 3. Touch and hold a contact or number
- 4. Tap The Delete icon.

### Hide your speed dial list on the Calls screen

- 1. In the Phone app, tap The Calls icon.
- 2. Swipe down from the top of the screen.
- 3. Tap The Speed Dial icon.

# Call waiting, call forwarding, and call blocking

#### Block calls

When you block calls, you can block all incoming or all outgoing calls, and all incoming or all outgoing calls when roaming. Contact your wireless service provider for more info on blocking specific phone numbers. Depending on your wireless service provider, this teature might not be supported.

- 1. In the Phone app, swipe down from the top of the screen.
- 2. Tap Settings > Call Biocking.
- 3. Turn on any of the switches.

The first time that you turn on call blocking, you are promoted to create a password to lock your call blocking settings. To change your call blocking password, complete steps 1 and 2, and tap The change password icon.

# Turn on or turn off call waiting

Depending on your wireless service provider, this feature might not be supported

- 1. In the Phone app, swipe down from the rop of ico screen.
- 2. Tap Settings > Call Waiting.
- 3. Turn on or turn off **Call Waiting**.

# Set up call forwarding

Depending on your wireless service provider, this reacure might not be available.

- 1. In the Phone app, swipe down from the top of the screen
- 2. Tap Settings > Call Forwarding.
- 3. Turn on any of the switches.
- 4. To change the number that your calls are forwarded to tap the drop-down list ander a switter and type a number.

# Phone options

# Turn on Priority Calling

If you have multiple phone lines, you can make calls with the phone line you want using the Priority Calling feature. With Priority Calling, you can assign a phone line or app to use when you make calls

- 1. In the Phone app, swipe down from the reprofiling screen.
- 2. Tap the Settings con > Pricrity Calling.
- 3. Turn on the Use Princity Calling switch.

To choose your phone line wich you make a call, on the Calls screen, tap the **Select Line** drop-down list. To use a specific phone line, tap a phone line. To automatically use your mobile line when you're connected to a mobile network, tap **Use the Priority Line**.

# Change your default Reply Now messages

You can select one of the tiree default Reply Now massages to send to a caller instead of answering an incoming call. You can change the default massages or compose a new Reply Now message.

- 1. In the Phone app, swipe down from the top of the screen.
- 2. Tap The Settings icon > Reply Sour.
- 3. Tap the message you want to change.
- 4. Type a new Reply Now message.

To prevent the Reply Now icon from appearing when you receive an incoming call, turn off the Reply Now switch.

# Show or hide your number on outgoing calls

Depending on your wireless service provider, inis feature might not be carported.

- 1. In the Phone app, swipe down from the top of the screen.
- 2. Tap Settings > Show my Number.
- 3. Turn on the Allow My Number to Appear When Calling Witch.

# Adjust the bass and treble of your calls

- 1. In the Phone app, swipe down from the top of the screen.
- 2. Tap Settings > Call Audio.

# Set a default area code or coun'ry code

You can use smart dialing to set a default area code and country coor area code antomatically to the phone numbers that you call, so that you don't have to dial the country code or area code whom you make a call within your own country or area code.

- 1. In the Phone app, swipe down from the top of the screen.
- 2. Tap Settings > Smart Dialing.
  - To change the default country code, tap **Country Code**. Tap a country

• To change the default area code, in the Area Code field, type an area code.

Tap any of the drop-down lists to change other smart disting options.

# Limit the phone numbers that you can call

When you set up and use fixed dialing numbers, you can only make calls and send text messages to the phone numbers that you added to five fixed dialing numbers list. For example, if you give your BlackBerry device to your child to use, you can limit the phone numbers that your child can call. To use fixed dialing numbers, your service provider must set up your SIM card for this feature. Depending on your wireless service provider, this feature might not be supported.

- 1. In the Phone app. swipe down from the top of inco screen.
- 2. Tap Settings > Fixed Pisling Numbers.
- 3. Turn on the **Fixed Dialing Numbers** switch
- 4. Enter the SIM security code provided to you by your service provider.
- Tap **OK**.
- 6. Tap Edit List.
- 7. Type a name and phone numiror.

# View your call summary

If you're concerned about your wireless value usage, you can monitor the time you have spent on the phone on the Call Summary screen.

- 1. In the Phone app, swipe down from the top of the screen.
- 2. Tap Settings > Call Summary.

To reset the call times on your Call Summary screen, tap the Reset icon

**Tip:** To see the details of a specific call, tap the Calls icon. Next to a contact name or phone number, tap The down arrow > The info icon.

# Find your own phone number

- 1. In the Phone app, tap The Calls icon.
- 2. Anywhere on the screen, touch and slide your finger sown. Your phone number appears at the top of the screen.

**Tip:** To include your own phone number in a message to someone an an email, a SSM message, or a text message, type **mynumber** followed by the space bar.

# Troubleshorting: Phone

# I can't put a call on hold to answer an incoming call

While on a call, if you callswer an incoming call from a different app, your first call might be disconnected instead of being put on hold. For example, while on a phone call, if you answer an incoming BBM Voice call, your current phone call ends.

A message appears on your device to notify you that answering another call will end your current call.

# Notifications and ring tones

You can personalize your BlackSorry device by customering vous notifications and ring tones. You can also turn off all notifications or set your notifications to vibrate. The instant Previews and Lock Screen Notifications features allow you to stay up-to-date and manage your inbox without having to leave the app that you're in when you receive your messages.

# About notifications and ring tones

The global notification settings on your Plackment device work like a reaster switch that either turns on or turns off the customized notifications that are currently set in apps or contacts. Customized contact notifications override customized app notifications. For example, if sound is turned off for the Phone specification in a customized notification for a contact, the phone still rings when the contact calls you.

If you want to customize how you receive priority messages in your PlackBerry Priority Hub, you can create a rule so that messages sent from specific accounts, with a specific subject, or with other criteria are sent to your BlackBerry Priority Hub. You can also turn on a Level 1 alert for specific massages so that you receive a custom notification for these messages.

Note: Level 1 alerts override existing notification settings

# Change your notifications or ring tones

In the Notifications settings, you can change the settings for your sounds, notifications, and ting tones. You can also set the volume level of the notifications, number of vibrations, and more

- 1. On the home screen, swipe down from the top of the screen.
- 2. Tap Image Settings > Notifications.
- 3. To change your global notification settings, do any of the following:
  - In the **Mode** drop-down list, tap a setting.
  - Change the Sound, Vibrate, LED, Instant Previews, or Volume settings

# How do Fturn off all sounds and ring tones except for calls?

- 1. On the home screen swipe down from the top of the screen.
- 2. Tap Image Settings incuffications.
- 3. In the Mode drop-down list, tan Fostie Calls Only

**Tip:** You can turn on the ring tone for calls while your Plackber videvice is in bedside mode. In the Clock app, swipe down from the top of the screen. Tap The settings icon. Turn on the Cinone Calls in Bedside Mode switch.

# Customize notifications for a centact

Notifications that you customize for contacts override notifications that you set for specific apps. For example, if sound is turned on for phone notifications for a contact but the sound is turned off for the phone, the phone still rings when the contact calls you.

- 1. On the home screen, swipe down from the top of the screen.
- 2. Tap Image Settings > Notifications.
- 3. At the bottom of the **Notifications** screen tap **contacts**.
- 4. Tap The customize for contact icon.
- 5. Tap a contact.
- 6. Do any of the following:
  - Tap Phone Calls.
  - Tap Email Messages.
  - Tap **BBM**.
  - Tap **Text Messages**.
  - Tap Other Messaging, which includes apps like Facebook, Twitter, LinkedIn, and more
- 7. Change the Tone, Vibrate, LED, or Instant Freviews settings.
- 8. Tap The Back icon until the Contacts Notification screen appears

Contacts that you set customized notifications for are listed on the Contacts Notifications server.

# Customize notifications for an app

- 1. On the home screen, swipe down from the top of the screen
- Tap Image Settings > Notifications.

- 3. At the bottom of the **Notifications** scream, tap **Applications**.
- 4. Tap an application.
- 5. Change inc sound. Tong, Vibrate, inc., or Instant Previews settings.
- 6. Tap The Back con until the Notifications screen appears.

# Turn off all notifications and ring tones

- 1. On the home screen, swing unwrittom the top of the screen.
- 2. Tap Image Settings > Notinications.
- 3. In the Mode drop down list, to: All Alerts Cir.

# Change the notification settings for Level 1 alerts

To change the notification settings for Level 1 alongs in the BlackBerry Priority Hub settings you need to first add a rule and select the **Enable Level 1 Alart** check box on the **Add Rule** screen.

- 1. On the home screen, swice down from the top of the screen.
- 2. Tap Image Settings > Notifications.
- Under Customization, tap Leve! 1
- 4. Do any of the following:
  - Turn on the Sound, LED, or Instant Previews Switch
  - Change the Tone or Vibrate settings

Tip: To test the changes that you made to the Level 1 nontication settings, at the bottom of the screen, tap. The Try It icon.

# View and respond to instant Freviews

You can use the Instant Previews feature to view previous of incoming amail messages, BEM messages, text messages (SMS and MMS), and more from any application on your Blackson's device.

When a preview appears at the top of the screen, do one or the following:

- To view the message in the BlackBerry Hub, tap the preview.
- To dismiss the preview, tap The dismiss icon.
- To ignore the preview, wait a few seconds until it disappears.
- To reply to a BBM message or text message without leaving the application of the Reply icon.

#### Turn off Instant Previews

By default, the instant rreviews feature is turned on.

- 1. On the home sersen, swips down from the log of the screen.
- 2. Tap Image Settings Notifications.
- 3. Turn off the instant Previews switch.

**Tip:** For some apps your can change your notification settings to only display the priority messages in an app as Instant Previews. On the Notifications settings screen, tap an application, in the **Instant Previews** drop-down list, tap **Priority Only**.

# Respond directly to Estant Previews

You can use the Instant Freviews feature to reply to your ADM messages and text messages (SMS and MMS) without leaving the app that you're currently in.

While you're responding to a preview, incoming messages outside of the current conversation aren't displayed as Instant Previews notifications.

- 1. To respond to Instant Previews, tap The Reply icon.
- 2. Press any key on the keyboard.
- 3.
- 4. Type your message.
- 5. Press The Enter key.

# About Lock Screen Notifications

You can use the Lock Screen Notifications feature to view the first rew lines of your most recent email messages, BBM messages, text messages, and more on your BlackBern, device without having to unlockert.

#### Turn off Lock Screen Notifications

By default, Lock Screen notifications are turned on.

- 1. On the home screen, swipe down from the top of the screen.
- 2. Tap Image Settings > Security and Privacy > Lock Screen.
- 3. Turn off the **Lock Screen Notifications** switch.

#### View Lock Screen Notifications

1. To unlock your BlackBerry device, swipe up from the bottom of the screen to the middle of the screen.

2. To view the Lock Screen Notations, tap the notification icon.

Tip: To collapse the Lock Screen Notifications you so that only the notification icons are visible, swipe left or tap an icon.

### Set your screen to turn on for new netifications

You can set your BlackPoory device to turn on when you receive notifications.

- 1. On the home screen, swipe down from inclop of the screen
- 2. Tap Image Sertings Security and Privacy > Lock Screen.
- 3. Turn on the Tita on Sursen for New Notifications smich

### Set Lock Screen Notifications to only display the sender info

You can set your BlackBerry device in only display the scuder information in Lock Screen Notifications and to hide the subject and message content.

- 1. On the home screen, skipe down from the top of the screen
- 2. Tap Image Settings > Security and Privacy > Lock screen.
- 3. Turn on the **Show Sender Only** switch

# Troubleshooting: Notifications and ring tones

If the notifications and ring tones on your BlackSerry device areast functioning in the way that you expect them to, consult the following troubleshooting topics.

### My device doesn't ring or vibrate when treceive a call or message

Try the following actions:

- On the home screen, swipe down from the tip of the screen. Verify that Silver Mode is it turned on.
- If you created a custom alert for a contact, in the Contacts app, rap a contact. Verify that the **Volume** setting isn't set to **Silent** and that the **Vibration** setting isn't set to **Off**.

# My device doesn't display Instant Previous

If BlackBerry Balance is set up on your BlackBerry device, messages sent to associate that are associated with your work space won't be displayed as Instant Previews.

# My device doesn't display Lock Screen Notifications

If BlackBerry Balanco is set up on your BlackDerry device, nessages sent to accounts that are associated with your work space won't be displayed as Lock Screen Notifications when your work space is locked.

# Voicemail

Depending on your service provider, there are two different types of voicemail available on your BlackBerry devices standard voicemail and a visual voice mail service.

With standard voicemail, you can set anyour voicemail access number and password, so you can quickly call in to your voicemail service from the Calls screen in the intone app.

If you subscribe to a visual voicemail service, you can visw a list of your voicemail messages, play your voicemail messages, and change various voicemail settings from your Plackwerry device, without having to call in to your voicemail service. Depending on the features your service provider supports, your voicemail messages can be automatically downloaded to your device and you can pause, fast-forward, or rewind the voicemail message as you listen to it. You can also forward a voicemail message, send a reply roune person who left you a voicemail message, or delete a voicemail message from within the Phone app or the BlackBerry Hub.

Your service provider might automatically delete messages after a certain period of time. If you don't want a message to get automatically deleted, you can save it to your device

Depending on your country or region, a visual voicemail service might include available. You need to subscribe to a visual voicemail service to access the features. Contact your service provides to subscribe

# Set up your voicemail

Depending on your wireless service provider, this reacure might not be supported.

- 1. In the Phone app, swipe down from the top of the screen
- 2. Tap Settings > Voicemail.
- 3. Type your voicemail access number and password

After you have set up your voicemail, you can call your voice mail service from the Gell's screen the Phone app.

# Using a visual voicemail service

# Listen to a visual voicemail message

1. In the BlackBerry Hub or Phone app, tap a voicemail message.

2. Tap The play icon.

# Forward a visual voicemail message

- 1. In the BlackBerry Hadb or Phone and, touch and hold a voicemail message.
- 2. Tap The scare icon

# Save a visual voicemail message

Your service provider's voicemail system might automatically delete messages after a certain period of time. If you don't want a message to get automatically deleted, you can save it to your device.

- 1. In the BlackBerry Hub, or the Foune applitorich and hold a voicemail message.
- 2. Tap Save.

# Change your visual voicemail greeting

Your voicemail greeting is the sutgoing message that a caller hears balone leaving a voicemail message. Depending on your wireless service provider, this feature might not be supported.

- 1. In the Phone app, swipe down from the top of the screen.
- 2. Tap Settings.
- 3. Tap the Voice Mail icon > Change You cemail Greeting.
- 4. In the **Greeting** drop-down list, do one of the following:
  - To play your phone number as your voicemail and outing, tap vitone Number.
  - To play your name as your voicemail greeting, tap man.e.
  - To record a custom voicemail greeting, the rersonal Message.

# Change your visual voicemail password

Depending on your wireless service provider, this feature might not be a upported.

- 1. In the Phone app, swipe down from the top of the screen.
- 2. Tap Settings > Voice Mail.
- 3. Tap Change Password.

# Prevent visual voicemail messages from downloading white you are roaming

Depending on your wireless service provider, this feature might not be supported.

- 1. In the Phone app, swipe down from the repletine screen.
- 2. Tap Settings > Voice Mail.
- 3. Clear the international Roaming check pox.

# Deactivate visual voicemail on your device

If you deactivate your visual voicemail service on your BlackBerry device, you must contact your wireless service provider to reactivate it. Depending on your wireless service provider this reactive might not be supported.

- 1. In the Phone app, while down from the top of the screen.
- 2. Tap Settings.
- 3. Tap Voice Mail > Deactivate.

# BlackBerry Hub and email

# BlackBerry Hub and email

The BlackBerry Hub gathers all of incomposages, notifications, and events that you receive from your different accounts into one convenient invation. In the BlackBerry Hub, you can receive and respond to email, text messages, or BBM chats all in the same place. Additionally, you can see and respond to direct messages and notifications from your social networking accounts, glance at your upcoming events, and more

# Staying connected with the BlackBerry Hub

#### **Email**

You can add practically any existing email account to your device- -boin work and web-based email.

#### Text messages (SMS/MMS)

If text messaging is a part of your wireless service plan, you can tind and respond to your text messages in the BlackBerry Hub.

#### Social networking

If you add a Facebook account to you: device, you can receive and respond to notifications, update your status, and send Facebook messages all from the BlackBooy line, tryou and a Twitter account, you can compose tweets, stay up-to-date on your mentions, and send direct messages. And if you add a Linkedin account, you can accept invitations to connect with business contacts, send messages to your connections, and update your Linkedin status.

#### BBM and instant messaging

After you add instant messaging apps to your device, you can access your chate through the BlackBerry Hub.

#### Calls and voice mail

You can make calls directly from the BlackBerry Linds. The HackBerry Huir shows you the calls that you made and received, including any missed calls and voice mellinessages.

#### **Upcoming events**

Without leaving the BlackBerry Hub, you can pook at upcoming meetings, events, and—if you add your Facebook account—friends' birthdays.

#### **Notifications**

The BlackBerry Hub collects your notifications about now PIN messages, time zone changes, software updates, third-party apps, and more. Your service provided might soud you sIM Toolkin notifications include appear in the BlackBerry Hub. Tapping on these notifications opens the sIM Toolkin app.

# Keyboard shortcuts. BlackBerry Hub

# In the list of messages

| Action                                                                       | Shortcut       |
|------------------------------------------------------------------------------|----------------|
| Compose a mess?¿e                                                            | Press C        |
| Search the BlackBerry Hun                                                    | Press <b>S</b> |
| Go to the next unread message in the list                                    | Press <b>U</b> |
| Move to the top of your list of messages and notifications                   | Press <b>T</b> |
| Move to the bottom of your list of massages and notifications Tress <b>B</b> |                |

### In a message

| Action                 | Snortci t      |
|------------------------|----------------|
| Reply to a message     | Pros R         |
| Reply all to a message | ا مدر ز        |
| Forward a message      | Prost :        |
| Flag a message         | Picos <b>W</b> |
| File a message         | Fress I        |

# Setting up and managing accounts

You can add email accounts, social networking accounts (such as Faccbook, Twitter, and Linkedin), or even an Evernote account to your device.

# Set up email or other types of accounts on your device

- 1. On the home screen, swipe down from the top of the screen.
- 2. Tap The Settings icon Settings > Accounts.
- 3. If you already added an account to your device, tap The Add Account income to add amother account.

#### Add an email account

- 1. On the Acid Account screen, tap Email, Calendar and Contacts.
- 2. Enter the email address.
- 3. Tap Next
- 4. Enter the password for the account.
- Tap Next.
- 6. Change any auditional sortings (for example, the types of content to sync with your device).
- 7. Tap **Done**.

### Add a social networking or Evernote account

You can add a Facebook Twitter, Linkedio, or Evernote account to your device. When you add an Evernote account to your device, your Evernote notebooks are available in BlackSerry Renember.

- 1. On the Add Account screen, tap Facebook, Twitter, Linkedin, or Evernote.
- 2. Enter your account information
  - If necessary, change any sync settings.
  - If you're adding a Facebook ascount, to change when you're reminded about friends' birthdays, in the Birthday
    Reminders drop-down list, cap a reminder option.
- Tap Done. If necessary, tap Authorize.

### Add a BlackBerry email account

If you set up a BlackBerry email account (normally in its format user geserviceproviders blackberry.com) on a previous BlackBerry device, to continue to receive messages for that account on your DisckBerry 10 device, you must set up a forwarding email address and then add that anall address to your device.

- 1. On the Add Account screen, tap Email, Calendar and Contacts.
- 2. Enter the email address.
- Tap Next.
- 4. Enter the password for the account.
- 5. Tap **Next**.
- 6. On the **Forwarding** screen, complete the fields to add a forwarding small acid ress.
- 7. Tap **Next**.

**Note:** It can take 5 to 15 minutes before your email is for recided to the forwarding email audress

To receive your BlackBerry email on your device, make sure local you add the forwarding analysecount to your device.

# Setting up work accounts

# Add a work account supported by BlackBerry Enterprise Service 10

If your organization uses Black Serry Enterprise Service 10, you can add your work account to your device and take advantage of features like Black Serry Balance. It your organization hasn't upgraded to Black Berry Enterprise Service 10 and is using Black Berry Enterprise Service for earlier, you can still add your work account and have it use Microsoft Exchange ActiveSync. For more information, contact your administrator.

Make sure you know the following from your administrator.

- Your username
- Your enterprise activation password
- Server name
- 1. On the Add Account screen, tap The Advanced work > Work Account.
- 2. Enter the username, a tivation password, and server address for your account.
- 3. Tap **Done**.

After you add a work account, follow the prompts to set a work space password to use with BlackBerry Balance and to enter your work network password.

# Add an email account supported by Microsoft Exchange ActiveSync

Make sure you know the following from your administrator or your email solving provider:

- Your username and work network password
- Server address

When you add an email account that's supported by Microsoft Exchange Accessor, the messages, calendar events, contacts, tasks, and notes associated with the account are synced with your Black-Borry device.

- 1. On the Add Account screen, tap The Advanced icon > Microsci Exchange ActiveS ms.
- 2. Enter the username, email address, password, and solver address for the account
  - To turn off push email, turn off the **Push** switch. To set how frequently your device checks for new messages, in the **Sync Interval** drop-down list, tap an option.
  - To use your organization's VPN, turn on the Use VPN which.
  - To change how far back in time your device syncs messages, in the **Sync Fineframe** drop down list, tap an option.
- Tap Next.

Tip: When you flag an email message in your Microsoft Exchange Active Sync account, it is also flagged in the Remember app.

#### Add an IBM Notes Traveler email account

Make sure you know the fellowing free your administrator or email service provider:

- Your username and work network password
- Server address

When you add an 15th Notes Traveler email account the mossages, calendar events, contacts, tasks, and notes associated with the account are synced with your Black Derry device.

- 1. On the Add Account screen, tap The Advanced icon > !BM Notes Traveler.
- 2. Enter the username, email address, passwore, and server address for the account.
  - To turn off puch small, turn off the **Push** switch. To set how frequently your device checks for new messages, in the **Sync Interval** drep-rown list, tap an option.
  - To use your organization's VPN, turn on the Use VFN switch
  - To change how far pack in time your device syncs messages, in the **Sync Timeframe** drop-down list, tap an option.
- Tap Next.

#### Add an IMAP or POP email account

Make sure you know the following irror nation from your administrator or small service provider:

- Messaging server type (POP or IMAP)
- Incoming and outgoing messaging server address
- Incoming and outgoing messaging server port rumbers
- Incoming and outgoing messaging sever SSL setures

**Note:** To increase the activation speed of IMAP email accounts, it is recommended that you enter the **IMAP Path Prefix**. For more information, contact your administrator.

- 1. On the Add Account screen, tap The Advancement or POP
- 2. Enter the account information.
  - To set how frequently your BlackBerry device checks for new n essages (if puch cinail isn't supported), in the **Sync Interval** drop-down list, tap an option.
  - To change the amount of time that messages can be retrieved on your devices, in the **Sync Ti meframe** drop-down list, tap an option.
- Tap Done.

#### Add a CalDAV or CardDAV account

Make sure you know the following information:

Your username and password

- The email address associated with the account.
- The server address for the account

You can add a CalDAV or readDAV account to synchological events or contacts, respectively.

- 1. In the Add Account screen, tap Tips Advanced icsil > CalDAV or CardDAV.
- 2. Enter the account information.
- 3. Tap **Done**.

# Change account settings

You might want to change the settings for an account if you changed the password for the account, if you want to change the display name for the account, or if you want to use offerent synchronization settings.

- 1. On the home screen, swipe down from the top of the screen.
- 2. Tap The Settings icon Settings > Accounts.
- 3. Tap an account.
- 4. Make your changes.
- 5. Tap **Save**.

#### Remove an account from your device

To stop receiving messages and notifications for an account and to stop syncing calendar and contact info for that account, you can remove the account from your DiackBerry device

- 1. On the home screen, swipe down from the rop of the screen.
- 2. Tap The Settings icon Settings > Accounts.
- 3. Tap an account.
- 4. Tap Delete.

# Troubleshooting: Setting up accounts

#### I can't add an email account

Try the following:

- Make sure that your email address and password have been typed correctly
- Make sure that your device is connected to a mobile or which network.
- Add the email account using advanced setup. On the home screen, swipe down from the top of the screen. Tap The
  Settings icon Settings > Accounts > The Add Account icon > The Advanced icon. Tap the type of account that you
  want to add. You might need to get additional information about your account from your administrator or email service
  provider.

- If you're trying to add a work account supposed by BlackBerry Enterprise Service 10, make sure that you have an activation password from your administrator.
- If you're trying to add an email account supported by illicrosoft Exchange ActiveSync, contact your administrator or email service provides to find out if you need to change any settings for the account.

# I can't add a second social networking account

You can add only one Facebook account one Twitter account, and one LinkedIn account to your BlackBerry device.

# BlackBerry Hub message list icons

| Icon                             | Description                                                 |
|----------------------------------|-------------------------------------------------------------|
| The unread email icon            | Unroad email                                                |
| The read email icon              | Read email                                                  |
| The meeting invitation icol      | Moeting or event invitation                                 |
| The Facebook notification icom   | New Facebook noutication                                    |
| The email with attachment icon   | Email with attachment                                       |
| The draft email icon             | Draft mersage                                               |
| The conversation thread icon     | Email inessages grouped by whicut in a coliversation thread |
| The unread SMS text message icon | Unroad lext inco-age (SMS)                                  |
| The read SMS text message icon   | Resultext message                                           |
| The MMS message icon             | Text message with attachment (MMS)                          |
| The draft text message icon      | Drafi toxt message                                          |
| The sytem notification icon      | New system inclination                                      |
| The message pending icon         | Messago itas n't been som yer                               |
| The message sending icon         | Message is being som                                        |
| The message sent icon            | Message h, 's be ε η sent                                   |
| The problem sending icon         | Message could not be sent                                   |

# Viewing and searching messages

You can view all of your messages and notifications in the Hub view in the BlackBerry Hub. Or, you can view messages for a specific account type or message type. You can search for a specific message, or customize your view so that you see only the messages and notifications that are important to you.

# Navigate your list of messages and notifications

In the BlackBerry Hup, town and hold a date bar.

- To go to message, and normalions for the next day, tap the Next icon.
- To go to messages and notificalisms for the previous day, tap Tre Previous icon.
- To go to the top of your list of messures and notifications tap The To Top icon.
- To go to the bottom of your include messages and not incorrect, tap. The To Bottom icon.

### View messages by account or message type

If you want to see messages only from a particular account (for example, your personal email account) or by a type (for example, your text messages), you can already them.

- 1. In the BlackBerry Hub, tap The Hub Icon
- 2. Tap the type of messages that you want to see.

To see all of your messages again, tap Tire Hub icor > Hיניים איניים אוניים או

#### View filed email

- 1. In the BlackBerry Hub, tap the drop-down list at the rep of the screen.
- 2. Tap a folder.

# Search for a message

- 1. In the BlackBerry Hub, tap The Search icon.
- 2. Type a search term.

To filter your search results by sender, date, subject, and more, tap The Advanced Secreticon.

# Filter your search in the BlackBerry Hub

1. In the BlackBerry Hub, tap The Search icon.

- 2. Leave the Search field empty. Tap The Advanced Search icon.
- 3. Tap Priority, Una ad, Flagged, Received, or Attachment.
- 4. Tap The Advanced Search icon again.

To see all of your messages again, tap Carrol at the top of the screen.

**Tip:** You can also and your flagged messages in Black Berry Remember, in the Flagged Messages task list (for work accounts) or the Unfilled task list (for personal accounts).

# Viewing important messages with the BlackBerry Priority Hub

With the BlackBerry Priority, Hub feature, important messages are highlighted so that you can quickly find them in the BlackBerry Hub.

To identify priority messages, your BlackBerry device looks at whether a message is flagged as important, whether the sender is a frequent contact, and other cutoria.

You can help your device learn which messages are interestant to you by changing the priority of a message. For example, if a message is important to you but it's not included in the BlackBerry Priority Hub, you can add it.

# View only your priority messages

In the BlackBerry Hub, do one of the following.

- Tap The Hub icon > Priority Hab.
- If your Pinch Filter Criteria is set to Priority incossages, slide your prince stogether to zoom in on your priority messages.

Tip: You can specify which messages are cisplayed when you zoom in. In the BlackBerry Hub, tap. The More icon. > The Settings icon. > Display and Actions. In the Finch Finter Criteria drop-down tist, select Priority Messages, Unread Messages, Flagged Messages, Draft Messages, Meeting toolikes, Sent Messages or Level 1 Messages.

# Add a message to or remove a message from the BlackBerry Priority Hub

Adding messages to and removing messages from the BlackBerry Priority Hub holps your BlackBerry device learn which messages to highlight as priority in the future.

- 1. In the BlackBerry Hub, touch and hold a message
  - To add a message to the BlackBerry Priority Hubitap The Add Friority Cont
  - To remove a message from the BlackBerry Priority Hub, tan The Romove Priority icon
- 2. In the dialog box, choose a reason why the mess age is or isn't important.
- 3. Tap **OK**.

# Change the types of messages that are marked as priorily

By default, if the sender of a message has the same last name as you or if a message is marked with nigh importance, then those messages are included in the BlackBerry Priority Hub. You can turn of leach of those settings.

- 1. In the BlackBerry Hub, tap Tnc More icon > Tnc Settings icon > Priority Hub.
- 2. Turn off the Sender has the Same Last Name as Me or Message Sent with High Importance switch.

# Create a priority rule

You can create a rule so that messages that are sometime specific accounts, or with a specific subject, or with other specific criteria are sent to your BlackBerry Priority 1945. You can also set a Level 1 alert for specific messages so that you receive a custom notification when these messages are sent to you.

- 1. Tap The More ison > The Settings icon > Priority Liuh.
- 2. Tap The Add Pale icon
- 3. Do any of the following:
  - To add a name to your rule, exist a name in the **Filter Name** held.
  - To flag messages from a specific continuaddress as priority, enter an email address in the **From** field.
  - To flag messages with a suscinc subject as priority, enter a subject in the **Subject** field.
  - To flag messages that are sent directly to you or that you are cc'd on as priority, select the **Sent Directly to Me** or the **Cc: to Me** checkbox.
  - To set a Level 1 alert for your rule, select the Frank Level 1 Aleri checkbox.
- 4. Tap Create.

**Note:** Level 1 alerts override the existing notification settings. When you set Level 1 alerts, you are notified of Level 1 messages by a custom ring tone. The Biackmonth's displays Level 1 messages in red. To change your settings for Level 1 alert notifications, tap **Level 1 Alerts Notification Settings**.

# Turn off the BlackBerry Priority Hun

- 1. In the BlackBerry Hub, tap The More icon > Fire Settings icon > Priority !:::5.
- 2. Turn off the **Priority Hub** switch.

# View attachments sent to you

You can quickly find and view the files sent to you and avoid searching inrough your messages

In the BlackBerry Hub, do one of the following:

- To see all of the files that you received as attachn ents, tap The ettachnieuts icon.
- To view attatchments in a message, tap a message. For the attacornant.
- To see attachments for a specific account, tap The Hub ison. Tap an account. Tap The Attachments icon.

### Download attachments in a message

You can download one file or multiple files that you receive as attachmours in an arrest.

In a message with one attachment or to download one attachment at a time, tap an attachment.

• To download all the attachments in a message, tap The Download All icon.

Tap an attachment to view, share, or save a downloaded file.

#### Sort a'tachments

You can sort attackments by daile, sender, name, type (in: example, by pictures and documents), or account.

- 1. In the list view in the BlackBerry Hub. 120 The Attachments icon.
- 2. Tap The More icon The Serticon
- 3. In the **Sort** drop-down list, tap a sort option.

# Share or save your attachments

- 1. In the list view in the Black-cary Hubetan tire Attachments icon.
- 2. Touch and hold an attachment
- 3. Tap The Download icon.
- 4. When the download is complete, tower and hold the attachment
  - To share the attachment, tap the Share icon.
  - To save the attachment, tap the Save con.

**Tip:** To share or save multiple attachments, tan The Marsicon > the Scienticon. Select some attachments. Tap the Share icon or the Save icon.

# Send email and mossages from the BlackBerry Hub

From the BlackBerry Hub, you can send email text messages, riacebook messages, direct Twitter messages, LinkedIn messages, BBM messages, or other types or chat messages, depending on your wheless service plan and the accounts that you added to your BlackBerry device.

- 1. In the BlackBerry Hub, tap The Compose iccur.
- 2. Tap a message type.
- 3. Add or choose a recipient for your message:
  - For email, type a contact name or an email address in the **To** field. You can tan suggested contacts that appear below the **To** field to quickly add them to the message.
  - For Facebook, Twitter, or LinkedIn messages, type a contact result in the To field.
  - For text messages, type a contact name or a phone number.
  - For BBM and other chat messages, select a contact from the list.
- 4. Type your message.
- 5. Tap **Send** or the **Enter** key.

# Reply to or forward an email

In an email, do one of the following:

- To reply to the significant, tap The Reply con.
- To reply to all recipionts of the email, tap The Reply Allicon.
- To forward this email, tab The Forward Iosu

**Tip:** When you reply to an email you have the option to delete the text in the original message. Tap The More icon > The Delete Original Text icon .

# Attach a file to an email or textinessage

If your wireless service plan suppose MMS messages, you can add an attachment to a text message.

- 1. While composing an email critext message, tap The Attach icon
- 2. Find the file.
- 3. Tap the file.

**Tip:** When you send an email with a picture attachment, you can reduce the size of the message by reducing the size of picture attachments. On the **Image Siz:** screen, rup a size. Tap **Send** 

### Add a BCC recipient to an email

- 1. While composing a message, tap The incre icon > the Add Sc Cicon.
- 2. Type a contact name or email address.

# Send an email or a meeting invitation when composing another message

When you compose an email, you can also send a moeting invitation to a recipient or send a separate email.

- 1. While composing a message, touch and hold a name in the 70, CC or BCC field.
- 2. Do one of the following:
  - To send a separate email to the recipient, tap The Send Email ison
  - To send a meeting invitation to the recipient, tap invite to "Conting.
  - To add the recipient to your Contacts, tap The Add to Contacts is on.

# Compose an email in plain text format

You can reduce the size of email messages or email threads by switching from Lin ML instruct to plain text format.

- 1. In an email, tap The More icon.
- 2. Tap The Plain Text icon.

# Change text formatting in an email

Bold, italicize, and underline text, create ordered and bulleted lists; and change the font size and colors.

- 1. While composing a message, tap The Formation.
- 2. Use the formatting toolbar in apply rounatting to your text.

# Forward a text message

- 1. In the BlackBerry Hub, touch and hold a text message.
- 2. Tap The Forward icon.

# Managing messages

Stay organized by managing your messages in the HackBerry Hub. You can file messages, flag important messages, or save draft messages for later.

# Delete a message

In the BlackBerry Hub, do any of the following.

- To delete a single message, touch and bold the message, tap The Selete icon.
- To delete more than one message, touch and not a massage. Tap The Select Mors icon. Tap the other messages you want to delete. Tap The More icon > The Delete con.
- To delete all messages before a specific cale, touch and bold the date bar. Messages that were sent or received before that date are highlighted. Tap The Delete Prior icon.
- To delete messages only from your device, Lit keep them on the mossaging solver, tap The More icon > The Settings icon > Display and Actions. In the Delete Or drop down list solect hub Only.

# Filing email

You might not be able to file an email or create folders for actemail, depending on the account that are small is in.

#### File an email

You can file your sent and received email messages.

- 1. In the BlackBerry Hub, touch and hold an email.
- 2. Tap File.

3. Tap a folder.

# Add, rename, or delete an email folder

In the BlackBerry laub, tap the drop-down list at the top of the screen.

- To add a folder, touch and hard the folder that you want to use as the parent folder. Tap Add Folder. Type a name for the folder. Tap **OK**
- To rename a roluer, touch and hold inc rolder. Tap Rename Folder. Type a new name for the folder. Tap OK.
- To delete a folder, rouch and hold incholder. Tap Solete

# Keep all email from a folder on your device

If you use a desktop email application like Microsoft Cutiook to file email into folders, your BlackBerry device doesn't automatically download copies of that email. You can have filed email readily available on your device by syncing an email folder.

- 1. In the BlackBerry Hun, tap the banner at the top of the screen.
- 2. Touch and hold a folde...
- 3. Tap The Enable Folder Sync Icon.

# Flag a message

When you flag messages, they appear in BlackSerry Remember, so that you can add due dates, tags, voice notes, and other files to them.

- 1. In the BlackBerry Hub, touch and hold a message
- 2. Tap Flag.

# Manage your messages with BlackRoary Hub Instant Actions

BlackBerry Hub Instant Actions allow you to quickly maga messages, conversations, and events in the BlackBerry Hub. In the list view, you can mark messages as read or unlead, and file flag, or describe messages. You can also accept or decline meeting invitations without having to open them. If you make a mistake while managing messages, you can tap **Undo** to cancel the last change.

# Use BlackBerry Hub Instant Actions

Depending on the message type and your BlackBerry Fluo Instant Aurous settings, the following actions are available:

- Calendar invitation: You can accept or decline a calendar invitation:
- BBM or text message (SMS and MMS): You can reply to or delete a BPM or text message.
- Email message: You can file, delete, or flag an email message
- 1. In the BlackBerry Hub, in the upper-right corner of the screen, tap The Instant ecuons icon.

- 2. Do any of the following:
  - To delete a message, tary The Delete icon
  - To file a message, tap. The File icon, and choose a folder.
  - In flag a message too The Flag icon.
  - To mark a misssage as road, tap The Uniegu Emarticon.
  - To reply to a text message or a BDivi message, tap. The Reply icon.

# Customize BlackBerry Hub instant Actions for email messages

By default, with BlackBerry Hot instant Actions, you can find and delete your email messages. You can change your settings for the actions that appear in the list view.

- 1. In the BlackBerry rub, tap The More icon > the Settings iccn > Display and Actions.
- 2. Under **Hub Instant Asies**, do one or the following:
  - In the **Email Action 1** crop-down list, tap **File** Tiag.
  - In the Email Action 2 drop-down list, rap rile, Flag, or Delete.

# Mark a message as read or unread

In the BlackBerry Hub, do one of the following:

- To mark a message as read, touch and hold the message. Tap The wark kead icon.
- To mark a message as unread, touch and hold the message. Tap The Mark Unread icon.
- To mark messages before a specific date as read, such and note the date bar. Tap The Mark Prior Read icon.

# Download or share a picture from all email

In a message, touch and hold an embedded picture.

- To save the picture, tap The Save Image icon;
- To share the picture, tap The Share icon.
- To set the picture as a contact picture, tap The Set as icon.

### Save a draft email

- 1. While composing an email, tap **Cancel**.
- 2. In the dialog box, tap **Save**.

# Securing your email

You can digitally sign or encryptionessages if you use a work email account that supports S/MIME-protected messages or IBM Notes email encryption on your blackBerry device. Digitally signing or encrypting messages adds another level of security to email suessages that you send from your device.

Digital signatures are designed to nelp recipions yearly the authenticity and integrity of messages that you send. With S/MIME-protected messages, when you digitary sign a message using your private key, recipients use your public key to verify that the message is from you and that the message hasn't been changed.

Encryption is designed to keep messages confidential. With S/MMF protected messages, when you encrypt a message, your device uses the rediplent's public key to encrypt the message. Recipients use their private key to decrypt the message.

If your device is associated with a CRL or an OCSP server, when you add recipients to an encrypted message, your device tries to retrieve a certificate status for cach recipient. You are unable to send the message until certificate statuses are received for all recipients. When the certificate statuses are received, the recipients' names change color, and you can send your message.

| Color  | Certificat/, Status                                                         |
|--------|-----------------------------------------------------------------------------|
| Blue   | The contificate is being retrieved, validated, or the certificate is valid. |
| Red    | No certificate is found, or the certificate is not valid.                   |
| Purple | ົາກອາດລາທິດລາຍ can't bo trusted, is unverified, or is<br>ບລາດວະພາ.          |

# Set up S/MIME-protected inessaging

You need to store a private key and certificate on your BlackBerry device to send digitally signed or encrypted email messages using S/MIME-protected messaging. You can store a key and conflicate by importing the files from a work email message.

Your BlackBerry device supports keys and certificates in the following file formats and file name extensions:

- PEM (.pem, .cer)
- DER (.der, .cer)
- PFX (.pfx, .p12)
- 1. Open a work email message with a certificate attachment.
- 2. Touch and hold The certificate attachment icon.
- 3. Tap The Import Certificate icon.
- 4. If necessary, enter the password.
- 5. Tap The Back icon.
- 6. In the BlackBerry Hub, tap The More icon > icon 10 3 core settings > Same Email.

- 7. If necessary, tap the **S/MIM**2 tap.
- 8. Turn on the **S/Min1E** swi'.ch.
- 9. Under Signing Certificate, in the doop-down list, tap the certificate that you imported.
- 10. Under Encryption Certificate, in the draw down list, tap the certificate that you imported.

# Turn on IBM Notes email encryption

A work account that supports IBM Notes exhall encryption must be added to your device.

- 1. In the BlackBern, Huo, tວຸກ The More icon > The Settings icon > Secure Email.
- 2. If necessary, tap the FINE tab.
- 3. Turn on the **NNE** switch.

# Sign or encrypt a message

You must use a work email account that supports IBM Notes mail encryption to send an encrypted email message, or an email account that supports S/MIMF-protected messages to send a signed or encrypted email message.

- 1. When you compose a message, slide your finger down on the screen.
- 2. In the drop-down list, tap a signing or an encryption option

**Note:** If your BlackBerry device is associated with a CKL or an OCSP screer, who if you add recipients to an encrypted message, your device tries to retrieve a certificate status for cach recipient. You are mable to send the message until certificate statuses are received for all recipients. When the certificate statuses are received, the recipients' names change color, and you can send your message

# Update secure email settings

Depending on your permissions, you can change the email sourcity that is used for sixthe messages you send. For example, if you use S/MIME to protect your messages, you can sond clear-signed messages that any email application can open, or opaque-signed messages that only email applications that support encryption can open.

- 1. In the BlackBerry Hub, tap The More icon > The Settings icon > Secure Email
- 2. Do any of the following:
  - To turn on S/MIME-protected messaging, tap the **SMIME** ids. Furn on the **S/MIME** switch.
  - To change the method of encoding to use for massages you seed, select an section in the Potault Encoding drop-down list.
  - To select your preferred method of encoding to use for replica or forwarded massages you cana, select an option in the **Outgoing Message Encoding Suggestion** drop down list.
  - To send clear-signed messages, tap the **SMIME** tab. Turn on the **Schu Clear-Text Signed messages** switch.

# Secure email icons

| Icon                                                | Description                                                             |
|-----------------------------------------------------|-------------------------------------------------------------------------|
| The Digitally Signed icon                           | The emain's digitary signed.                                            |
| The Encrypted Email icon                            | The crosii is crotypted.                                                |
| The Filed Signed Message ivon                       | Amessage in the folder is digitally signed.                             |
| The Filed Encryptua Message icon                    | A message in the folious is encrypted.                                  |
| The Verified Digital Signature icon                 | The digital signature was successfully verified.                        |
| The Signature Not Verified Cor                      | There is not enough information to verify the digital signature.        |
| The Signature Cannot Be<br>Verified icon            | The digiral signature failed verification.                              |
| The Certificate Attached icon                       | A certificate is attached to the email.                                 |
| The Multiple Certificates<br>Attached icon          | Multiple certificates are attached to the amail                         |
| The Trusted Certificate icon                        | The confinate chain is trusted or inecertificate status is good.        |
| The Certificate Chain Error icon                    | There is an error with the estrificate chair or the certificate status. |
| The Certificate Chain<br>Credentials Untrusted icon | The certificate status is being detarmined                              |
| The Certificate Chain Expired icon                  | The certificate chain is expired                                        |
| The Certificate Chain<br>Credentials Revoked icon   | The certificate chain has been revelted.                                |

# Navigating the BlackBerry Hub

# Peek at your messages in the BlackBerry Hub from anywhere

Whether you're on your home screen or using an application, You can peck of or open the PlackBerry Hub from anywhere on the device.

- 1. From the bottom of the screen slide your inger up just a little bit. The current view shrinks to show your notifications.
- 2. Slide your finger to the right to peek at the PlackBerry Hub.
  - To fully open the BlackBerry Lucb, continue sliding your finger to the right.
  - To return to what you were doing, such your finger back to the left and down.

BlackBerry devices with a tournhood a directional arrow, moving in an arc starting from below the device screen to midway up and roward the right of the screen. The BlackBerry Hub is partially visible on the left side of the screen. Shows the peek gesture.

# Peek at your messages and notifications while you're composing or viewing a message

In a message, slowly slide your mager from the left edge or the messages and notifications into view.

Illustration of the device with a knumb covering the policy of the screen. A directional arrow indicates the movement of the thumb from the loft to the right.

# Jump to the next or previous message

- 1. In a message, slowly slide your finger from the !sir suge of the messages in the right to near at your list of messages.
- 2. While holding the message open, slide your finger up or down to highlight the next or provious message in the list.
- 3. To open the highlighted message, release your finger

# Check your upcoming events from the BlackBarry Hub

You can check your agenda in the BlackBerry Calendar app, out ir you're already in the BlackBerry Hub, i ist stay where you are.

At the top of your list of messages and notifications, where today's date appears, slowly drag down. Your upcoming events start to appear. The more you drag, the more you see.

BlackSerry device snowing an arrow moving down toward the bottom of the screen. Shows the gesture for poeking at your calendar events from within the BlackBerry Hub.

# Create a meeting from an email

When you create a meeting or event from an email, vous BlackBody device populates the invitation with the subject line from the email, and the recipients of the email become the invites.

- 1. In an email, tap The More igon > The Invite to Meeting icon
- 2. Enter any additional information for the meeting.
- 3. Tap Save.

# Add a contact from the BlackBerry Hub

- 1. In the BlackBerry Hub, touch and held a message.
- 2. Tap The Add to Contacts icon.
  - To add the contact to an existing contact entry (for example, to add a new email address for a contact), tap a contact from the list.
  - To add the contact as a new contact top the Add icon.
- Tap Save.

### Refresh your list of messages

If you added an email account that doesn't support messaging services you can retresh the BlackBerry Hub to check for new messages.

In the BlackBerry Hub, tap The More icon > The Refresh con

# Customizing BlackBerry Hub settings

You can customize a variety of settings in the BlackBerry Hub. For example, you can change your default email address or calendar, or the order that your accounts appear in. You can also set an out-of-office roomy using your blackBerry device.

# Set an out-of-office reply

Some email accounts might not support out-of-office replies.

- 1. In the BlackBerry Hub, tap The More icon > The Settings icon > **Email Accounts**.
- 2. Tap an email account.
- 3. Turn on the send Artornatic Replies switch.
- 4. Do any of the rollowing:
  - To send out-of-office replies in side your organization, enter a message in the **Reply with** field.
  - To specify a startime and and time to send out-of office replies, turn on the Send Automatic Replies Between Specific Tables switch
  - To send out-of-office rounds outside of your organization, turn on the **Send Automatic Replies Outside of the Organization**, switch. If you want external out-of-office replies to say something different from your internal out-of-office replies, enter a message in the **Reply with** tierd

# Add a signature to an email account

- 1. In the BlackBerry Hub, tap The ivore icon > The Settings icon > **Email Accounts**.
- 2. Tap an email accoun.
- 3. Turn on the Auto Signature switch.
- 4. Type your signature in the field.

# Change your default entail address of calendar

When you share something (for example, a picture or a website) by email or when you compose a new email, your BlackBerry device sends the email from your default email address. When you add an event to your calendar or send a meeting invitation, your device adds the event to your detault calendar.

- 1. On the home screen, swipe down from the top of the screen.
- 2. Tap The Settings icon Settings > Accounts
- 3. Tap Set defaults.
  - To change the default account that you send sugai treation to the Email Advices prop-cown list, tap an account.
  - To change the default calendar that you add avonts to and sold meeting invitations from, in the **Calendar** drop-down list, tap a calendar.

# Change how messages are displayed in the BlackBerry Hub

Change whether the BlackBerry Hub shows your sent messages or filed messages, how you view message threads, and how the date appears at the top of your list of messages and notifications. You can also change how the senders' names are displayed, whether pictures are automatically downloaded, and more.

- 1. In the BlackBerry Hub, tap The More icon > The Settings icon > Pisatay and Actions.
- 2. Change your settings. For example, change any of the following settings:

- To view messages as convensation tireads instead of single messages, in the **Display Style** drop-down list, tap **Conversation**
- To stop showing filed messages that have usen ead, turn off the Show Read Filed Emails switch.
- To stop showing sent mossages, turn of the Show Sent Emails switch.
- To receive a notification when you move a message that isn't synced to your device, turn on the **Notify When Folder !ar't synced** switch.
- If you want the DiackBorn, Hub to remain on whatever liew you left it on after idling, turn off the **Return to Default View Vinan Idle** switch.

#### Color code vous accounts

To help you distinguish between different types of accounts in the BlackBerry Hub, you can choose a color for each of your accounts. The color appears on the left sins in your list of messages.

- 1. In the BlackBerry Hub. rap The More toon > The Settings icon > **Hub Management**.
- 2. Tap an account.
- 3. In the **Account Color** drop-down list, tan a color.

# Restrict contacts in the Black Borry Hub

If you don't want to receive messages from specific email accessits or contacts, you can block them from the BlackBerry Hub.

- 1. In the BlackBerry Hub, tap The More icon > The Solvings icon > Recent Conlact Management.
- 2. Tap a contact name to add it to your restricted confacts list

To remove a contact from the restricted contacts list from the Apparent Contacts screen tap The Restricted Contacts Icon, and tap a contact.

# Change the order of accounts in the BiackBerry Eulo

You can change the order in which the BlackBerry Hab displays the accounts in the Account Tah. For example, you can move your favorite accounts or the accounts that you use most treductively to the top of the list

- 1. In the BlackBerry Hub, tap The More icon > The Settings icon > hub Management.
- 2. Tap The Sort icon.
- 3. Touch and hold an account, then slide your finger up or down to change where the account appears in the list of accounts in the Account Tab.
- 4. To save your changes, tap The Done icon.

#### Change which messages appear in the BlackBerry Hub

You can choose to inde messages for some accounts, so they don't appear in the Hub Tab in the BlackBerry Hub. Calendar and contact syncing are trimpacted by these settings

- 1. In the BrackBerry Hoir, tap The Moro icon The Settings icon > **Hub Management**.
- 2. Tap an acsാട്രം.
- 3. In the Show in list tap Show in Hor Only, Show in Separate Account Only or Show in Both.

#### Change options for text messages

In the BlackBerry Hub, tap The Micre Icon > Tic Settings icon > Text Messages.

- To receive a notification when your sent text messages are delivered or read, under **SMS** or **MMS**, turn on the **Confirm Delivery** switch or the **Confirm Read** switch.
- To allow other devices to see when you receive or read a text mossage with an attachment, under MMS, turn on the Allow Delivery Confirmation switch or the Allow Read Continuation switch.
- To block unwanted MMS niessages, under MMS, turn on the Percet Anonymous Messages switch or the Reject Advertisements switch.
- To stop receiving MMS messages write roaming, under Mins, in the Auto Retrieval Mode drop-down list, tap Home Only.
- To change the background color of text message conversations, in the Dark Seskground switch on or off.

#### Change advanced settings for text mossages

With the advanced settings for SMS and MMS messages, you can allog special characters, change your routing preference, and more.

- 1. In the BlackBerry Hub, tap The More icon > The Sertings icon > Text Messages I he Advanced icon.
- 2. Make your changes.
- Tap Save.

#### Turn off cell broadcast messages

Your service provider might send you cell broadcast messages when your BroakBerry using e in certain geographical locations (for example, to tell you about local weather conditions). There is no charge associated with these messages, but you can turn off them off if you'd rather not see them.

In the BlackBerry Hub, tap The More icon > The Settings icon > Cell Prodicast

- To turn off all cell broadcast messages, turn off the Enable of Procedurat switch.
- To turn off messages from a specific channel, beside a channel, tap Psinave

# Update your Facebook, Twitter, or LinkedIn status from the BlackBerry Hub

- 1. In the BlackBerry Hub, cap The Hub icon
- 2. Tap Facetock, Twitter, or Linkedia.
- 3. Tap The Status iccar.
- 4. Type your starts
- 5. Tap Post, Tweet, or Send.

# Make a phone call from the BiackBerry Hub

- 1. Tap The Hub icon > Calls.
- 2. Tap The Dial Pad icon.

# About public warning messages

Public warning systems are used to send alert messages to users with enabled mobile devices. Public warning messages are text messages that alert users of possible threats to safety in include severe weather warnings, missing child alerts, or national emergencies.

Depending on your wireless service provider, public warning messages don't contribute to data usage in your wireless service plan. This feature might not be supported, depending on your region, service provider, and wireless network. For more information, contact your service provider or administrator.

#### Unsubscribe from public warning messages

You might not be able to unsubscribe from some public warning messages, depending on your region and wireless network.

- 1. In the BlackBerry Hub, tap The More icon > The Sciengs icon > Emergence alorts.
- 2. Turn off the switch beside a type of public warning.

# Troubleshooting: BlackBerry Liub

#### I'm not receiving messages

Try the following:

- If you recently changed an account password make sure that you update the password in the Accounts settings on your BlackBerry do rice. On the home screen swipe down from the top of the screen. Tap The Settings icon > Accounts. Tap an account Make your changes. Tap Cave.
- Check your network connection soluings to make sure that your device is connected to a Wi-Fi or mobile network. If you're not in a wireless coverage area, you should receive messages when you return to a wireless coverage area.
- If you're connected to a mobile network, checklinat data services are turned on. On the home screen, swipe down from the top of the screen, rap The Sattings Icon > Networks and Connections > Mobile Network. Make sure the Data Services switch is turned on.

#### I can only see email for the last 30 days

For some types of email accounts, by default your BlackDerry device initially syncs email for the past 30 days. To change this setting, on the home screen, switch down from the top of the screen. Tap The Settings icon > Accounts. Tap the email account. Tap The Advanced icon. In the Sync fimeframe drop down list, tap an option. Tap Save.

#### I can't find my work email in the BlackBerry Hub

If you added a work account to your StackBerry device, your administrate: might have turned on a policy that separates the BlackBerry Hub into a work view, which contains your messages and notifications for only your work account, and a personal view, which contains your messages and notifications for only your personal accounts.

To see the work view, in the BlackPerry Hub, too ibo Hub icon > Switch to Work.

#### I can't see the recipients for a massage

To see the other recipients of a message and the account inaryou received the message in, in the message, at the top-right corner of the screen, tap the arrow.

#### I can't send or forward a text message

You might not be able to forward an SMS or MNS message in the content of the message includes copyright-protected information.

If you use a work account that is supported by a BlackBerry Enterprise Server, your Juministrator might not allow you to send text messages, but you might still be able to relieve text messages.

#### I can't attach a file to a text message

The file might be too large, or your wireless service plan might not support MMS messaging, which is required to attach files to text messages. Contact your service provider for more information.

### BBM

With BBM, you can chat and share in real-time with your RDM contacts, and know when someone has read your message. Type, talk, or post, you decide the pest way to communicate with people in BBM.

For more information, see the 5PM User Coude.

# Facebook

You can use the Facebook for Blackberry devices app to stay connected with your friends. Send messages, chat with your friends, invite new friends, upless pictures in your Facebook account, and more.

For more information on Facebook User Guide.

# **Twitter**

You can use the Twitter for BlackBerry devices app to stay somected almost unywhere you go. You can post tweets, send direct messages to friends, search Twitter additional to your tweets, and more.

For more information on the Twitter for Blackgarry devices ago, seging switter Uso Guide.

# LinkedIn

You can use the LinkedIn app on your BlackBerry device to stay connected with your colleagues. Send messages, share updates, add connections, and more.

For more information on the LinkedIn for BlackBetty devices app, see the LinkedIn User Guide.

# joyn

With joyn, you can chat, call, send pictures, and share videos with your triches and contacts who credit using a BlackBerry 10 device. If your wireless service provider supports joyn, the incompears beside your contacts who are using joyn.

# About joyn

Do you have friends and contacts who are rivusing a Black Berry 10 device? If so, you can chat, call, send pictures, and share videos with these contacts using joyn. If your wiveless service provider supports joyn, within the Contacts app or the Phone app, the stoom appears beside contacts who are using joyn, so that you can easily find other users.

joyn for BlackBerry 10 might not be available on your device, depending on your wireless service provider.

For information about fees or conditions that might apply whom using this application, contact your wireless service provider.

# Start a joyn chat

- 1. In the Contacts apply or in the contact details view, tap The joynium beside a contact's name.
- 2. Do any of the following.
  - Type your message
  - Tap an emoticon.
  - To attach a picture or file, tap The Attachicon.
- 3. Tap **Send**.

Tip: You can find, start, and reply to your joyn chats in the Black Parry Hub.

#### Invite other joyn contacts to a chair

Have something you need to discuss with a group? You can char with more than one person to help make decisions faster and keep everyone informed.

- 1. At the bottom of a joyn chat, tap The Nore actions icon > Create Coup.
- 2. Tap + to add another contact. Repeat this step in: each contact you want to add
- 3. If needed, type a chat subject.
- 4. Type your message.
- 5. Tap **Send**.

#### Delete a joyn chat

On a chat screen, tap The more actions icon > The Delete icon

# Call a joyn contact

- 1. In the Phone app, tap the Contact con.
- 2. Tap The ingreson beside the contact you want to esti-
- 3. If you have multiple phone himbers for a joyn contact, tap the number that you want to call.

**Tip:** During the call, tap <u>The jove icon</u> to start a chat or a video snare, or share a file.

# Start a joyn video share

Before you can share a video or size chatting over video, you need to call a joyn contact. The contact must have a device that supports video.

During a call, in the Phone app, top The joyn icon.

Tip: During the video share, tap Tip joyn icon to start a cost or share a ribs.

# Send a file to a joyn contact

You can send different types of files to joyn contacts, including pictures, videos, and clocuments.

- 1. During a one-on-one joyn chat of a phone call, tap the Accomison and select a picture or file.
- 2. Tap Send.

# Block a joyn contact

If you block a joyn contact, you won't receive any mossages from that contact and file transfers are declined automatically. Messages are filtered to the Blocked Messages folder in the joyn and, and read notifications are turned off.

- 1. In the BlackBerry Hub, tap The more actions icon > The Settings icon
- 2. Tap joyn.
- Tap Blocked users.
- 4. Type the phone number or name of the joyn contact you want to brook.

To unblock a contact, tap **Unblock** beside the contact's pains.

# Turn on joyn while reaming

Check with your wireless service provider to find out what loaming fees or charges might apply.

If you're travelling you can keep using joyn while toaming.

- 1. In the Black Serry Hub. tun The more sources inch > The Settings icon.
- 2. Tap **joyn**.
- 3. Set the Enable regularity write reaming switch to On.

# Media

# Change the media volume

When music is playing. do any of the following:

- To increase the volume, prospine **Volume Up** key on the right side of your BlackBerry device.
- To decrease the volume, press the **Volume Decre** key on the light side of your device.
- To mute the volume, press the **Mute** key on the right side of your device. To turn off mute, press the **Mute** key again.
- To select the type of speaker to play your mucle on, tap The More Actions icon > Audio.

**Note:** Your media volume is sensional from your notifications volume. Changing the volume while you listen to your music won't change the volume cryour notifications.

# Supported audio and video file extensions, formats, and codees

Depending on your BlackBerry device model and wireless network, some fire extensions, formats, and codecs might not be supported.

| File extension        | supported video curac(s)     | Suproited audio codec(s)  AAC, AMR |  |
|-----------------------|------------------------------|------------------------------------|--|
| 3GP                   | F2o3, 11.2o4, MPEG-4         |                                    |  |
| 3G2                   | H.263, H.264, Mr. EG-4       | AAC, AMR, QCELP                    |  |
| ASF                   | WMV 9                        | WMA                                |  |
| AVI                   | MJPEG, MPEG-4                | MP[G-3                             |  |
| F4V                   | V6                           | Sorenson Spark                     |  |
| ISMV (fragmented MP4) | H.264, WMV9                  | AAC, WMA                           |  |
| M4V                   | H.263, H.264, MPEC +         | AAC, MPEC A, FCM                   |  |
| MKV                   | H.264, MPEG-4.               | and, MPEGO OCM                     |  |
| MOV                   | H.263, H.264, MJT EG, MPFQ-/ | M.A.C. AMIT, QCELT                 |  |
| MP4                   | H.263, H.264, MPLC-4         | AAC AMIT                           |  |
|                       |                              |                                    |  |

| File extension | Suppor ed villeo codec(s) | Supported audio codec(s) |
|----------------|---------------------------|--------------------------|
| MPEG           | H.263, H.264, MPEG-4      | AAC, MPEG-3, PCM         |
| WMV            | WM.'.'                    | WMA                      |
| AAC            | -                         | AAC                      |
| AMR            |                           | AMR                      |
| FLAC           | - //                      | FLAC, Vorbis             |
| M4A            | -                         | AAC                      |
| MIDI           |                           | MIDI                     |
| MKA            |                           | AAC, MP3, PCM            |
| MP3            | -                         | MPEG-3                   |
| OGG            |                           | FLAC, Vorbis             |
| QCP            | -//                       | QCELP                    |
| SPMID          | [-1]                      | SP-MIDI                  |
| WAV            | -//////                   | PCM, GSM                 |
| WMA            |                           | ₩N A 9, WMA 10           |

For information about media file extensions, formats, an avoided for your device, visit www.blackberry.com/docs/smartphones and click **Smartphones** > **BlackParry Smartphones** > **Supported Media**.

# Troubleshooting: Media

# I can't open a media file

Make sure that the file is in a format that your BlackBerry device supports

# Camera

The Camera might not be available depending on your BlackPerry devices model.

You can use the Camera on your device to take high-quality pictures and videos, and to capture that perfect moment, even in adverse conditions. Time Shift mode makes it exists in one shot. Your device can also detect the lighting conditions and suggest the best mode and setting to use, so you can occur on capturing the moment.

#### Cameraticons

| Icon                          | Description.                                                                                                    |
|-------------------------------|----------------------------------------------------------------------------------------------------|
| The Camera Switch icon        | Switch between the front Pacing and the rear-facing cameras.                                                                                    |
| The Camera Capture, Icon      | rske a picture.                                                                                                    |
| The Video Camera Capture icon | ਸਤਦord a viden.                                                                                                    |
| The Video Light icon          | Turn on the flash worke recording a video.                                                                                                    |
| The Stop Recording icon       | Stor recording a video.                                                                                                    |
| The Locked Focus Box icon     | Touch and haid anywhere on the screen to permanently lock the focus on that area of the screen. Tap anywhere on the screen to unlock the focus. |
| The More Actions menu         | f ccess more opirous like flash. shooting modes, settings, and more.                                                                            |

# Taking pictures and recording videos

#### Take a picture

Your BlackBerry device analyzes the current lighting conditions and suggests the scene or mode best suited to those conditions. To accept the suggestion, tap the suggestion at the top of the scene or mode best suited to those

- 1. Open the Camera app. To zoom in or zoom out, slide your lingers a part of together on the screen.
  - **Note:** Zoom only works in Normal and Stabilization shooting modes.
- 2. Tap the area of the screen that you want to focus on. You can focus on any nam of the image on the screen, not just the center of the screen.
- 3. When the focus box turns green, do any of the following.
  - To take one picture, tap The Camera icon.
  - To take continuous pictures when you have Burst shooting mode turned on, touch and hold. The Burst icon. The number of pictures you took in Burst mode appears in the lower-left corner of the screen, the camera stops taking pictures when you take your finger off of the icon.

**Tip:** You can turn on grid lines to help you course items in your picture or to make sure your picture is straight. To turn on grid lines, in the Camera app, tap The More Actions icor > **Settings**. Turn on the **Display Grid Lines** switch.

#### Turn on autologus lock

You can use the autorocus lock on your PlackSerry device to take multiple pictures and videos without having to wait for the focus to adjust between takes. When you lock the focus, the area of the screen that you selected remains in focus even if you move your device or the image in its viewinder changes.

Touch and hold the scream the scream that you want to lock the focus on. The Focus Box Lock icon appears in the focus box when the focus is locked.

To unlock the autofocus lock feature, tap anywhere on the screen.

#### Turn off Face Defection

By default, the Face Detection feature on your Diack Derry device is turned on. When you take a picture and the camera detects faces, the faces are excomatically brought into focus.

- 1. To turn off the Face Detection feature, in the Camera app, tap file More Actions icon > Settings.
- 2. Turn off the **Face Detection** switch.

#### Set the timer to take a picture

In Normal and Time Shift modes, you can use the timer suryour BlackPoint device to delay taking a picture for 3 seconds or 10 seconds. The timed delay allows you to get reserv for the picture and syon get into the shot yourself.

- 1. In the Camera app, tap The More Actions icon
- 2. Do any of the following:
  - To set the timer for 3 seconds, tap The 3-Second Timer icon.
  - To set the timer for 10 seconds, tap The its Second Timer icon
- 3. Tap The Camera icon.

To turn off the timer, in the upper-left corner of the screen, tag in a 3-Second Timer icon or The 10-Second Timer icon.

#### Peek at the last picture or video that you took

You can peek at the last picture that you took or the video that you recorded in see if you captured what you wanted.

- 1. Touch and hold the thumbnail at the bottom of the screen
- 2. Slide your finger up to expand the thumbnail.
  - To return to the Camera app, lift your finger from the serson.

- To delete the picture or video, slide you tinger to the right onto The Delete icon. When you reach the icon, remove your finger and tap Cancea or Delete.
- To share the picture of video, slide your finger to the right onto. The Share icon. When you reach the icon, remove your finger and tap **Cance!** or select a mointed of sharing.

#### Record a video

- 1. In the Camera app, 120 The Video Camera icon.
- 2. Do any of the relieving.
  - To zoom out or zoom in, slide your fingers together or apart on the screen.
  - To turn on the flash tap The Flash con.
  - To take a picture while recording a video, tap The Campaciton.

To stop recording, tap The Stop Recording icon.

#### Set the video size

You can set the video size for the rear-facing causia on your Black Serry device, allowing you to take videos in different conditions. For example, you can set the camera to record 720 at 50 fps to capture fast-moving objects.

- 1. In the Camera app, tap The More Actions income Settings.
- 2. Tap the Video Size (Rear Camera) drug down list.
- 3. Tap an option.

# Take a panoramic picture

The panoramic feature on your BlackBerry device takes multiple pictures and seamlessly combines them into one picture. This shooting mode works well when you're trying to capture a breath-taking viste or a large group of people.

Note: Panorama mode can't be used with Burs, or Time Snift mode.

- 1. To turn on Panorama mode, in the Camera and tap tine More Actions icon > Too Panorama icon.
- 2. To take a panoramic picture, tap The Panorama icon and pan in the discuss of the image that you want to capture.
- 3. Slowly move your device until the solid box on the sersed fills the consultine.
- 4. Keep moving your device until you have captured all of the invege that you want to.
- 5. Tap The Save icon.

**Important:** When taking a panoramic picture, don't move your device too quickly when panoring and keep your device steady. A lot of movement will result in a low-quality panoramic picture

# Take a picture while recording a video

Using the Camera on your PlackBerry device, you can capture a still picture while recording a video at the same time. You can take as many pictures as you like, without interrupting the video. Now you can capture the same event in two ways!

- 1. In the Camera applian The Video Campla icon.
- 2. While the video is recording, tak file Camera icon.

# Using Time Shift mode

Time Shift mode lets you take a bunch of pictures of since so that you can pick the best one of the set. Did someone blink in every shot, or cough just as you took the picture. You can fix that by swapping in different expressions for any person until everybody is picture person. You can also save the Time Shift pictures you take and edit them later.

#### Take the best picture possible using Time Shift mode

- 1. In the Camera app, tap The More Actions ison > The Time Split icon.
- 2. To take the picture, tap The Time Shuttoon. Hold the camera steady until the picture appears.
- 3. Do one of the following:
  - Move the slider at the bottom of the screen back and issue until you find the best picture. Tap The Save icon.
  - To edit the picture later, tap The 'adit later icon
  - To delete the picture, tap The Delete icca.

#### Replace a person's expression using Time Shift mode

- 1. In the Camera app, tap The More Actions icon > The Line Statt icon.
- 2. To take a picture, tap The Time Shift icon. Viola the camera steady antil the picture appears.
- 3. Drag the slider at the bottom of the screen back and forth autilived ling the best picture.
- 4. Tap a recognized face.
- 5. Use the dial to browse the available expressions.
- 6. Tap anywhere on the screen.
- 7. Tap The Save icon.

#### Edit Time Shift pictures later

When you take pictures using Time Shift mode, you can save the picture to eart later

**Tip:** The Time Shift icon (Image) appears on the thum analls of the pictures taken with Time Shift mode that you saved to edit later.

- 1. In the Dictures application the **Date** screen, tap a Time Shift picture.
- 2. Tap The Edition.
- 3. Drag the slide, at the bottom of the screen back and reach until you find the best picture.
- 4. Tap a recognized fact.
- 5. Use the diatio browse inclavailable expressions.
- 6. Tap anywhere on the soleon.
- 7. Tap The Save Lett.

# Change the capture settings

In the Camera app on your BlackPerry device, you can strange the scane mode, the shooting mode, choose whether you use your flash, switch between the front camera and lear camera, change the ratio, and more.

- 1. Tap The More Actions icon.
- 2. Tap the setting that you want to change.

#### Shooting modes

Shooting modes change the way that the camera takes pictures and resords videos. For example, you can use Burst mode to take multiple pictures quickly.

| Icon                     | Description                                                                                                    |  |
|--------------------------|----------------------------------------------------------------------------------------------------|--|
| The Normal mode icon     | Normal                                                                                                    |  |
|                          | This mode is available for the concera and the video camera. Normal mode simulates a regular camera or video camera and allows you in take a single picture or video at one time.                     |  |
| The Burst mode icon      | Burst                                                                                                    |  |
|                          | This mode is available for the camera. Burst mode allows you to raire multiple pictures quickly. This is a good shooting mode to use when taking pictures of fast-moving scenes or subjects.          |  |
| The HDR mode icon        | HDR                                                                                                    |  |
|                          | This mode, also known as High Pyramic Range mode, is available for the camera. HDR mode combines multiple pictures together and can respicte the contrast between the light and dark areas of a scene |  |
| The Time Shift mode icon | Time Shift                                                                                                    |  |

| Icon                        | Description .                                                                                                    |
|-----------------------------|----------------------------------------------------------------------------------------------------|
|                             | This mode is available for the camera. Time Shift mode allows you to take a bunch of pictures at once so that you can pick the best one of the set. |
| The Panorama mode toon      | Canorama                                                                                                    |
|                             | This mode is available for the camera. Panorama mode works well for vistas and seamlessly combines multiple images into one photo.                  |
| The Turned Off Times income | Timer                                                                                                    |
|                             | This mode is available for the learnera. Timer mode adds a 3-second or 10-second delay before the carriera takes the picture.                       |

#### Scene modes

Scene modes are designed to improve the quality of the picture or video by changing settings, such as contrast, brightness, and so on.

| Time Shift mode. Use Auto mode to capture a wide variety of everyday scenes.  Action  This mode is available for the same a and Time Shift mode. Action mode can help to take pictures of fast-moving objects. Try this mode when capturing pictures of sports or children.                                                                                                    |
|----------------------------------------------------------------------------------------------------|
| This mode is the most common result and is available for the camera, video camera, and Time Shift mode. Use Automode to capture a wide variety of everyday scenes.  Action  This mode is available for the camera and Time Shift mode. Action mode can help to take pictures of fast-moving objects. Try this mode when capturing pictures of sports or children.                                                                                                    |
| Action  This means is available for the same a and Time Shir mode. Action mode can help to take pictures of fast-moving objects. Try this mode when capturing pictures of sports or children.                                                                                                    |
| This means available for the camera and Time Shift mode. Action mode can help to take pictures of fast-moving objects. Try this mode when capturing pictures of sports or children.                                                                                                    |
| take pictures of fast-moving objects. Try this mode when capturing pictures of sports or children.                                                                                                    |
| VIII TO THE STATE OF THE STATE OF THE STATE |
| Whiteboard                                                                                                    |
| This mode is available for the camera and Thos shift mode. Whiteboard mode can help to take pictures of whiteboard by improving the contrast between the whiteboard and any writing on the board.                                                                                                    |
| Night                                                                                                    |
| This mode is available for the camera. Micro camera, and time Shift mode. Night mode is useful when taking pictures and videos in areas with low light.                                                                                                    |
| Beach or Snow                                                                                                    |
| This mode is available for the camera, video camera, and Time Shift mode. Beach or Snow mode can help to compensate for the light levels of the boght sand or snow in a picture or video.                                                                                                    |
|                                                                                                    |

#### Turn off the Auto Suggest feature

The Auto Suggest feature on your BlackBerry device analyzes the conditions present when you're taking a picture and suggests the scene or more pest suited to those conditions. The Auto Suggest feature is designed to help you select the right scene or more to take great pictures. By default, the Auto Suggest feature is turned on, but to stop receiving suggestions, you can take the feature off.

- 1. In the Camera app, rep. The incre Acrons icon > Sertings.
- 2. Turn off the wile Suggest switch.

# Changing the camera settings

You can change your car was settings, such as turning on god lines setting where you want to save your pictures and videos to, and more.

### Save media files to your built-in media storage

By default, your BlackBerry device is set to save your media files to a media card if there is one present. You can change the settings to save your media files to the built-in media storage on your device.

- 1. In the Camera app, tap The More Actions icon > Settings
- 2. Turn off the **Save on Media Card** switch.

#### Save your original picture along with the HDR version

When you take pictures in HDR mode, multiple pictures are combined together to explure the contrast between the light and dark areas of a scene.

- 1. In the Camera app, tap The More Actions icon > Settinger.
- 2. Turn on the Save Original switch.

#### Turn off Video Stabilization

Video Stabilization is designed to reduce the effect of camera shake who المراكة recording المراكة on your BlackBerry device. By default, this feature is turned on.

- 1. In the Camera app, tap The More Actions icon > Scirings.
- Turn off the Video Stabilization switch.

#### Geotag your pictures

When you geotag the pictures you take with your Brack Berry device, you add your GPS location to your pictures. Adding this information allows your device to generate automatic stories that are organized by the location where you took the pictures.

Note: The GPS information used to generate automatic stories isn't shared with anyone else.

- 1. In the Camera app, cap The intereductions icon sections.
- 2. Turn on the Gesieg Pictures switch.

### Troubleshooting: Camera

If you are having trouble using the camera on your Black Serry device, you can consult the troubleshooting topics included below.

#### I can't turn on the flash or use the video light

Try the following actions:

- There might not be enough battery power to use the flash or videolight. Charge your BlackBerry device and try again.
- The flash might still be charging. Wait a moment and men tive again.
- Make sure you're using the rear-facing camera.
- Make sure you aren't using Time Shift, HDR, Fanoraids or Burst includes. These modes don't use the flash.

#### I can't take a picture or record a video

Try the following:

- Delete old media files to free up storage space and try again.
- Make sure that neither the camera or the video camera is in use by a nother application. Close any applications that might be using the cameras, and try again.

#### I can't save pictures or videos to my media card

Try one of the following:

- Delete old media files to free up storage space and try again
- Insert a different media card.
- In the File Manager app, browse to your media card. Make sure leaf the Camera rolder exists and is available. If necessary, create a new folder called **Camera**.

• In the File Manager app, browse to your media care. Check if there are any other files called Camera. Delete or move any other files called Camera to a different folcer.

#### I can't take a panoramic picture that isn't blurry

Try any of the following:

- If your panorating pictures are turning out blurty try sloving down when you pan your BlackBerry device from one side to the other. Stop moving your device ween the boxes on the screen are aligned.
- Panoramic mode works best visca used to take pictures of scenery with a lot of visual details in the background. Panoramic mode doesn't work well on monochromic scenes of backgrounds, like white walls.

# **Pictures**

You can use the Pictures and to organize the pictures you take with and add to your BlackBerry device. You can also edit, share, and display your pictures. Automatically generated stories compile your pictures and videos based on location, the date taken, and items that you add to the Favorites screen

#### Pictures icons

| Icon                       | Description                                                                                                    |
|----------------------------|----------------------------------------------------------------------------------------------------|
| The Date icon              | View all of your pictures organized by the daile that you took the pictures or added the pictures to your BlackSerry device |
| The Albums icon            | View your picture albums.                                                                                                   |
| The Favorites icon         | View the pictures that you added to the Favorites screen.                                                                   |
| The Automatic Stories icon | On the Date screen, watch stories that your device automatically generates.                                                 |
| The Slideshow icon         | View your pictures displayed in a slideshow.                                                                                |
| The Start Camera icon      | Start the camera and take pictures or recoveriders.                                                                         |

# Zoom in or out on a picture

With a picture open on the screen, do one of the following:

- To zoom in, double-tap the area of the picture that you want to room in on.
- To zoom out, double-tap the picture.

• To zoom in or out manually, slide your fingers together or apart.

# Pan a picture

- 1. Zoom in on a picture.
- 2. Drag your finger around the scroon.

### Editing pictures

Use the picture editor to turn a picture into a massis piece! The picture editor offers many tools to enhance your pictures, as well as adding unique touches to make your pictures stand out from the rest. You can also use the picture editor to reduce red-eye, increase the contrast of your picture. make it look like a partoon, and much more.

**Tip:** When you edit a picture, to see more editing options, swipe on the visible themes.

#### Crop or rotate a picture

Using the picture editor, you can enhance the pictures that you take or, rotating, cropping, flipping, or changing the size of the picture.

- 1. In the Pictures app, touch and no'd the picture that you want to change.
- 2. Tap The Edit icon > The Crop icon.
- 3. Tap an editing option.
- 4. When you're done editing your picture, do one or the following.
  - To save your changes, tap **Save**
  - To discard your changes, tap The More Λομορώ (son > The Restore (son)

Tip: If you select an editing option and don't the the results, to which discard the changes, top the editing option a second time.

#### Enhance a picture

The picture editor can help you tweak the pictures you take and improve qualities like the origin triess, saturation, sharpness, red-eye, and more.

- 1. In the Pictures app, touch and hold the picture that you want to change.
- 2. Tap The Edit icon > The Enhance icon.
- 3. Tap an editing option.
- 4. When you're done editing your picture, do one of the following.
  - To save your changes, tap Save.

• To discard your changes, tap The More Actions icon > The Restore icon .

Tip: If you select an cuiting option and don't the the results, to quickly discard the changes, tap the editing option a second time.

#### Add a filter to a picture

Use the filters in the picture editor to add a ran finishing touch to your pictures. You can add filters such as antique, sepia, 60s, cartoon, sketch, and more

- 1. In the Pictures and, tousir and hold the picture that your vant to change.
- 2. Tap The Edit icon > The Filter, icon.
- 3. Tap an editing ention
- 4. When you're done editing your picture, in one of the following:
  - To save your changes tan Save.
  - To discard your cli angels, tap The More Actions Icon > The Restore icon .

**Tip:** If you select an editing option and Jon't like the results, is quickly discard the changes, tap the editing option a second time.

#### Add a frame to a picture

Use the picture editor to add frames to your cictures. Options include using the picture, adding a film strip border, and making your picture look like it's on an old IV.

- 1. In the Pictures app, touch and hold the picture that you want to change.
- 2. Tap The Edit icon > The Frame icon.
- 3. Tap an editing option.
- 4. When you're done editing your picture, do one of the following:
  - To save your changes, tap **Save**.
  - To discard your changes, tap The More Actions icon > Too Restor : Icon .

**Tip:** If you select an editing option and don't like the results, in quickly dices a the or anges, tan the editing option a second time.

#### About automatic stories

Your BlackBerry device combines the pictures and videos that you take into automatically generalized stories. Pictures and videos are selected by the date taken and location, as well as whether they are favorine pictures and videos. Automatic stories are a fun and easy way to highlight your pictures and videos and show them off is irriends and tamily.

#### Change the settings for automatic stories

You can change the solutions to improve the adiomatic stories that your BlackBerry device generates. Turning on geotagging and adding your home address nelps your device group pictures and videos together in a logical way. For example, when your furn on geologying, your device can generate stories based on where pictures and videos were taken.

- 1. In the Pictures app, swipe down from the top of the screen. Tap The Settings icon.
- 2. Do any of the following:
  - To add gentags to your pictures, tap **Turn On General Regions**. Turn on the **Geotag Pictures** switch.
  - To add your home address, lap The Home Address ison. Under My Places, tap Set Home Address. Tap an address.
  - To set your home radius, in the **Home requise** field, enter a distance.

#### Edit an automatic story

Using BlackBerry Story Maker, you can tweak stories automatically generated by your BlackBerry device.

- 1. In the Pictures app, tap The More Tabs iccu. The Date icco.
- 2. Tap The Automatic Stories icon.
- 3. Tap The Edit icon.
- 4. Do one of the following:
  - To tweak the story, tap The Tweak icon. Whom you're done making your unarges, tap **Done**.
  - To change the media, tap The Change Media icch. When you're done making your changes, tap Save.

#### Turn off automatic stories

By default, on your BlackBerry device, the automatic stories reacure is turned on

- 1. In the Pictures app, swipe down from the log of the screen. Tap Tips Settings Icon.
- 2. Turn off the **Automatic Stories** switch.

# Add a picture to BlackBerry Story Maker

From the Pictures app on your BlackBerry device, you can add a picture to an existing story or a new story in BlackBerry Story Maker.

- 1. In the Pictures app, touch and hold the picture that you want to use
- 2. Tap The Use in Story Maker icon.
- 3. Do one of the following:

- Tap an existing story.
- Tap Create : w Sto.y.
- 4. If necessary, edit the story.

**Tip:** You can add multiple pictures to a story at the same time by tapping The More Actions icon > The Select Items icon. Tap the pictures that you want to use. Top The Use in Story Maker icon.

### Share a picture

You can use the Pictures applied your BlackBerry device to say ture your special moments and share them with friends and family. You can also share your pictures with contacts, meeting equicipants, Twitter followers, and others.

- 1. In the Pictures app, touch and hold the picture that you want to share.
- 2. Tap The Share icon
- 3. To edit the picture before your snare it, tap The sortions
- 4. Edit the picture and top **Save**.
- 5. Select the method that you want in use to share the picture.

**Tip:** You can share multiple pictures at the same time by tapping the More Actions icon > The Select Items icon . Tap the pictures that you want to share. Tap The Single icon .

# Take a screen shot of your device

- 1. To take a screen capture of your BlackBerry device. press the **Volume Up** key and the **Volume Down** key at the same time.
- 2. To view your screen shot, do one of the following:
  - In the Pictures app, tap The More Tabsicon > The Dataican.
  - If you have BlackBerry Balance on your device, switch to your work space, in the Pictures app, tap The More Tabs
    icon > The Date icon.

# Organizing your pictures and albums

In the Pictures app on your BlackBerry device, you can create alburas to organize your pictures.

#### Create a picture album

You can use albums to organize your pictures based on events people, dates, or any other codegory that you can think of.

- 1. In the Pictures app, touch and hold a picture.
- 2. Tap The Move icon.

- 3. Tap The New Album icon.
- 4. In the **Location** 3 op-do in list, tap the location that you want to save the album to.
- 5. If necessary, in the **Farsa album pairs** field, error a name for the album.
- 6. Tap '**love**.

#### Set how pictures are organized in albums

- 1. In the Pictures app, swipe down iron the top of the screen. Jap The Settings icon.
- 2. In the Sort it and in elburns drop-down list, tap Oldest no Newest To Oldest.

#### Move a picture to a different album

- 1. In the Pictures app toggin and hold the picture that you want to move.
- 2. Tap The Move icon.
- 3. Do one of the following:
  - Tap the album that you want to move the picture into.
  - To create an album, tap The New Album con . Select the solution that you want to save the album to. Enter a name for the album.
- 4. Tap Move.

#### Rename a picture

- 1. In the Pictures app, touch and hold a picture.
- 2. Tap The Properties icon.
- 3. In the **Name** field, enter a new name for the picture.

#### Rename or delete an album

- 1. On the home screen of your BlackBerry device, tap The File Manager icon.
- 2. Touch and hold a folder.
- 3. Do one of the following:
  - To rename the folder, tap The Rename icon
  - To delete the folder, tap The Delete icon .

# Add a picture to the Favorites screen

Add pictures to the Favorites screen so that you can outled access them. Pictures added to the Favorites screen are also used in the automatic stories that your ElackBerry device generates.

- 1. In the Pictures and, touch and hold a nicrate.
- 2. Tap Add to Favorites roon.

**Tip:** You can add martiple pictures to the Favorites screen at the same time by tapping The More Actions icon > The Select Items icon . Tap the nictures that you want to accl. Tap Accl. Favorites icon .

To delete a picture from the Favorites screen, in the Pictures app, tap The More Tabs icon > The Favorite icon . Touch and hold a picture. Tap The Delete Favorite icon

# Supported picture file extensions

Your BlackBerry device is designed to support the following picture file formats.

- BMP
- JPG
- GIF
- PNG
- TII
- WBMP

For information about media file extensions and codess for your device, visit www blackperry.com/docs/smartphones and click Smartphones > BlackBerry Smartphones > Supported Media

### Music

You can use the Music app on your BlackBerry device to play and organize your music and create playlists.

#### Music icons

The FM Radio might not be available depending on your BlackPorry device model.

| Icon                   | Description               |                                                             |
|------------------------|---------------------------|-------------------------------------------------------------|
| The Music Library icon | View all of your music of | ganizae sinhabeti fally and by artists, albums, and genres. |

| Icon               | Descrip'io:                                                                                                    |
|--------------------|----------------------------------------------------------------------------------------------------|
| The All Songs icon | View all of your music, organized alphabetically.                                                                                                    |
| The Play ists icon | View all of your playlists, including playlists generated by your BlackBerry device. These automatic playlists include the music you last played, recently added music, and music organized by year and decade. |
| The Favorites icco | view all or the songs that you have added to the Favorites screen.                                                                                                    |
| The Play icon      | Plava song or play ന്നാ your music.                                                                                                    |
| The Shuffle icon   | Shuffle your music To stop spubling your music, tap the Shuffle icon again.                                                                                                    |
| The Repeat icon    | Repeat this song currently playing or repeat all. To stop repeating, tap the Repeat icon segain.                                                                                                    |
| The FM Radio icon  | Lision to the FM Radio.                                                                                                    |

# Playing your music

#### Play, pause, or skip a song

You can play music on any of the screens in the Music app on Your Place. Sony device. The music currently playing appears at the top of the screens and you can tap the banner to access the music player controls.

- 1. In the Music app, tap a song, an album, or a glaylist
- 2. To view the music player controls, the anywhole out the screen.
  - To play a song, tap The Play icon
  - To pause a song, tap The Pause icc....
  - To skip to the previous song, tap The Previous con.
  - To skip to the next song, tap The Next icon.

#### Change the volume of your music

- 1. In the Music app, tap a song, an album, or a playlist.
- 2. If the music player controls aren't visible on the screen, tap the screen.
- 3. When the music player controls are visible, tap the screen.
- 4. Slide your finger on the volume slider to turn up or turn down the music withne.

#### View your music

- 1. In the Music app, tap a sugg, an album, or a play ist.
- 2. If the music player controls aren't risible on the screen, tap the screen.
- 3. To see your music list, tap the screen.
- 4. To view the around details for any of the sone flower, it uch and hold a song. Tap The View Album icon.

# Creating playlists and organizing your music

In the Music app, on the Playlists screen, wou can create and listen to your own playlists, or play the collections of songs that your BlackBerry device gathors for you. In cach playlist and sollection, you can see which artists and albums are featured.

#### Create a playlist

- 1. In the Music app, tap The More Tabs icon > The Ciaylists icon.
- 2. Tap Create a Playlist.
- 3. Do any of the following:
  - To add songs individually to your praylist, beside the songs that you want to add, tap The Add icon.
  - To add all of the songs by an artist lap Artists. Sesion indicates that you want to add, tap The Add icon.
  - To add albums to your playlist, tap Albums Decide the albums that you want to add, tap The Add icon.
- 4. Tap **Done**.
- 5. To name your playlist, tap in the text field of the top of the screen and enter a name.
- 6. Tap The Save icon.

#### Add the music that's currently playing to a playing

When a song or an album is playing, do one of the following.

- To add the song to a playlist, tap the screen. Tap The More Actions icon > The Add to Disylist icon.
- To add the album to a playlist, touch and hold the album name. Tap The Aud to Playlist icon.

#### Edit or rename a playlist

- 1. In the Music app, tap The More Tabs icon > The Playlist icon.
- 2. Tap a playlist > The Edit icon.
  - To change the name of the playlist, in the text field at the top of the screen, enter a new name.

- To add music to the playist, tap The Audicor. Beside the song, artist, or album that you want to add, tap The Add icon.
- To delate a song from the playlist, poside to some that you want to delete, tap. The Minus icon.
- To change the song order in the playlist, that the song to where you want it to go in the playlist.
- 3. Tap The Save icon.

### Add a song to the Favorites screen

- 1. In the Music applicach and hold a song.
- 2. Tap The Add to Favorites icon
- 3. To view the songs that you added to the Favorites sersen, in the Music app, tap The More Tabs icon > The Favorite icon .

To remove a song from the Favorites screen, touch and hold a song, in ap The Remove Favorite icon.

# Set a song as your ring tone

- 1. In the Music app, touch and hold a song
- 2. Tap The Set As Ringtone icon

# Turn on the equalizer in the Music app

The equalizer feature in the Music app on your FlackBerry Jevics is designed to improve the sound quality of the music you're listening to. Options include bass, treble, airpicue, jazz, rock, spoken word, and more.

**Note:** When the equalizer is turned on, the sound sorrings apply to all of incomusio that you listen to, not just the song that was playing when you turned it on.

- 1. In the Music app, tap a song, an album, or a pierrist
- 2. Tap The More Actions icon > The Equalizer ico 1.
- 3. Tap an option.
- Tap **Done**.

To turn off the equalizer, when a song is playing, tap the solven. The Mors estions icon > The Equalizer icon . Tap Off.

# Set the audio in the Music app

You can set whether your music plays on the speaker, heads it or named to you. Black Rong device.

- 1. In the Music app, tap a song.
- 2. Tap The More Actions icon > The Audio icco.
- 3. Tap an audio option

# View song properties

In the Music app, you can view the properties for a song, including the file type, size, location, and more.

In the Music app, when a song is playing, tap The Mirrs Actions icon > The Properties icon.

### Turn on Music Shortcuts

If you want to control your music taster and casier, you can so the volume keys to quickly skip songs in the Music app on your BlackBerry device.

- 1. On the home screen, twipe down from the top of the screen.
- 2. Tap Image Settings > Main Variane.
- 3. Turn on the **Music Shortcuts** switch.
- 4. In the Music app, to skip songs, press and hold the **Volume up** key or **Volume Down** key.

### Play your last music selection

If you set up a great music list and then you close the Music sup or start listening to a new album, you can still listen to the music list even if you didn't save it.

- 1. In the Music app, tap The More Tabs icon > The Prayrist icon
- 2. Under Collections, tap Last Played.

To save the music list as a playlist, tap The More Actions icon. The Save icon.

# Troubleshooting: Music

#### I can't open a media file

Make sure that the file is in a format that your BlackBerry device supports

# Videos

You can use the Videos app on your BlackBerry device to play, edit, organize, and display your videos.

### Videos icons

| Icon                       | Description                                                                                   |  |
|----------------------------|-----------------------------------------------------------------------------------------------|--|
| The Date icon              | view all of your videos organized by the date that they were recorded.                        |  |
| The Library icon           | view you: wideos organized it in albums.                                                      |  |
| The Favorites icon         | view all of the videos that you added to the Favorites screen.                                |  |
| The Unwatched icon         | This iccurappears in the corner or the thumbnails of the videos that you haven't watched vet. |  |
| The Change Video Size icon | Change the video size while a video is playing.                                               |  |
| The Start Camera icon      | Start the conners and record videos of take pictures.                                         |  |

# Play or pause a video

- 1. In the Videos app, tap a video.
- 2. To show the video controls, tap the scream.
- 3. Tap The Play icon or The Pause icon.

# Editing videos

Using the video editor on your BlackBerry device, you can suit and improve the videos that you record. For example, you can crop and change the length of your video, as we'll as enhance the brighings, color, volume, and more.

Tip: When you edit a video, to see more editing option a swipe on the visible discrees.

#### Rotate a video

- 1. In the Videos app, touch and hold the video that you want to rotate.
- 2. Tap The Edit icon > The Crop icon.
- 3. Tap an editing option.

- 4. When you're done rotating you' video do one or the following:
  - To save vour unanges, top Save.
  - To discard your changes, tap The More Actions icon > The Restore icon .

#### Change the length of a video

- 1. In the Videos app, touch and hold the video that you want to change.
- 2. Tap The Edition > The Lengthics a.
- 3. Touch and hold the paddle tons and slide your finger antil your video is the length that you want. The section of video that plays for the length of time between the paddle consisting length of the revised video.
- 4. When you're done changing the length of the video, as one of the following:
  - To save your changes, tap Save.
  - To discard your changes, tay file More Actions icon > The Restore icon.

#### Enhance a video

You can use the video editor on your BlackBerry device to improve the quality of your videos by changing the brightness, contrast, saturation, and more.

- 1. In the Videos app, touch and hold the video that you want to charge.
- 2. Tap The Edit icon > The Entrance Icon.
- 3. Tap an editing option.
- 4. If necessary, move the slider to achieve the effect that you want.
- 5. When you're done editing your video, as one of the sonswing.
  - To save your changes, tap Save.
  - To discard your changes, tap The More Actions icon > The Restors icon.

**Tip:** If you select an editing option and don't like the results, to quickly discare the changes, tap the editing option a second time.

#### Add slow motion to a video

- 1. In the Videos app, touch and hold the video that you want to change.
- 2. Tap The Edit icon > The Enhance icon.
- 3. Tap The Slow Motion icon.
- 4. Touch and hold the paddle icons and slide your finger until the section of the video that we want to slow down is in between the paddle icons.
- 5. When you're done editing the video, do one of the following.
  - To save your changes, tap **Save**.

• To discard your changes, tap The More Actions icon > The Restore icon.

#### Add filters to a video

You can use the video editor on your PlackBerry device to add filters to your video to change the appearance. Some options include black and white, vintage, and aged filters.

- 1. In the Videos app, touch and hold the video that you want to change.
- 2. Tap The Edit icon > The Files success.
- 3. Tap a filter.
- 4. When you're gone saiting your video, do one of incorollowing.
  - To save your changes, tap Save.
  - To discard your changes, tap The More actions icon > the Restore icon .

**Tip:** If you select an editing option and don't like the results, to quickly discard the changes, tap the editing option a second time.

# Add a video to BlackBerry Story Maker

From the Videos app on your BlackBerry device, you can and a video to an existing story or a new story in BlackBerry Story Maker.

- 1. In the Videos app, touch and hold the video that you want to use
- 2. Tap The Use in Story Maker icon.
- 3. Do one of the following:
  - Tap an existing story.
  - Tap Create New Story.
- 4. If necessary, edit the story.

**Tip:** You can add multiple videos to a story at the same range by tapping. The More Actions from > The Select More icon . Tap the videos that you want to use. Tap The Use in Story Makericon.

# Organizing your videos and albums

In the Videos app on your BlackBerry device, you can create albume an organize your videos.

#### Create a video album

You can use albums to organize your videos based on events, people dates, or any other category that you can think of.

- 1. In the Videos app, touch and hold a video.
- 2. Tap The Move ion.
- 3. Tap The New Albumicen.
- 4. In the **Location** diop-down ist, tap the is sation that you want to save the album to.
- 5. If necessary, in the **Enter album**, name field, surs, a name for the album.
- 6. Tap **Mo** →.

#### Move a video to a different album

- 1. In the Videos app, touch and hold the video that you want to move.
- 2. Tap The Move con.
- 3. Do one of the following:
  - Tap the album that you want to move the video iters.
  - To create an album, rap The New Album i.c., . Solect the location that you want to save the album to. Enter a name for the album.
- 4. Tap Move.

#### Rename a video

- 1. In the Videos app, touch and hold a video
- 2. Tap The Properties icon.
- 3. In the **Name** field, enter a new name for the vides.

### Add a video to the Favorites screen

You can add videos to the Favorites screen so that you can quickly ascess them. Videos addoct to the Favorites screen are also used in the automatic stories generated by your SpackBony device.

- 1. In the Videos app, touch and hold a video.
- 2. Tap Add to Favorite icon.

To delete a video from the Favorites screen, in the V deos app, tap The inside Tabsicer. The Favorite icon. Touch and hold a video. Tap The Delete Favorite icon.

### Repeat videos

If you want your videos to play in a continuous loop, you can turn on the repeat function in the Videos app. When this feature is turned on, all of the videos that you watch play in a continuous loop, not institute video that was playing when you turned on repeat.

- 1. When a video is playing, tan the screen.
- 2. Tap The More Actions icon > The Repeat icon.

To turn off the repeat fourtie, when a video is playing, tap the screen. Tap The More Actions icon > The Disable Repeat icon .

### Turn on the equalizer in videos

You can use the equalizer feature in the videos app to improve the sound quality of your videos based on preset conditions. Options include base, include simplane, and more. When the equalizer is turned on, the sound settings apply to all of the videos that you watch, not just the video that was playing when you turned on the equalizer.

- 1. When a video is playing, tap the screen.
- 2. Tap The More Actions icen > The Fausilizer icon.
- 3. Tap an option.
- 4. Tap **Done**.

To turn off the equalizer, when a video is playing, tap the screen. Tap The More Actions icon > The Equalizer icon . Tap Off.

# About BlackBerry Story Maker

You can use BlackBerry Story Maker to make stories using pictures and videos that are saved on your BlackBerry device. You can customize your stories by adding music, fire is, and more. StackSerry Story Maker provides a fun and unique way to present your pictures and videos in a formal that's an market a movie.

# Create a story using BlackBerry Story Maker

- 1. Tap **Create New Story**.
- 2. Tap the pictures and videos that you want to include in your story. Tap I lext.
- 3. Select the song for your story's soundtrack. Tap Next
- 4. Enter the titles and credits that you want to appear in your story. To Some
- 5. Tap a theme.
- 6. To preview the story that you created, tap the story.

**Tip:** If you chose an album to select pictures and videos from, you can iap The Backiesh to go be the add pictures and videos from another album.

# Editing stories in BlackBerry Story Maker

You can edit vous stories using options such as themes, reordering media, changing titles, and more. There is no limit to the number of times that you can charge a story.

### Add to or delete media from an existing story

- 1. In BlackBerr / Story Maker, rap a story.
- 2. While the story is playing, tap the screen.
- 3. Tap The Change Media Inch.

Tip: To sort your media to make it easier to search, tap Thomase icon , The Albums icon , or The Favorites icon .

- 4. To delete a picture or video from the story, tap the thornonal of auttem.
- 5. To add a picture or video to the story, tap the to an item.
- 6. Tap **Done**.

Tip: Check marks and a blue time appear on the thumboais of the means currently included in the story.

#### Change the order in which modia appears in a story

- 1. In BlackBerry Story Maker, tap a story.
- 2. While the story is playing, tap the screen
- 3. Tap The Tweak icon.
- 4. Touch and hold the thumbnail of the picture or the tyou want to move and urag it to where you want it to go.
- 5. Tap **Done**.

#### Edit the media used in a story

You can change the way individual pictures and index appear in stones in BlackBerry Story Maker.

- 1. In BlackBerry Story Maker, tap a story.
- 2. While the story is playing, tap the screen.
- 3. Tap The Tweak icon.
- 4. Tap the picture or video that you want to edit.
- 5. Tap The Edit icon.
- 6. Make your changes. Tap **Save**.
- Tap **Done**.

### Change the music or titles in a story

- 1. In BlackBerry Geory Maker, tap a story.
- 2. While the story is playing, tap ine screen.
- 3. Do one of the following.
  - To change the music, cap The More Actions icon > The Change Music icon.
  - To change the littles, cap The More Actions ison > the Rename icon.
- 4. When you're done making your changes, tap **Done**.

#### Change the theme in a story

- 1. In BlackBerry Story ivlaker, tap a story.
- 2. While the story is playing, tap the screen.
- 3. Tap a theme.

**Tip:** To see more themes that inight be available off screen, try swiping left or right on the visible themes.

# Delete a story in ElackBerry Story Maker

- 1. In BlackBerry Story Maker, touch and nold a story.
- 2. Tap The Delete icon.

# Save a story in BlackBerry Story Maker

When you save the stories that you create in BlackBerry Story Maker, you can send, share, or move the stories. If you don't save your story, it can only be played in BlackBerry Story Maker.

- 1. In BlackBerry Story Maker, tap an existing story or organie a new one.
- 2. While the story is playing, tap the screen.
- 3. Tap The More Actions icon > The Save icon .

**Note:** Depending on the length of your story, it may take a few moments to save. While your story is saving, you can close BlackBerry Story Maker without interrupting the saving process.

# Change your BlackBerry Story Maker settings

1. In BlackBerry Story Maker, swipe down from the top of the screen.

- 2. Tap The Settings icon.
  - To change the resolution that stories are caved in, turn on or turn off the **Save in 1080p Resolution** switch.
  - To unange the location where stories are saved to turn on or turn off the Save to Media Card switch.

# Change your story settings

- 1. In BlackBerry Story Maker, tap a story.
- 2. While the story is playing, rap inc screen.
- 3. Tap The More Actions menu > The Story Settings icon.
- 4. Do any of the following:
  - To remove titles and credits from your stories, turn off the **Caes and Credits** switch.
  - To remove colleges from your signles, turn off the farange Pictures in Collages switch.
  - To arrange pictures and videos in chronological street, turn off the **Automatically Reorder Media** switch.
  - To keep videos the length that you received them, turn off the Automatically Trim Videos switch.
  - To automatically adjust the length of stories to match the music you choose, turn on the Adjust Length of Story to
    Music switch.

**Note:** If a switch is grayed out, it means that the theme currently used in your story doesn't support that setting or that the story doesn't contain any media affected by that setting.

# Media sharing

You can use your BlackBerry device to share your media files in a variety of wave, including using Play on and DLNA Certified devices.

### About sharing media

You can wirelessly share the media files on your Mackberry, revice wire supported Wi-Fi CERTIFIED Miracast devices and DLNA Certified devices, such as computers, TVs, or other home untertainment equipment. You can share your media files wirelessly using one of the following methods:

- Play on: In the Music, Pictures, and Video apps, use the Play on feature to accompatically play or view a file on a selected DLNA Certified device.
- **Media Sharing:** In the Media Sharing settings, if you selected a DENA Certified device or a intracast device to share media files with, the device that you selected will be able to wirelessly access your regula files

**Tip:** For more information about DLNA Certified devices, visit www.dlna.org.

# Play or view your media file on a DLNA Certified device

Your DLNA Certified device must be a Digital wiedia Renderer.

You can wirelessly play or view and lies sayon on your DiackBerry device on supported DLNA Certified devices, such as computers, Tvs, or other name entertainment againment. Fictures and videos can also be viewed on supported HDMI displays and William CERTIFIED Miracast devices.

**Tip:** To find out if the device limit you're trying to play or view a media file on is DLNA Certified, or for more information about DLNA Certified devices, visit www.dlna.org.

- 1. Open a media file.
- 2. Tap The more actions icon
- 3. Tap The Play on icon.
- 4. Select a device to play or view the media file on

To play or view other media files while still connected to the DLNA Connected to the DLNA file.

To stop playing or viewing the media file on the Di NA Certified device. tap Trie Eject icon .

# Share your media files with DLNA Certified devices

- Your DLNA Certified device must be a Digital Media Playor.
- Your BlackBerry device must be connected to the same Wi-Fi network as the device that you want to share the media files with.

You can use the Media Sharing options in your device settings to allow PLiva Certifical devices and Wi-Fi CERTIFIED Miracast devices to wirelessly access your make alles.

To find out if the device that you're trying to play or view a media file on is DLMA Certified, or for more information about DLNA Certified devices, visit www.dlna.org.

- 1. On the home screen, swipe down from the top of the screen.
- 2. Tap Image Settings > Media Sharing.
  - To share your media files, turn on sharing for each type of media files that you want to chare.
  - To grant access to devices so that they can access your media fires, tap **Devices**. Selecting checkbox beside each device that you want to grant access to.

# About FM Radis

You can use the FM Radio in the Music app on you. PlackBarry device to tune in to frequencies that broadcast FM stations and listen to all or your favorite this stations. To use the radio, connect your headphones to your device. Your headphones work as the radio antiques.

The FM Radio might not be available to you, depending on your service provider and the rules set by your administrator.

# Scan for racio stations

To use the FM Radio, make sure that you connect your headphones to your BlackBerry device.

- 1. In the Music app, tay The More Laps icon > The Fiv Radio icon.
- 2. Tap The More Actions Icon > The Scan icon.
- 3. Tap the radio station that you want to isten to.

**Note:** After you scan for radio erations, the next time total you use the rM Radio, the list of radio stations that you scanned for appears under Local Stations.

# Manually tune to a radio station

- 1. In the Music app, tap The More cabs icon > inc FM Rediction.
- 2. Tap The Tune To icon.
- 3. Slide your finger to the radio station that you want to turn to.
- 4. Tap **Tune to**.

Tip: When you select the station that you want to tune to, white the station numbers, tap rune to.

# Listen to the FM Radio

The FM Radio on your BlackBerry device has controls for listening to music tiet are similar to the Music app on the device.

After you have tuned to a station, do any of the following.

- To mute the station, tap The Pause icon. To start listening to the station again, click The Play icon.
- To go to the next or previous station, tap The Next icon or The Previous icon
- To search for a station, tap The More Actions icon > The Seek Down icon or The Seek up icon.
- To change where the sound is coming from, tap The More Actions from > The Audio icon Sciect a type of speaker.
- To change the volume, press the **Volume up** or the **Volume down** key.

**Note:** If you close the Music app while listering to the radio, the radio stops playing.

# Add a radio station to your Favorites

To mark a radio station as a favorite, do one of the following.

- When a station is pigying, beside the station numbers, tap. Add to Favorites.
- On the FM Radio screen, under Local Stations, touch and held a station. Tap Add to Favorites.

**Tip:** To listen to a station that you marked as a favorite, in the Music app, tap The More Tabs icon > The FM Radio icon . Your favorite stations appears at the top of the screen under **Favorites**. The The Favorite icon icon also appears in the upper-right corner of the stations that you marked as favorites.

# Remove a radio station from your Favorites

To remove a radio station from your Favorities, do one of the following:

- On the FM Radio screen, under Local Stations, touch and hold a station. Tap Add to Favorites.
- On the **FM Radio** screen, touch and hold a significant with a star icon in the upper -right corner. Tap The Remove from Favorites icon.
- When one of your favorite stations is playing next to the station number, tep the Favorite icon.

# Games

Connect with friends while discovering new games with Games for BlackBerry Int. You can also add favorite games and customize your Games profile.

# Keyboard shortcuts: Games

| Go to the next section in the setup wizard     | P. P.C.S. N                            |
|------------------------------------------------|----------------------------------------|
| Go to the previous section in the setup wizard | Press <b>P</b>                         |
| Go to the top of a list                        | rt∵ess <b>T</b>                        |
| Go to the bottom of a list                     | Fress <b>is</b>                        |
| Scroll down a list by one screen length        | Preco Tile space key.                  |
| Scroll up a list by one screen length          | Press Top sniff key and Top space key. |

| Go to the next button or text entry field in the <b>adi Prof.le</b> screen      | Press The enter key .                   |
|---------------------------------------------------------------------------------|-----------------------------------------|
| Go to the previous button or text entry field in the <b>Cert Profile</b> screen | Press The shift key and The delete key. |

# Change your Games profile

When you create your profile, the Cames app fills in the required information with information from your BBM profile. Changing your profile information in the Games app doesn't affect your BBM profile.

In the Games app, tay The more actions issue. The editorsine icon.

- To change your profile picture tap Choose a picture. Scroll through the pictures on your BlackBerry device, and tap the
  one you want to use.
- To use the picture that is already associated with your BHM profile, tap Use BBM picture.
- To change your app name, tan the text fich below Display Name
- To change the email address that is associated with your account, tab the text field below Email Address.
- Set the Public profile switch to **On** or **Off**.

# Invite a friend to the Games app

You can add friends to the Games app to view the games they're praying, compare your high scores, and recommend games.

**Note:** The games you play and the awards weareceivs or averly be viewed on your Games app timeline by your gaming friends; they won't appear anywhere else.

Do any of the following:

- In your timeline, tap a player.
- To invite your friends to the Games applusing other ways, such as by sincil sooking up a username, or by inviting friends of your current friends, tap The friends icon. The more across icon.

Tip: To remove a friend from the Games app, navigate to the friend's profile. To the remove a triend icon.

# Add a game

Use the Games app to discover your next favorite game that you can buy or download to tree.

- 1. Do any of the following:
  - In your timeline, tap a game that interests you.
  - To browse through new games, popular games, and games that your friends are playing, tap The games icon.

2. Tap The BlackBerry World icor. > Downsad.

# Add a game to your favorites

After you discover a game you love, you can mark it as a favor ite for quick access.

- 1. In the Games and cut the home screen ton Tine action menu icon > The manage favorites icon.
- 2. Tap The favorite icon next to a game

To remove a game from your ravortes, tap The 'unfavorite' icon.

# Recommend a garne

You can recommend the games you love to your Games friends. Recommendations are sent as private messages, so that only the friends that you select can see the recommendations you send them.

- 1. Tap a game.
- 2. Tap the recommend icon.
- 3. Tap on a friend.

# Invite a Games triend to BBM

If you have a friend in the Games app who's not in your BBM contact list, you can invite that friend to BBM without having to leave the Games app.

- 1. In the Games app, do one of the following:
  - In your timeline, tap a friend.
  - On the home screen, tap The friends icon. Tap a friend.
- 2. Tap The invite to BBM icon.

# Start a BBM chat with a Garries triend

You can start a BBM chat without leaving the Games app (for examine, it volument to quickly comment on something in a game).

- 1. In your timeline or on the The friends icon screen, tap a friend.
- 2. Tap The start a BBM chat icon.

# Troubleshooting: Games

# Only my friends can see my profile

By default, your profile is set to Off and only your friends can see your profile. You can change this setting to allow anyone to view your profile

- 1. To edit your profile, tap or your display picture.
- 2. Set the **Public profile** switch to **On**.

# Settings

# Customize your device settings

Your BlackBerry device is designed to provide you with exensive customization and control. You can take it out of the box and get started, and you can take it out of the box device to your needs. Get acquainted with all the options and discover more about what your device can do.

- 1. On the home screen, twipe down from the top of the screen.
- 2. Tap Image Settings.

**Tip:** You can also customize the order of lietus in the Settings vist. In the Settings list, swipe down from the top of the screen. Tap The Rearrange icon. Fouch and hold The handle icon beside the item you want to move. Drag the item to a different location and release your finger. When you see misned, swipe down from the top of the screen and tap **Done**.

# Customize your Quick Settings

The settings menu that you access by swiping down from the rep of the screen is designed to show the settings you use most often. You can choose which settings appear as well as their positions, so that you can quickly get to the settings that are most important to you. Quickly put your BlackBerry device into airplane mode or bedside mode, turn off your alarm, or turn on the flashlight!

- 1. On the home screen, swipe down from the torst the screen.
- 2. Tap Image Settings > Quick Settings.
  - To add or remove items from your quick settings, select or clear incidency buxes.
  - To change the positions of items in your quick settings, i.e., The Rearrange icon. Touch and hold the item you want to move. Drag the item to a different location and release your finger. I an **Save**.

If you have many quick settings items, you can swipe right or left in see them all.

Tip: You can access your Quick Settings within any applythen you evipe down from the for or of the screen with two fingers.

#### Related information

Show the menus.20

# Overview of device settings

| Item                   | Description                       |
|------------------------|-----------------------------------|
| The Airplane Mode icon | Turnort all wireless connections. |

| Item                                               | Description                                                                                                    |
|----------------------------------------------------|----------------------------------------------------------------------------------------------------|
| Airplane Mode                                      |                                                                                                    |
| The Confections icon Networks and Confections      | <ul> <li>Get quick access to airplane mode to turn off all your connections.</li> <li>Depending on your wireless service plan and device model, set up connections to the mobile network, Wi-Fi network, Bluetooth enabled devices, NFC, mobile hotspot, and set up Internet tethering.</li> </ul> |
| The Notifications con Notifications                | <ul> <li>Mute BlackBerry Keyboard sounds.</li> <li>Turn on vibrate mode.</li> <li>Turn off Instant Previews and LED notifications.</li> <li>Customize audio and visual notifications for specific</li> </ul>                                                                                       |
| The Main Volume icon  Main Volume                  | <ul> <li>Adjust the overall volume on your device.</li> <li>Assign the volume keys.</li> <li>Turn on audio boost for use with your headphones.</li> </ul>                                                                                                    |
| The Accounts icon Accounts                         | <ul> <li>Add or change social networking and email accounts.</li> <li>Access advanced setup options such as IMAP and TUP.</li> </ul>                                                                                                    |
| The Quick Settings icon Quick Settings             | <ul> <li>Access settings you use frequently.</li> <li>Access inese settings at any time by sliding your finger down from the top of the screen.</li> </ul>                                                                                                    |
| The Display icon Display                           | <ul> <li>Serset a wallpaper.</li> <li>Change your for.</li> <li>Adjust the screen origintness.</li> <li>Costoniza screen locking.</li> </ul>                                                                                                    |
| The Language and Input icon  Language and Input    | <ul> <li>Turn on a turn of text prediction, word substitution, and spoil check.</li> <li>Change in a language, region settings, and measurement system.</li> </ul>                                                                                                    |
| The BlackBerry Assistant icon BlackBerry Assistant | Set options for device season, voice feedback, and voice interactions.                                                                                                    |
| The Device Connections icon Device Connections     | Turn on connections to Black Berry Blend and SiackBerry Link.                                                                                                    |

Storage and Access

| Item                                                          | Description                                                                                                    |
|---------------------------------------------------------------|----------------------------------------------------------------------------------------------------|
|                                                               | Set up remote access to a computer for sharing documents and synchronizing media.                                                                                                    |
| The BlackBerry Balance icon BlackBerry Balance (if availante) | Create or change a work space password. Delete only your v ork space and data from your device and leave your personal data intact.                                                                                                 |
| The BlackBerry ID Lon BlackBerry ID                           | <ul> <li>'iew your current BlackBerry ID information.</li> <li>Sign in to your BlackBerry ID.</li> <li>Change your BlackBerry ID password.</li> </ul>                                                                               |
| The BlackBerry Protect icon BlackBerry Protect (if available) | Torn on BlackBerry Protect to help secure and locate your device if it's lost or stolen.                                                                                                    |
| The Security and Privacy Con Security and Privacy             | <ul> <li>Create a device password.</li> <li>Encrypt your device data.</li> <li>Desite your device data.</li> <li>Change permissions for downloaded apps.</li> <li>Manage contificates.</li> <li>Create a Silvi card PIN.</li> </ul> |
| The App Manager icon App Manager                              | <ul> <li>Change the derault app used to open a specific file type</li> <li>Meniror apps that are using your device's memory.</li> </ul>                                                                                             |
| The Media Sharing icon Media Sharing (if available)           | Connect to a device to wirelessly share media content.                                                                                                    |
| The Date and Time icon Date and Time                          | change the time zone, irme, and date.                                                                                                    |
| The Software Updates icon Software Updates                    | <ul> <li>View the current contivare version running on your device</li> <li>Check for softward updates</li> </ul>                                                                                                    |
| The Search icon Search                                        | <ul> <li>Lear search history.</li> <li>Remove or prioritize apps that are searched.</li> <li>Extend a device search in months an Internet search.</li> </ul>                                                                        |
| The Storage and Access icon                                   | View available storage space and set up access to the files stored on your device, including USB connections, network                                                                                                    |

| Item                                                | Description                                                                                                    |
|-----------------------------------------------------|----------------------------------------------------------------------------------------------------|
|                                                     | identification, file sharing, Wi-Fi sharing, and password protection for sharing files.                                                                                                    |
| The Location Services icon Location Services        | <ul> <li>Choose whether apps can use your location information.</li> <li>Clear recent searches that you entered in the Maps application.</li> </ul>                                                                                                    |
| The Payment Options icsul Payment Options           | Adc' payment accounts and set preferred payment met <sup>†</sup> ods.                                                                                                    |
| The Accessibility icon Accessibility                | Use BlackBerry Screen Reader, change magnification, screen prightness, font size, TTY, and closed captioning settings.                                                                                                    |
| The Advanced Interaction icc.  Advanced Interaction | furn on or turn off specific gestures that allow you to perform simple tasks more quickly and extend battery life.                                                                                                    |
| The Data Management icon  Data Management           | Receive a notification when you approach or reach your moninly data limit, see your data usage stats, and adjust or access mobile data settings.                                                                                                    |
| The About icon About                                | <ul> <li>Find general information about your device, such as hardware information, network details, and storage stract capacity</li> <li>Identify your device PIN, software version, and model.</li> <li>View your phono number and the name of your service provider.</li> <li>View or change the name for your device that appears if another device detects if over a Bluetooth or network connection.</li> </ul> |

# Update your device software

Software updates might not be available to you depending on your region and service provider.

You should regularly create and save a device backup incomputer might allow you to recover device data if your BlackBerry device is lost, stolen, or corrupted.

- 1. On the home screen, swipe down from the top of the screen.
- 2. Tap Image Settings > Software Updates.
- 3. Tap Check for Updates.

You can also update your device Software Using BlackEerry Link. For more information, see the Help documentation for BlackBerry Link.

# Turn on automatic updates for your device software

When a software update for your BlackBerry device is available and your device is connected to a Wi-Fi network, software updates are automatically downsaded and installed on your device. When this feature is turned on, you aren't notified when an update starts installation, but you may be asked to restart your device to complete the installation.

- 1. On the home screen, swipe down from the top of the screen.
- 2. Tap Image Settings > Software Updates.
- 3. Tap Image.
- 4. Turn on the Automatically Journload and install Software Upuates switch.

# Restore your device to its factory default settings using BlackBerry Link

If you restore your BlackBerry 10 device to its default settings. PlackDerry Link deletes all of the data and third-party applications from your device. Any IT policies that are against to your device are also deleted. After you restore your device to its default settings, you can run the setting application on your device to set up the device again.

Before you begin, you should back up your data so that you have a copy of the data on your computer.

**CAUTION:** You can't stop the process of restoring your device to its default settings after it starts. If you reset your device, the process continues after the device restarts

- 1. On your computer, open BlackBerry Link.
- 2. Connect your device to your computer using a USB cable.
- 3. At the side of the BlackBerry Link window, click your device.
- 4. Do one of the following:
  - On a Windows computer, click Back Up & Restore. Click Factory Roset.
  - On a Mac computer, click BlackBerry Link > Preferences. Click Reload > Teload.

# Battery and power

Your BlackBerry device includes a number of features designed to ocip monitor your batter, included get the most out of your device. You can learn how to extend battery life, monitor which appears using the most battery news, and charge your device in the most efficient way.

# Turn off your device

Press and hold the **Proces** Lock key out the top of your Stack Derry device.

BlackBerry davice showing the Priwe:/Lock key on the top of the device.

# Put your device in standby made

When you put your BlackBerry device in standby mode, the device screen backlight turns off and the screen locks. Wireless connections and clock alarms aren't affected.

Press the **Power/Lock** key on the top of your device.

To wake up your device, swips up from the bottom of the device serson.

### Restart or reset your device

If your BlackBerry device is running slo ver than usual or not responding, lurning of and turning back on your device might help to solve the problem.

Do one of the following:

- To restart your device, press and hold the Power/Look key on the top or your device. Tap Restart .
- To reset your device, press and hold the **Power/Lock** key for ten seconds.

# Charge your device

Before you start using your BlackBerry device, you singuid charge it inclause the battery that can e with your device isn't fully charged.

Charge your device using the charger provided by BlackSony in the box that wear device came in You can also charge your device using a USB cable connected to a computer, but charging might take longer

**CAUTION:** Other chargers might not provide adequate power and might damage your device.

Hold the cable with the BlackBerry logo (Image of BlackBerry logo) facing up, and connect the cable thin the USB port on your device. Plug the charger into a power outlet.

BlackBerry device showing where you connect the design the USB port on the oction of the device.

# Keeping your battery charged

Your Black Berry device uses a !!" unn-ion battery. To maximize your use of this type of battery, when possible, do the following:

- Avoid using your device while it's charging to help it charge faster.
- Charge your device often, even when the battery charge isn't low.
- Avoid charging, using, or stering your device in extremely but or cold places, such as on a vehicle dashboard.
- Avoid leaving your device times off with a low battery power level for an extended period of time.
- If your device has a removable battery and you are o't using vous device for more than a few days, partially charge the battery. You can then remove the battery and store it in a dry place at room temperature to conserve battery power.

# Battery and charging icons

The battery power level icol's apriear at the top of the home screen on your BlackBerry device.

| Icon                  | Description                                                                                                    |  |  |
|-----------------------|----------------------------------------------------------------------------------------------------|--|--|
| Charging battery      | The baivery is charging.                                                                                                    |  |  |
| Fully charged battery | The batte, v is fully charged.                                                                                                    |  |  |
| Charger problem       | The nation vish't charging because the power source isn't orovious enough power. Use the charger that came with your PlackBerry device to charge the battery.                                               |  |  |
| Low battery charge    | The battery charge is low, and your wireless connections might turn off to conscive power. If the battery charge gets too low your device might turn off. Save any work in grogress and charge your device. |  |  |
| Battery error         | There is a problem with the battery, and the battery might need to be replaced. Only use a nattery that is approved by PlackBerry for rour device model.                                                    |  |  |
|                       | To replace the battery, contact your service provider.                                                                                                    |  |  |
| Missing battery       | the batter, is intuonnected, For assistance, contact your service provider.                                                                                                    |  |  |

# Check your battery power level

1. On the home screen, swipe down from the top of the screen.

2. Tap Image Settings > App Manager > Device Monitor.

**Tip:** To quickly chart one percentage of battery power remaining, from the bottom of the screen, slide your finger up to the middle of the screen. The pattery percentage appears in the upper-left corner of the screen.

# Monitor the battery life, memory usage, CPU usage, and storage space on your device

You can check how much battery time and power you have remaining, how much device memory is being used, and how much storage space is available. You can also monitor which appeared services are using the most battery power, device memory, storage space, or CPU resources. She you can close or delete some apps to help save battery power or improve the device performance.

- 1. On the home scree of swipe down from the top of the screen.
- 2. Tap Image Settings > App Manager > Device of this.
- 3. To monitor different types of device statistics, tap the More Tabalicon.
- 4. Tap a type of statistics.

**Tip:** On the Battery and CPU screens, you can visw device and usage statistics from different time frames. To change the time frame for the statistics on the Battery or CPU screens, at the top of the screen, tap. The down icon. Tap a time frame.

### View battery and usage stats for a specific app or service

- 1. On the home screen, swipe down from the top of the screen.
- 3. Tap an app or service.

# Close or delete apps from the Device Monitor screen

If you notice that an open app is using a lot of battery power, device memory or CPU resources, you can close it and end all processes associated with the app. You can also delete some apps must be installed and open at all times, so they can't be closed or deleted.

- 1. On the home screen, swipe down from the top of the screen
- 2. Tap Image Settings > App Manager > Device Nonitor.
- 3. Tap an app.
- 4. Do one of the following:
  - To close the app, tap The Close icon .
  - To permanently delete the app, tap The Delete icon

# LED and battery notifications

A solid real FD can indicate lead your BlackBerry device is turning on or restarting.

A flashing yell or LED can increate hat the noticery power level is low and your device is charging.

A solid green LED can indicate that your verice is glugged into a charger and that charging is complete.

# How can i extend battery life?

Battery life varies depending on how you use your Black Serry device To help battery power last longer, here are some considerations:

### Display settings icon Dim the screen

Prolong battery life by changing your device settings to dire the screen

Do any of the following:

- To adjust the screen brightness, choose a dark colors wallpaper, or change the screen lock timeout, on the home screen, swipe down from the top of the screen, sap Image Settings > Display.
- To automatically lock your device and din the screen when it's in stackBern, case or holster, on the home screen, swipe down from the top of the screen. Sap The Settings con settings Security and Privacy > Device Password > Lock Device When Holstered.

# The volume settings icon Decrease volume

Do any of the following:

- To decrease the device volume, use the volume keys on the right side of your device.
- To adjust other volume settings such as application volume or notingations, on the home screen, swipe down from the top of the screen. Tap Image Settings > Main Volume or inclinications

### The app icon Close apps

Increase how long a single charge lasts by closing any apps or features that you finished using so that they aren't continuously running in the background. Some features consume to see battery power than others. Close or turn off these apps and features when you don't use them: The camera, the BrackBerry Browser, GPS, and Director background.

# Connections settings icon Turn of connections

If your device is out of a wireless coverage area, you can turn off the connection so that your device doesn't search for a network signal continuously. You can also be extend battery life by deleting saved Wi-Fi networks that you no longer use.

Do any of the following.

- To turn off a connection, on the name screen, swipe down from the top of the screen. Tap Image Settings > Networks and Connections
- To delete a saved Wi-Fi nework, on the home screen, swipe down from the top of the screen. Tap Image Settings > Networks and connections > Wi-Fi > The Saved icon . Tap and hold the network that you want to delete. Tap The Delete icon .

### The software updates settings icon Update your software

You can often gain a boost in power savings by using the latest version of the BlackBerry 10 OS. If a software update is available for your device, an officiation appears in the BlackBerry Hub.

### The media card icon Use a media card

Reduce power usage by keeping less data on yout device. Save data to a media cond instead of your device storage space.

### The camera icon Turn off the tlash

Conserve more power by turning off the flash when taking pictures.

**Tip:** Like most electronic devices, your device battery orains less quickly if you kesset but on the sun and other hot places, keep the battery contacts clean, and charge it objuilty. Avoid leaving your device turned off with a low battery power level for an extended time.

# Device and battery satety

You should only use the battery that BlackBerry specimes for use with your pair solar BlackBerry device model. If you use any other battery, you might invalidate any warranty provided with your device.

**CAUTION:** There is a risk of explosion if the battery is replaced with an incorrect battery type. Do not attempt to replace your non-removable battery. Only qualified service personnel choiced perform repairs or battery replacements to your device.

# Device and batte: v disposa!

Image of a household waste bin that is crossed out. If least recycle your BlackBerry device and battery in accordance with your local regulations. Do not dispose of either your device or battery in a fire. Your device or battery should not be placed in household waste out.

For information about returning your device to BlackBotty for recycling and safe disposal, from a browser on your computer visit www.blackbotty.com/recycling. The recycling and trade-up program is available only in certain areas.

# BlackBerry and covironmental sustainability

BlackBerry is committed to recusing the environmental impact of BlackBerry products. To learn more about the sustainability efforts at BlackBerry with http://ca.blackberry.com/company/about-us/corporate-responsibility/product-sustainability.html.

### View the safety, varranty, and privacy information for your device

To view the Privacy Policy, your Plankberry device must be connected to the Internet.

Take a moment to review the license agreement, limited warranty, safety information, and privacy policy for your device. These documents are available from your device settings screen. They contain important information about terms and conditions of use, battery and other important sarety presautions, and we hardly coverage.

- 1. On the home screen, swipe down from the top of the sursen
- 2. Tap Image Settings > About.
- 3. In the Category drop-down list, tap Legal
- 4. Tap a link.

# Connections

Connect your BlackBerry device to a mobile network or Wi. Finetwork to browce websites, check your messages, use location services, and much more. You can also connect your device to a mobile product in a public place, pair your device with your car using Bluetooth technology, or use Internet ethering to connect to siner Wi-Ci-enabled devices. NFC lets you share files easily between devices.

# Check which wireless networks your device connects to

Your BlackBe ry device were triecessarily connection every type of network that's listed on your device. Your device is capable of connecting to all the networks listed, but actually connecting to each type of network also depends on your wireless service plan. For more information, about the wireless networks that your device connects to, see the Safety and Product Information, assument for your device.

- 1. On the home screen, swipe down from the top or the screen.
- 2. Tap Image Settings > Arcut.
- 3. In the Category drop-down list at the top of the screen, tap Network.

# Give your device a nickrame

You can change the name of your ShockBerry device as it appears to other devices. This nickname is helpful when you share media files wirelessly or connect using Bluetocti technology.

- 1. On the home screen, swipe down from the top of the screen.
- 2. Tap Image Settings > Abou'...
- 3. In the **Device Name** field, enter the new name for your device.

# Wireless connections icons

The following icons might appear in the uppor-right cords: of the bone soles in to increase the wireless coverage level that your BlackBerry device currently has.

| ١ |      |          |      |    |        |          |
|---|------|----------|------|----|--------|----------|
|   | mage | $\cap$ t | mohi | Iρ | networ | k signal |
|   |      |          |      |    |        |          |

The number of solid bass indicates the strength of the mobile network signal. If the signal is weak, your device origin use more power to try to maintain the connection.

Image of LTE data icon Image of 4G LTE data icon Image of 4G data icon Image of 3G plus data icon Image of 3G data icon Image of 1x data icon Image of HSDPA plus data icon Image of HSDPA data icon Image of EDGE data icon

rour device is consciled to the network type shown and can access all of the features of your mobile network plan.

Image of LTE no data icon Image of 4G LTE no data icon Image of 4G no data icon Image of 3G plus no data icon Image of 3G no data icon Image of 2G no data icon Image of 1x no data icon Image of HSDPA plus no data

Your device is connected to the or twork type shown but the network functionality is limited. You're likely able to make a phone call, but not able to access the Internet or view email messages.

# icon Image of HSDPA no data icon. Image of GFRS no data icon. Image of FSGE no data icon

| Image of nu mubile network coverage tun                  | You have no mobile network coverage.                                                                                                    |
|----------------------------------------------------------|----------------------------------------------------------------------------------------------------|
| Image of GSINI roaming Lon Timage of CDINIA roaming icon | Your device is roaming. Extra charges might apply.                                                                                                    |
| Image of BlackBerry ton                                  | You are connected to the BlackBerry Infrastructure.                                                                                                    |
| Image of Wi-Fi signal smangth icon                       | The number of solid waves indicates the strength of the Wi-<br>Fi signal. If the signal is weak, your device might use more<br>power to try to maintain the connection.                                |
| Image of VPN connection Icon                             | Your device is connected to a VPN.                                                                                                    |
| Image of airplane mode icon                              | Your device is in airplane mode and all of your wireless network connections are off. You can turn on Wi-Fi or Biuetooth technology, but not your connection to the mobile network                     |
| Image of SIM card error icon                             | There is an arror with your SIM card. For information on what the error is, an the home screen, swipe down from the top or the screen. Tap Image Settings > Networks and Connections > Mobile Network. |
| Image of emergency calls only icon                       | You can only make emergency calls.                                                                                                    |

The following icons appear in the upper-left corns; of the home screen in your device is connected or trying to connect to another device using Mobile Hotspot mode, Internet tethering, Equetosis technology, or NFC.

The NFC feature might not be available, depending on your wireless service provider, your administrator's settings, and your BlackBerry device model.

| Image of Mobile Hotspot icon     | iviobile Hotspot mode is on. If the icon is solid, Mobile<br>Hotspot is connected          |
|----------------------------------|--------------------------------------------------------------------------------------------|
| Image of Internet tethering icon | language tethering is on. If the icon is solid, your device is somected to another device. |
| Image of Bluetooth icon          | Bluetooth technology is on if the icon is solid, Bluetooth technology is connected.        |
| Image of NFC icon                | NFC: John                                                                                  |

# Choosing a connection

Your Black Berry device is capable of a wide range of connections, to increase what you can do with your device and how it interacts with other devices. Take a look at the list or connections to learn about the different types of connections, some tips for when to use each connection, and maybe learn a rew things you didn't know you could do.

### Network connections

#### Mobile network

A mobile network connection allows your BrackBerry device to make calls and, if you have a data plan, use data services such as internet browsing. In some locations, such as in a hospital or on an airplane, you need to turn off your mobile network connection, but usually you can just leave your mobile network connection on.

#### Wi-Fi

A Wi-Fi network connection is another way to got data services on your device, but unlike using the mobile network, using Wi-Fi doesn't acid charges to your data plan. Your device is designed to try to use saved Wi-Fi networks before it tries to use the mobile notwork for basic data functions such as using the Internet or downloading apps. You can leave Wi-Fi on so that as soon as you're in large of a saved Wi-Fi network, your device connects to it automatically, but remember that if you leave Wi-Fi on all the time your barrary can drain faster.

### Connections between devices

#### USB

You can use a USB cable to create a into-way non-certion between your BlackBorry device and your computer. When you connect your device to your computer using a USB cable, your device appears on your computer as a removable storage device. Depending on the removable storage device. Depending on the removable of the provided provided to drag files between your computer and your device.

You can use a micro USB on-the-go to USB 2.0 adapter in connect your device in a keyboard, mouse, gamepad external storage drive, or other USB device. You can use the File Manager app to vie villes on your external storage drive.

#### Wi-Fi Direct connection

When you connect your BlackBerry device to other devices using a Wi-Fi Direct connection, you can perform actions such as sharing a document without needing an Internet connection. Because a Wi-Fi Direct connection creates a network, you can connect to multiple devices at the secret time.

#### Wi-Fi CERTIFIED Miracast connection

Miracast allows you to wirelessly show what's on the screen of your BlackBerry device out outlier device such as a TV or computer monitor. To display your screen on a levice that isn't a Wi-Fi CFRTIF! To Miracast respice, you'll need to connect using a wireless display adaptor or use an Linvin cable to connect your BlackBerry device to the other device.

#### Bluetooth technology

Bluetooth wile less technology allows you contrainsfer files over a Bluetooth connection, because of its ability to stream content, Bluetooth connections are more commonly used for actions such as playing the music on your BlackBerry device in ough a soperace speaker or making calls on a headset that is using your BlackBerry device's mobile nature K connection.

#### **NFC**

NFC is a short-range wireless rounnoingy that's used for quickly creating connections between your BlackBerry device and other NFC-chabled devices or NFC tags. With NFC you don't need to enter pairing information to make a connection, so it's useful for on-the-go actions such as transferring contact cards with people you meet, or grabbing information from a noster that contains an NFC tag. Depending on your wireless service provider and the applications you have installed on your blackBerry device, NFC can also be used to turn your device into a digital wallet to allow you to do things such as more payments with your BlackBerry device.

### Shared Internet connections

You can use your BlackBerry device's connection to the motions metwork to show other devices to access the Internet. This functionality is particularly useful if you want to brokes the Internet or your laptop or Wi-Fi only tablet but you don't have access to a Wi-Fi network.

#### Internet tethering

You can use Internet tethering when you only have one downe that you want to connect to the Internet through your BlackBerry device's mobile network connection. You can use the downe to your BlackBerry device using a USB cable or, if both devices are Bluetooth enabled you can use Bluesoun to connology instead.

#### **Mobile Hotspot**

You can use Mobile Hotspot mode to connect up to signit devices to your BrackRany device. (The number of devices that you can connect depends an your wheless service provider.) Connecting, your devices using Mobile Hotspot mode is like connecting to a Wi-Fi router; you can use the Wi-Fi connections on your devices, but you don't need access to a Wi-Fi network.

### **VPN** connections

You can connect your BlackBerry device to a virtual private network (VPN!) over your mobile network or using a Wi-Fi connection. While your device is connected to the VFN, you can said data is and issue to data from the private network across the public network.

# Turn on airplane mode

In some pieces, such as on an airplane or in a hospital, you need to turn off all the connections on your BlackBerry device. Airplane mode lets you quickly turn off your connections and, when you're done using airplane mode, turning off airplane mode restore. the connections that were previously turned on

- 1. On the home screen, swipe down from the top of the screen
- 2. Tap Image Scirings
- 3. Turn on the Air ane More switch.

# Mobile network

A mobile network connection allows your BlackBerry device to make calls and, if you have a data plan, use data services such as Internet browsing. In some locations, such as make calls and, if you have a data plan, use data services such as Internet browsing. In some locations, such as make calls and, if you have a data plan, use data services such as Internet browsing. In some locations, such as make calls and, if you have a data plan, use data services such as Internet browsing. In some locations, such as make calls and, if you have a data plan, use data services such as Internet browsing. In some locations, such as make calls and, if you have a data plan, use data services such as Internet browsing.

In most cases your device automatically connects to the appropriate witeless network when you travel outside of your wireless service provider's coverage area. If you're not sure if your device is set up for roaming, or what roaming fees will apply, it's a good idea to check with your wireless service provider before you travel.

### Connect to the mobile betweek

To turn on your mobile network connection airplane mode must be turned off.

- 1. On the home screen, swipe down from the top of the screen.
- 2. Tap Image Settings > Networks and Connections > Mobile Network.
- Turn on the Mobile Network switch.

To turn off your mobile network connection, turn off the Marile Natural K switch

### Change the APN settings for your default leternet connection

Your BlackBerry device uses Access Point Name (APN) sattings to open a data connection with your service provider's wireless network. Apps on your device that require Internet access can use this connection.

You might need to change your APN settings if you change your wire, as service plan or in the default settings don't apply to your service provider. Depending on your service provider, you might not be able to change the ACN settings.

- 1. On the home screen, swipe down from the top of the screen
- 2. Tap Image Settings > Networks and Connections > Mobile Networks.
- 3. If the **Mobile Network** or **Data Services** switches are off turn included.
- 4. Tap The APN icon.

5. Complete the fields. If you don't have the required information, contact your service provider.

To reset the default APN settings, tap The Reset Defaults icon.

# Connect to your VPN automatically

You can set your BlackBoary device to automatically connect to a virtual private network (VPN) whenever you have mobile network coverage.

- 1. On the home screen, swipe down from the top of the screen.
- 2. Tap Image Sartings > ivalworks and Connections = 17-N.
- 3. Tap The VPN auto connect ico 1.
- 4. In the **VPN Profile** drop-down list, cap the profile that you want to use. If no VPN profiles appear in the list, create your own or contact your administrator.
- 5. Turn on the **Connect over Mobile Network** switch.

### Roaming

In most cases your BlackBerry device automatically connects to the appropriate wireless network when you travel outside of your wireless service provider's coverage area. In some cases you must contact your provider to have your SIM card or device properly provisioned. If you're not sure if your device is set up for roaming, or what roaming fees will apply, it's a good idea to check with your wireless service provider instore you trave!.

### Switch wireless networks manually

Your BlackBerry device is designed to switch to an appropriate wireless network automatically when you travel, but you might need to try switching networks manually it you're having trouble connecting or if the network signal is weak.

To switch wireless networks manually, your wireless service plan must include this service and your device must be connected to a GSM or UMTS network.

- 1. On the home screen, swipe down from the top of the screen.
- 2. Tap Image Settings > Networks and Connections Mobile Network
- If the Mobile Network switch is off, turn it on.
- 4. In the **Network Selection Mode** drop-down list, tap **Morgal**.
- 5. When your device finishes scanning for networks, tan a network

### Turn off data services while roaming

Depending on your wireless service plan, you might be able to turn off data services (small messages, PIN messages, text messages with attachments, and browser service) on your BlackBony device so that only the plane and basic text messaging are available. Turning off data services while roaming might prevent you from receiving additional roaming charges. For more information, contact your wireless service provider

1. On the home screen, swipe down from the top of the screen.

- 2. Tap Image Settings > Networks and Connections > Mobile Network.
- 3. If the **Mobile Noticity ork** switch is off, turn it on.
- 4. In the Date services write roaming arop-down ast, top Off or Prompt.

# Manage your mobile data settings

- 1. On the home screen, swipe down from the top of the screen.
- 2. Tap Data Management.
- 3. Change any of the settings on the screen.

# Set a monthly data limit notification

You can be notified when you reach your monthly data limit, or when you reach a certain percentage of your monthly data limit.

- 1. On the home screen, swipe down from the top or the screen.
- 2. Tap Image Settings > App Manage. Device Monitor.
- 3. Tap The more actions icon. Sata Usage Settings
- 4. In the **Mobile Data Limit** field, type your monthly data limit in megabytes.
- 5. Move the **Early Data Limit Notification** slider to receive an early notification when you are approaching your monthly data limit.
- 6. To change when your monthly data usage cycle starts each month in the **Monthly Reset Date** drop-down list, tap a date.

# Troubleshooting: Mobile network

### I can't connect to the mobile rectwork

Try the following solutions:

- Check that airplane mode is off. If airplane mode is on, the option to turn off airplane mode, on the home screen, swipe down from the top of the screen. Tap !mage Settings. Turn off the Airplane Mode switch.
- Check that the connection to the wireless network is on. To check vota connection, or the lome creen, swipe down from the top of the screen. Tap Image Settings > Networks and connections > Mobile Network. Check that the Mobile Network switch is on.
- Check that your BlackBerry device is connected to your wireless service provider's network. If you switched wireless networks manually, your device remains connected to that wireless solwork until you select your wireless service provider's network again.
- If your device uses a SIM card, verify that it is correctly inserted into your device.
- If your device normally connects to a CDMA network and your device supports international roaming, check that your device is in roaming mode and that your SIM card is correctly inserted into your device.

# Wi-Fi connections

A Wi-Fi network connection is one way to get data services on your BlackBerry device, but unlike using the mobile network, using Wi-Fi doesn't add charges to your data plan incur device is designed to try to use saved Wi-Fi networks before it tries to use the mobile network for incise data immediate such as using the Internet or downloading apps. You can leave Wi-Fi turned on so that whom you're interlige of a saved Wi-Fi network, your device can connect to it automatically.

### Connect to a William twork

When you connect to a 'Wi-Fi network, your BlackSerry device saves the network information. The next time you're within range of the saved W -Fi network, if Wi-Fi is rained on your device connects automatically.

- 1. On the home screen, swipe down from the top of the screen.
- 2. Tap Image Settings > Networks and Connections : Wi Ti
- 3. If the **Wi-Fi** switch is cff, turn it on.
- 4. Tap a network.
  - If the screen requesting a password appears, enter the password for the Wi-Fi network. Tap Connect.
  - If you have access to the Wi-Fi router and you want to use wy: Fi ero ected Setup, tap The Wi-Fi Protected Setup icon. Complete the instructions on the device screen.
- 5. Tap **Connect**.

**Tip:** The next time you want to connect to a saved Wi-Firstwork, it the network is within range of your device, on the home screen, swipe down from the top of the screen. Sup The Wi-First

# Manually connect to a Wi-Fi notwork

If you want to connect to a hidden Wi-Fi network, or you're having troucle automatically connecting, you can connect manually.

- 1. On the home screen, swipe down from the top of the screen.
- 2. Tap Image Settings > Networks and Confections > Wifi and Add con.
- 3. In the **SSID** field, enter the name of the network.
- 4. Select the network's security type and specify any additional information. For what incompanion you should specify, you can speak to your administrator or the person who manages the Westingtonia.
- 5. Tap **Connect**.

# Change the priority of a saved Wi-Fi network

You can save multiple Wi-Fi network profiles on your BlackBerry device, such as your home Wi-Fi network, your work Wi-Fi network, and even profiles for the Wi-Fi network at a local sports around or restaurant. Your nevice automatically tries to connect to a saved Wi-Fi network using the order that the profiles are listed on the **Saved Networks** screen. To connect

more quickly, you can prioritize a Wi ri network or moving it higher in the list, so that your device tries to connect to it before other saved Wi ri networks

- 1. On the home science, swipe down from the log of the coreen.
- 2. Tap Image Settings inetworks and Connections > Wi-Fi.
- 3. Tap The Savou List icon.
- 4. Tap The Rearrange Icon
- Touch and nold the network profile that you want to move and drag it up or down the list.
- 6. Tap The Savoicon

### Delete a saved Wi-Finetwork

Your BlackBerry device can store up to 64 saved networks. If you have a lot of saved networks on your device and you don't use them all, you can depte some to idy up your Saved Networks screen. Deleting saved networks that use a hidden SSID can also help preserve battery life.

- 1. On the home screen, swipe down from the top of the screen.
- 2. Tap Image Settings > Notworks and Connections > Wi-Fi.
- 3. Check that the **Wi-Fi** switch is on.
- 4. Tap The Saved List icon.
- 5. Tap and hold the network that you want to believe.
- 6. Tap The Delete icon.

### Disable or re-enable a saved Wi-Fi getwork

If you want to stop your BlackBerry device from automatically connecting to a saved Wi-Fill etwork, but you don't want to delete the saved network, you can disable the network instead.

- 1. On the home screen, swipe down from the top of the screen.
- 2. Tap Image Settings > Networks and Cornections > Wi-Fi.
- Check that the Wi-Fi switch is on.
- 4. Tap The Saved List icon.
- 5. Tap a network.
  - To disable the network, turn off the **Enable Connections** switch
  - To re-enable the network, turn on the **Enable Connections** which.

### Wi-Fi network settings

Usually, you don't need to change your settings for a Wi-Fi network: powever, you might need to change your settings if you have trouble connecting or if you need to connect manually.

The settings that are available for each Wi-Finciwork object on the type of network you're connecting to. To find out which settings to use if you're connecting to a home network, see the information that came with your wireless router; if you're connecting to a work Wi-Finetwork, talk to you're administrator; if you're connecting to a hotspot, see the information provided about the hotspot or talk to an employed at the hotspot who might have details about how to connect.

#### **SSID**

The SST is the name that the network uses to identify itself. Usually, this field is automatically filled, but if the Wi-Fi network is hidden, you must enter the SSID to connect.

#### **Hidden SSID**

Select this check how it you want your BlackBerry device to search for an SSID that is not being broadcast. A hidden Wi-Fi network isn't listed as an available network out the Wi-Fi creen.

#### **Security Type**

Set the security type that the Wi-ri network uses. Depending on the network you're trying to connect to, you might also see **Security** Sub-type and true: Link **Security**.

#### **Password**

If the Wi-Fi network is pass vord protected, enter the password

#### **CA Certificate**

Set the root certificate that your device should use to verify that it's connecting to the correct Wi-Fi network. Depending on the type of network you re trying to connect to you might also see **Client Certificate**.

#### **VPN Profiles**

To use a VPN Profile when connecting to loc network, select the partie and you want to use.

#### **Band Type**

This field is set to Dual Band by default. Wine Westinetwork is organ-band, your device tries to connect in the 5.0 GHz band unless the signal strength at the 2.4 GHz band is significantly stronger. If you want to connect to a dual-band network using one band only, choose the cond you prefer

#### **Auto Obtain IP**

In most cases this switch should remain on, but if you need to more ally specify an IP address for your device you can turn off this switch and the option to enter any address appears.

#### **Using Auto-IP**

Select this check box if you want your device to assign itself and if address automatically when it can't obtain one from the Wi-Fi network.

#### **Enable IPV6**

Set whether the network uses the IPV6 protoco

#### Use Proxy

Turn on this switch if you want to connect to a proxy solver. When you select this soluing, additional settings appear. To find out what settings to use, see the information provided for the proxy server

#### Inter-Access Point Handover

If the network spans multiple access usints set whether your device should remain connected when you move from one access point to another.

# Connect to another device using Wi-Fi Direct

On the BlackEgry device that you want to connect is, on the Wi-Fi settings screen, the **Wi-Fi Direct** tab must be selected. To connect to another type of Wi-Fi CERTIFIED device, view the Jocumentation for that device.

Wi-Fi Direct can allow your device to connect to other PlackPerry devices without using access points or a router so you can share files, such as modia files, without an Internet connection.

**Note:** Although you can use Wi-Fi Direct to connect your device to siner types of Wi-Fi CERTIFIED devices, apps on your device might not be able to share lines with other devices.

- 1. On the home screen, swips down from the top of the screen.
- 2. Tap Image Settings > Networks and Connections > Wi-Fi.
- 3. If the **Wi-Fi** switch is off, turn on the switch
- 4. Tap Wi-Fi Direct.
- 5. Tap the device you want to connect to.

To open the Wi-Fi Direct connection, the darke you want to connect to must accept the invitation to connect.

### Connect to a Wi-Fi CERTIF!ED Miracase degree

You can wirelessly display the screen of your Black Derry viction on a Wilfi CERTIFIED Miracast device, such as your television or a boardroom projector.

**Note:** To display your screen on a device that isn't a West CERT FIED Miracast device, you can use a wireless display adaptor or use an HDMI cable to connect your BlackBerry device to the other device.

- 1. On the home screen, swipe down from the top of the screen.
- 2. Tap Image Settings > Networks and Connections > Wir Ti.
- 3. If the **Wi-Fi** switch is off, turn on the switch.
- 4. Tap Miracast > Share Screen.
- 5. Tap the device that you want to display your screen can.

To stop displaying your screen, on the Wi-Fi screen, tap Miracasi - Discouract

### Add a VPN profile

You need a Wi-Fi or VPN connection before you can add a reviveN profile

A VPN profile contains the information that your necu to log in to your organization's network over a VPN or Wi-Fi connection. You might have one or more VPN profiles on your BlackBerry device, depending on the options that your administrator sols for you.

If you use a work account that is supported by an Enterprise Mobility Management solution from BlackBerry, some VPN profiles might be automatically added and you don't have to manually add a VPN profile. If you don't see an option to add a VPN profile, then your administrator has turnous of this type of connection.

- 1. On the home screen, swips down from the top of the screen.
- 2. Tap Image Settings > Networks and Connections > VPN > The Add icon.
- 3. Complete the fields if you con't have the required information contact your administrator.
- 4. Tap **Save**.

# Troubleshooting: W: Fi

### I can't connect to a Wi-Fi network

Start by checking for these basic issues:

- Check that you turned on the connection to the Wi-Fi network. On the bonne coreen, swipe down from the top of the screen. Verify that the Wi-Fi icon appears blue.
- Check that you're in a Wi-Fi coverage area. If you're connecting to a home network, see if other wireless devices are able to connect. If other devices can't connect you might need to reset your router. If you're connecting to a work Wi-Fi network or a hotspot, talk to your administrator or an emursyes at the hotspot.
- Your connection might have timed out. Try composing again.
- If the Wi-Fi network that you want quesn't appear on the Wi-Fi solitings screen, it might be hidden. If you know the network name, try connecting to the Wi-Fi network manually.
- Check that Mobile Hotspot mode is off. If Mobils Hotspot mode is on, your device can't connect to a Wi-Fi network.

If none of the suggestions above solve your connection issue, try wase more advanced troubleshooting options:

- Check that the time on your BlackBerry device is synchronized with the network time. If the times are different, it could prevent your device from connecting (for example at connecting to the network requires you to have a certificate on your device, and the certificate has an expiration date).
- If you switched Wi-Fi networks manually, try switching to another Wi-Fi networks
- If your email account is a work account, your defice n ight prevent connections to contain wireless access points. For more information, contact your administrator.

Still not connected? OK, try the following:

• Check that the settings for the Wi-Fi network are correct. To find out which settings to use, for a nome network, refer to the information that came with your router; for a work Wi-Fi network, talk to your administrator; for a null ic hotspot, refer to any information provided for the hotspot or talk to an employee at the hotspot who might have details about how to connect.

- If you use the **Press WPS button on Router** setting in Wi-Fi Protected Setup, check that the Wi-Fi router uses Wi-Fi Protected Setup, and that it is set to send its profile. Verify that another device is not also attempting to connect at the same time and that not note than one We Fi router within range is set to send its profile. For more information, see the information that cause with your router.
- If you use CEAP, EAP-TL's, EAP-FAST, or EAP-TTI'S to connect to a Wi-Fi network, check that you installed the root certificate for the certificate authority server that created the certificate for the authentication server. The root certificate must be installed on your device before you can connect to the network. For more information, talk to your administrator.
- If you use EAP-TLS to connect to a Wi-Finetwork, check that you installed your authentication certificate on your device. The authoritication conficate must be installed on your device before you can connect to the network. For more information, calk to your administrator.
- If you need to contact a support epresentative, you can access diagnostic information by tapping The Advanced icon on the Wi-Fi settings screen. To copy the log information to send to your support representative, in the Diagnostic Information drop-down list, lep Logs. Τερισφορ Logs.

# Mobile Hotspot

When you use Mobile Hotspot mode your BlackBerry device creates a Wirri network that other Wi-Fi enabled devices can connect to so that they can use the Internet through your mobile notwork connection.

### Sharing your Internet connection using Mebile Hotspot mode

This feature lets you connect your devices to the Internet anywhere that your Plackberry device has a mobile network connection, but because this feature uses the month network you might your high data charges.

On some mobile networks, services such as email and P5M might not be available while Mobile Hotspot mode is on.

After you set up Mobile Hotspot mode on your Blackbarry device, connecting to incomediate hotspot with a Wi-Fi enabled device is a lot like connecting to any regular router.

Before you use Mobile Hotspot mode, read the latest safety and product unformation at www blackberry.com/docs/smartphones.

### Use Mobile Hotspot mode to share vous internet connection

Before you turn on Mobile Hotspot mode, check that your DipakBerry device's contraction to the mobile network is on.

- 1. On the home screen, swipe down from the top of the screen
- 2. Tap Image Settings > Networks and Connections Munile Hurry 10.
- 3. If you've never used Mobile Hotspot mode before, complete the instructions on the screen. Read the screens carefully as they provide important information about the Mobile Lietspot feature. Remember your Mobile Hotspot password for later.
- 4. Turn on the **Mobile Hotspot** switch.
- 5. Accept a request from another device to connect to you mobile houspot.

The user of the device connecting to your mobile hotspot must know the name of your mobile hotspot and the password you set during the setup process.

# Find your Mobile Hotspot mode settings

You set most of the settings for your mobile holepor the great time you turn on Mobile Hotspot mode. You can change these settings later when you arou't in an active mobile hotspot session.

- 1. On the home screen, swipe down from the top of the screen.
- 2. Tap Image Societies Networks and Connections > Mobile Notspot.
- 3. Tap The Advanced icen.

# Disconnect a device from your mobile hoispot

After you disconnect a device from your mobile hotspet, if you want to connect the device again you must start a new session in Mobile Hotspot mode.

- 1. On the home screen, swipe down from the top of the screen.
- 2. Tap Image Settings > Natiworks and Connections > Mobile Not spot.
- 3. Tap the name of the device that you want to disconnect from your mobile botspot.
- 4. Tap The Disconnect icon.

### Troubleshooting: Mobile Flotspot mede

# I can't use my device as a mobile holsnot

- Check that you're connected to the mobile network if The Mobile network signal icon appears in the upper-right corner of the home screen, then the mobile network is on and connected.
- Check that your wireless service plan is set up to use McDile Hotspot mode If est, you need to change your service plan before Mobile Hotspot mode can work on your BlackBerry device.
- Your wireless service provider might not allow the use of Mobile Liotspot mode while roaming. For more information, check your service plan or contact your wireless service provider.
- If your wireless service plan supports the use of Mobile Liotspot mode while reading, on the Settings > Networks and Connections > Mobile Network settings screen, pheci that the Pale Services switch is on and the option in the Data services while roaming drop-down list is set to On
- If you're using your device for work, your organization might not show the use of etholle Hotspor mode. For more information, check with your administrator.

# I can't connect multiple devices to my mobile notspot

Depending on your wireless service plan, you might not be able to consect multiple devices to your mobile hotspot, or the number of devices you can connect might be less than eight.

# Internet tethering

Internet tethering allows you is share your BlockBerry device's connection to the mobile network with one other device, such as a laptop or tablet, so that you can access the internet on your other device anywhere that your BlackBerry device can connect to independ mobile national You can exame the device to your BlackBerry device using a USB cable or, if both devices are Bluetooth enabled. You can use Bluetooth technology instead.

# Sharing your mobile network connection using Internet tethering

Additional charges might apply for using Internet tethering. On some networks you can't use some services on your BlackBerry device, such as email and BlackBerry Messanger, while you use Internet tethering.

### Use Internet tethering to share your leternet connection

You can tether your BlackParry nevice using either a Usa cable or a Bluetooth connection.

- 1. On the home screen, swipe down from the top of the screen
- 2. Tap Image Settings > Nerworks and Connections > Internet Tarkering.
- 3. If you've never used Internet tethering before, complete the includitions on the screen. Read the setup screens carefully as they provide important information about the timernet tethering feature.
- 4. In the Connect using drop-dr wn let, tap USP or Siluetooth.
- 5. Turn on the Internet Tethering switch
- 6. Connect your BlackBerry device to a lapton or liable to still cable or R! set onth connection.

### Troubleshooting: Internet tethering

### I can't use Internet tethering

- Check that your BlackBerry device is connected to the restile network, it included network signal icon appears in the upper-right corner of the home screen, their your device is connected to the mobile network.
- Check that your wireless service plan is set up to use into net tethering. If not, you need to change your service plan before you can use Internet tethering.
- If your wireless service plan supports Internet techering while roaming, on too Settings > Ne works and Connections > Mobile Network settings screen, check that the Lata Services switch is on and the option in the Puta services while roaming drop-down list is set to On.
- If you're using your device for work, your organization might not allow the use of Internet temering. For more information, check with your administrator.

# Bluetooth connections

Bluetooth wireless technology allows you to create a direct connection between your BlackBerry device and another Bluetooth enabled device. Bluetooth connections are commonly used for actions such as playing the music on your BlackBerry device inrough a separate speaker or making calls on a headset.

### Turn on Bluetooth technology

- 1. On the home screen, swipe down from the top of icc screen.
- 2. Tap Image Setting: Notworks and Connections > 5-detooth.
- 3. Turn on the **Bluetooth** switch

When Bluetooth technology is on, The Silvetooth icon turns blue and the Bluetooth icon appears in the upper-left corner of the screen.

To turn off Bluetooth technology, tap The Suscooth icon again.

### Pair and connect with a Bluetooth enabled gevice

Make sure that you turn on Bluetooth trichnology in the device that you want to connect to.

Before you can connect your Blackberry device with another Bircinctir crabied device, you must pair them.

- 1. On the home screen, swipe down from the log or the screen.
- 2. Tap Image Settings > Networks and Connections > Supercur.
- If the Bluetooth switch is off, turn in. on.
   Your BlackBerry device automatically detects any rescoverable devices within range.
- 4. If necessary, to scan again for nearby Plantooth enabled devices, tap refresh.
- 5. Do one of the following:
  - If the device that you want to connect to appears in the **Devices** list, ispline device name. Complete the instructions on the screen.
  - If the device that you want to connect to appears in the **Devices** list and has fire Sturned on, tap The Tap to Pair icon, and tap the back of your device with the device you want to society to.
  - If the device doesn't appear in the **Devices** list, it might not be discoverable. Check that the device is discoverable then try again. If you don't know how to check that the device is discoverable consult the decimentation that came with the device.
  - If the device doesn't appear in the **Devices** list and you can't connect by making it discoverable, you might need
    to initiate pairing from the device. On your BlackBerry device, in the **Piscoverable** discoverable discoverable discoverable discoverable discoverable discoverable discoverable discoverable discoverable discoverable discoverable discoverable discoverable discoverable discoverable discoverable discoverable discoverable discoverable discoverable discoverable discoverable discoverable.

Your devices are now ready to share and communicate over the Bluetooth connection. Depending on the device you paired with, your devices are either connected or ready to connect when you initiate a Bluetooth related action such as sharing a file.

# Write your Bluetooth parting information to an NFC tag

To write your Bluetooth earing information to an No Ctag, incomust be turned on.

You can quickly pair devices without going to the Settings screen, by saving your Bluetooth pairing information on an NFC tag.

- 1. On the home screen, swipe down from the top of the screen.
- 2. Tap Image Settings ivetworks and Connections Eluetooth.
- 3. If the **Bluetooth** switch is off, which on.
- 4. Tap The Tap to Pairicon and align the back of your ElackBerry dovice with an NFC tag.

To pair and connect, the B'uetocth enabled device you want to connect to must scan the NFC tag.

### Rename a paired or saved Bluetooin enabled device

You can change the name of a paired or saved Bluetooth enabled device as it appears on your BlackBerry device.

- 1. On the home screen, swipe c'own from the roa si the screen.
- 2. Tap Image Settings > Networks and Connections > Succession
- 3. If the **Bluetooth** switch is off, turr, it on
- 4. Touch and hold the device you want to rename.
- 5. Tap The Device Details icon.
- 6. In the **Device Name** field, enter the new pame for the device

### Disconnect from a paired Bluetooth chapled device

- 1. On the home screen, swipe down from the rop of the screen.
- 2. Tap Image Settings > Networks and Connections > Plugicoth.
- 3. Touch and hold the device you want to disconnect.
- 4. Tap The Disconnect icon.

### Delete a saved Bluetooth enabled device

If you have a long list of saved Bluetooth enabled devices on your BlackBoay device, you can delete the ones you no longer use to make it easier to find the ones that you do use.

1. On the home screen, swipe down from the top of the screen.

- 2. Tap Image Settings > Networks and Cornections > Bluetooth.
- 3. Tap and hold a device.
- 4. Tap The Usiete icon.

### Pairing your device with a car

The My Car feature lots you connect your Black Derry device with your car using Bluetooth technology. When your car and your device are connected, your device might display a customized home screen and lock screen. Also, special applications might angear in the Car Channel in Black Berry World.

The first time your device detects a connection with a Blustosth enabled car, your device prompts you to set the car as your car. After you pair the device with your car, the look screen that the device is connected to your car, and displays the features that are available.

# Turn off the My Carteature

- 1. On the home screen, swipe down from the top of the screen.
- 2. Tap Image Settings > Networks and Connections > Bluetooth.
- 3. Touch and hold your car's paint.
- 4. Tap Unset as My Car.

# Set how Bluetooth enabled carkits access your messages

Some Bluetooth enabled car kits that surpose the Message Across Profile (MAD) can allow you to send and receive messages using voice commands.

For more information about using Bluetooth technology with your car, see the document, tion that came with your car kit.

- 1. On the home screen, swipe down from the top of the screen.
- 2. Tap Image Settings > Networks and Connections > Bluetoon > The Configure icon.
  - To change how long your BlackBerry device thes to sond messages to the carrier before it times out, adjust the **Message Download Timeout** slider.
  - To change which accounts your car kit can access in the Mossage Access Accounts section, select or clear the checkbox beside each account.

# Let your car kit use your device's network cradentials

To use some car kits, you need to turn on rSAP Mode to allow your carkit to use your BlackBerry device's network credentials.

- 1. On the home screen, swipe down from the top of the screen.
- 2. Tap Image Settings > Networks and Connections > Bluetsoth > The Configuration.
- Turn on the rSAP Mode switch.

# Automatically establish a Blactocth connection when you turn on your device

You might like to kearyour BlackBerry device always connected to a Bluetooth enabled device, such as a headset. You can set your ErsukBerry device so that whenever you turn on your BlackBerry device it automatically reconnects to the last Bluetooth enabled device that it was connected to.

- 1. On the home screen, swips down from the top of the screen.
- 2. Tap Image Settings > Networks and Connections Fixetooth > The Configure icon .
- 3. Select the Connect's the last device when intried on chack box.

# Supported Bluetooth profiles

Your BlackBerry device is a Bluctooth Smart Ready device and supports the profiles that follow. If your device is associated with a work account, your administrator might disable use of a profile.

| Profile                                          | Description                                                                                                    |  |
|--------------------------------------------------|----------------------------------------------------------------------------------------------------|--|
| Advanced Audio Distribution Profile (A2DP)       | This provide allows you to stream audio files from your DiackBerry device to Bluetooth enabled devices that support stereo audio such as stereo headsets, speakers, and car hits.                             |  |
| Audio/Video Remote Control Profile (A:VR(:P)     | This profile attows you to use the buttons on a Bluetooth enable to berform actions such as adjusting the volume or playing the next or previous media file on your BlackBerry device.                        |  |
| Generic Audio/Video Distribution Profile (GAVCア) | This profile allows you to stream audio and video content from your BlackBerry devices to Bluetooth enabled devices such as music players stereo headphones, stereo speakers, japiops and deskt ap computers. |  |
| Generic Object Exchange Profile (GOEP)           | This profile allo vs you to shale files between your BlackBerry device and a Bluetoeth of abled device.                                                                                                    |  |
| Human Interface Device (HID)                     | This profile allows you to connect your PlackBerry device<br>Bluefooth chabiled devices such as a Kovboard or mouse.                                                                                          |  |
| Hands-Free Profile (HFP)                         | This profile allows you to connect your RlackBerry device to Bluetooth enabled headsets that support the Hands-Free profile. This profile can support voice dialling.                                         |  |
| Message Access Profile (MAP)                     | This profile allows from to use a Reluetooth enabled car kit with your BlackPerry device to notify you of new messages.                                                                                       |  |

| Profile                                                               | Description                                                                                                    |
|-----------------------------------------------------------------------|----------------------------------------------------------------------------------------------------|
|                                                                       | This profile can also help you read, delete, browse, compose, and send messages.                                                                                                    |
| Object Pusn Profile (OP.?)                                            | This profile allows you to send files, such as pictures, contacts, or events, to a Bluetooth enabled device.                                                                                                 |
| Personal Area Networking - User/Network Access Point<br>(PAN - U/NAP) | This profile allows you to use your BlackBerry device as a modem when it's connected to a Bluetooth enabled computer.                                                                                        |
| Phonebook Access Profile (PBAP)                                       | This profile allows you to use a Bluetooth enabled car kit to access contact information on your BlackBerry device, for example, to allow the car kit to place a call to a contact or display a caller name. |
| Micro SIM Access Profile (MSAC)                                       | this profile allows you to connect your device to devices that run on a GSM network, such as a car phone, and extend SiM card functionality to the device.                                                   |
| Serial Port Profile (SPP)                                             | This profile allows you to connect your device to Bluetooth enabled devices that support desktop connectivity, wireless bypass, and data transfer.                                                           |
| Device Identification Profile (DIP)                                   | This profile allows Bluetooth enabled devices to access information about your BlackBerry device model to support plug and play features, such as automatically downloading required drivers.                |

#### Troubleshooting: Bluetooth

#### I can't pair with a Bluetooth enabled device

- Check that your BlackBerry device is compatible with the Directorth enabled device. For note information, see the
  documentation that came with the Bluetooth enabled device.
- If your Bluetooth enabled device requires a passkey and you don't know what he passkey is, check the documentation that came with your Bluetooth enabled device. Sometimes the passkey is set to accountil you change it. If you don't know what the passkey is, try **0000**.
- If your BlackBerry device doesn't detect the Bluetourn enabled assise that you want to pair with, try making your BlackBerry device discoverable for a short period of time. On the home screen, swipe down from the top of the screen. Tap Image Settings > Networks and Connections > Bluetoctic in the Discoverable droped wraitst, tap On or 2 Minutes. If necessary, enter your BlackBerry device password. Start this pairing process according to the documentation that came with the device.

- If the Bluetooth enabled device uses a harrary connect the device to a power source and then try again. Depending on the device, if the hattery power level is too low the device might still operate but be unable to pair.
- If Mobile Houspot mode is on, verify that you're trying to connect to a Bluetooth enabled device that uses the Handsfree, Serial Forti, or Personal Area Network profiles.

#### I keep losing the connection with my Bluetooth enabled car kit

- Check that your car kit is using the latest software version that is available. For more information about your car kit's software version, see the documentation that came with your car kit.
- Move your BlackBerry occupe to shother location in your vehicle or turn your device to face another direction. The location of your device's amenna in relation to your carkit's Ribertooth antenna may affect the Bluetooth connection.

#### **NFC**

NFC is a short-range wireless technology that's used for anickly creating connections between your BlackBerry device and other NFC-enabled device, or NFC tags. NFC is designed so you can easily share content and information without having to pair your BlackBerry device with another NFC compatible device. Depending on your wireless service provider and the applications you have installed on your device, there are many interesting things you can do using NFC, such as sharing a picture with a friend or paying for a purchase using your device.

#### What is NFC?

The NFC feature might not be available, depending on your wireless so vice provider, your administrator's settings, and your BlackBerry device model.

NFC is a short-range wireless technology that is designed for easily sharing content and information without having to use pairing information.

Depending on the applications you have installed on your device and the NFC competibility of other devices, there can be many interesting ways to use NFC. Here are a rew possibilities:

- Simultaneously exchange contact cards with a new friend or business acquaintance.
- Pass a picture to your friend.
- Pay for your bus or subway ride.
- Pay for your morning coffee without taking ou' your wanet.
- Grab a coupon from a poster you see on the street.
- Gain access to your building when you get to wo k.
- Send a webpage you're viewing to a friend.
- Add a friend to your BBM contacts.
- Copy smart tag information to an NFC tag.

These are just a few of the things you can do with NFC. For more play with NFC caryour device, to creative, and see what you can do.

#### Turn on NEC

The NFC feature might not be available, depending on your wireless service provider, your administrator's settings, and your BlackBerry device model.

- 1. On the home screen, swipe down from the two or the screen.
- 2. Tap Image Sectings > ivolworks and Connections > ) IFC.
- 3. Turn on the NFC Connectivity switch.

#### Send a file using NFC

The NFC feature might not be available, depending on your wireless service provider, your administrator's settings, and your BlackBerry device model.

With NFC you can exchange many kinds of files, including outsides, music, contact info, and even webpages, between your BlackBerry device and other NFC enabled devices.

- 1. Depending on how many files you want to send, on your BlackBer, videvice do any of the following:
  - To send a single file, find and open a irc.
  - To send multiple files, find and righlight the files that you want to send. Tap The Share icon > NFC.
- 2. Align the back of your BlackFierry device with an NFC-enabled asside.
- 3. If necessary, tap **Send**.

**Tip:** In most cases, you can exchange files between two NrC encoded clackBerry devices simultaneously. This functionality is really handy if you're trying to exchange consecution saved in the Smart Tags app.

#### Find your NFC settings

The NFC feature might not be available, depending on your wireless service provider, your administrator's settings, and your BlackBerry device model.

You can set whether your BlackBerry device prompts you before sending or receiving files. You can also set when your device can be used for doing things such as making credit care payments or providing access credientials to get into a building.

- 1. On the home screen, swipe down from the top of the screen.
- 2. Tap Image Settings > Networks and Connection. 3 > NFC

#### Connect your device to a USB device

To connect your BlackBerry device to a USB device, you mus inside a micro USB on-the and o USB 2.0 adapter.

You can access and save files on an external storage drive by using the File Manager app. You can also connect to external USB devices, such as a keyboard, nouse, or game pad.

- 1. Insert the inicro USA on-the-go to USB 2.0 adopter into the USB port on your device.
- 2. Connect the adapter to an external USE device.

## Connect your device to an HDMI display

- 1. Using an HDMi cable, connect your BlackBerry device to an HDMI display.
- 2. Your device automatically detects the resolution of the HDMI display that your device is connected to. However, if you must change the resolution, on the home screen, swing down from the top of the screen. Tap Image Settings > Display. In the HDMI Display Mode drop-down list, cap the display mode that you want to use.

## Monitor your wireless data usage

You can check how much data you have used over your mobile network or your Wi-Fi network. You can also monitor which apps and services are using the most data, and you can also some apps to nelp reduce your data usage or improve the device performance.

- 1. On the home screen, swipe down from the top of the screen.
- 2. Tap Image Settings > App Manager > inclined infunitor.
- 3. Tap the more tabs icon.
- 4. Tap **Mobile Data** or **Wi-Fi**.
- 5. Tap an app or service.

## BlackBerry Keyboard and typing

Communicate with the world by typing messages, email and documents with the BlackBerry Keyboard. You can type efficiently by creating custom text shortcuts and turning on prediction, correction, and spelicheck. After you set up your keyboard preferences, learn how to cut, copy, and paste text, and details words. If you turn on prediction, you can select word suggestions that appear while you type. You can also so up or charge your distilay, typing, keyboard, and voice input languages.

## Change Keyboard, input, or typing settings

You can personalize your typing experience by changing the BlackSerry Keyboard input, or two contings on your BlackBerry device.

- 1. On the home screen, swipe down from the top of the screen
- 2. Tap Image Settings > Language and Input.

## Type faster with automated assistance settings

You can change your typing settings to help you type faster on your BlackBerry Keyboard. Keyboard feedback provides an audible indication of your typing progress or when a missperiod word is corrected.

A different tone is used for the Spirit icon Delete, and @1.23 keys to differentiate these keys from alphabetical keys. In addition, you can change your settings so that your device automatically capitalizes new sentences or so that pressing Spacebar twice inserts a pariou.

- 1. On the home screen, swipe down from the top of the screen
- 2. Do one of the following.
  - Tap Image Settings > Language and input > Prediction and Correction.
  - Tap Image Settings > Language and Input > Foodback
- 3. Tap the settings that you want to change.

## Select text using the BlackBerry Keyboard

The BlackBerry Keyboard provides several ways to highlight and select text.

- 1. Select text using one of the following methods.
  - On the screen, touch and hold the word.
- 2. To expand the text selection, do one of the following:
  - To automatically select more text continue to look and note the text on the screen. Your selection expands from a word to a sentence, and from a sentence to a paragraph the longer you note.
  - Tap The select text icon to expand the serseion to a word
  - Tap The select all text icon to expand the selection to a whole paragraph.
  - To select more published text, such as in a growser or PDF file, move the autsor indicator handles to highlight the whole section of text.
  - To select more text in a text editor, such as an email message, place the cursor at the beginning of the text you want to select. Touch and hold The Shift icon and wag the circle or interest on the server; to highlight the whole section of text.

To dismiss the selection, tap anywhere on the screen.

## Cut, copy, and paste text

- 1. Select the text that you want to cut or copy.
- 2. Lift your finger off the screen. The text editing menu app. 2.5.

- 3. Do one of the following:
  - •
- 4. To paste the text, touch and hold inclocation where you want to paste the text and then release your finger. Tap Paste.

## Selecting word suggestions that appear while you type

Your BlackBerry device is designed to learn what you tend to say and where in a sentence you tend to say it. Your device uses this information to try to predict what word you might to re next and displays suggested words on the row of touch screen keys above too keyboard. You can quickly select a suggested word by placing your finger on the keyboard under the word and flicking it up toward the screen.

#### Select a suggested word

## Spell check

#### Turn on spell check

- 1. On the home screen, swipe down from los top of the screen.
- 2. Tap Image Settings > Language and Input Spain Chook
- 3. Set the **Spell Check** switch to **On**.

#### Accept spelling suggestions

If spell check is turned on, spelling mistakes are underlined in red as you type.

Tap the underlined word.

- To accept a spelling suggestion, tap the suggested word
- To add the word to your personal dictionary, tap **Add** to victionary.

#### Change spell check settings

You can change spell check settings, such as whether to check the spelling of acronyms, whether to come at the casing of words, and so on.

- 1. On the home screen, swipe down from the top of the screen.
- 2. Tap Image Settings > Language and Input > Spell Chesh
- 3. Tap the settings that you want to change.

#### Edit your personal dictionary

When you use spell check you can add words that are marked as incorrect to a custom dictionary on your BlackBerry device so that spell check recognizes them as being correct. The words that you add to your personal dictionary can be edited at any time.

- 1. On the home screen, swips down from the top of the screen.
- 2. Tap Image Settings > Lenguage and input > Spoi Check > Edit Personal Dictionary.
  - To add a new word to your personal dictionary, top Add New.
  - To edit a word that's alread, in your personal dictionary, tap the word.
  - To delete a vord from your personal dictionary, tap Delete Top Delete next to the word that you want to delete.

## Creating custom text shortcuts

he word substitution feature lets you create your own text shortcuts. When you set up shortcuts, your BlackBerry device replaces the shortcut with a full word or phrase

**Tip:** Word substitution is sometimes known as autolext.

#### Turn on word predictions

- 1. On the home screen, swipe down from the top of the screen
- 2. Tap Image Settings > Language and input > Frodiction and correction.
- 3. Set the **Show Predictions** switch to **C**<sub>1</sub>.

#### Add a new text shortcut

- 1. On the home screen, swipe down from the top of the screen.
- 2. Tap Image Settings > Language and Input > Prediction and Correction > Word Substitution.
- 3. Tap Add Shortcut.

#### Clear the learned words list

The BlackBerry Keyboard learns words and phrasing based on your usage to around the now word you write. You can clear the word list used for word suggestions with the following cleps:

- 1. On the home screen, swipe down from the top of the screen.
- 2. Tap Image Settings > Language and Input > Prediction and Correction.
- Tap Clear Learned Words.

**Note:** As you continue to type, the learned word list is regenerated unless you set the **Learn New Words** switch to **Off** on the **Prediction and Correction** sorgen.

## Change or delete a text shortcut

- 1. On the home screen, swipe down from the top of the screen.
- 2. Tap Imag: Settings > Language and inputs Fredict on and Correction > Word Substitution.
- 3. In the **Substitution** List section, tap a word substitution entry

#### Typing using voice dication

You can use voice dictation to type nands-free instead of using your keyboard.

- 1. To turn on voice dictation, or the home screen swing jown from the top of the screen.
- 2. Tap Image Settings . Language and Input.
- 3. Tap Voice Dictation.
- 4. Turn on the **Dictation** sw.ton.
- 5. In the **Language** drop-down list, tap the language you want to use.
- 6. If you want to automatically include punctuation turn on the **Auto-Fractuats** switch.

Once you turn on voice dictation, when your keyboard appears, tap the Misrophons key to begin voice dictation.

## Language

If you speak more than one language, you can use the language settings to change your display, typing, voice input, or BlackBerry Keyboard language. You can also switch to another typing language while you type.

## Change your display language

The language you selected during the initial setup of your DiackBerry device is your display language. The home screen, BlackBerry Hub, and supported applications display content in this language.

- 1. On the home screen, swipe down from the top of the screen.
- 2. Tap Image Settings > Language and Input.
- 3. In the **Language** drop-down list, tap the language that you want to use.

## Change your device's regional settings

- 1. On the home screen, stripe down from the top of the screen.
- 2. Tap Image Solungs > I suggage and Input.
- 3. In the **Region** drop down list tap the region that you want to use to set your device's date format, default currency, and number format.

## Change your input language

Your input language is the language in which you type documents, exhall messages, and text messages. You can select up to three languages that you want to be able to type in. The default language is the display language you chose.

**Tip:** If you need to switch input languages often, make sure that your device is set up to detect your languages automatically. To enable language detection, turn on the **Language detection** switch on the **Input Languages** screen.

- 1. On the home screen, swipe down from the top of the screen.
- 2. Tap Image Settings > Language and Input.
- 3. Tap Input Languages > Language switch icon.
- 4. Select the checkboxes beside the languages that you want to enable

If you can't select the checkbox beside a language, you may already have three languages selected. Browse the full list of languages and clear a language that you no longer want to use. Then select a new input It language.

#### Select an alternate keyboard lavour

Some languages have more than one keyboard layour option. For those languages, you can select the keyboard layout that feels most natural for you to use. The QWERTY keyboard layout is available as an option for all languages.

- 1. On the **Input Language** screen, tap one of the enabled ranguages that you have aiready selected.
- 2. If more than one option exists, in the drop-down list, tap a lovest.
- 3. If you want the layout you've selected to be the default whatever you usn'this language, tap Make Default.

## Change your voice input language

- 1. On the home screen, swipe down from the top of the screen.
- 2. Tap Settings Settings > Language and Input.
- 3. Tap Voice Dictation.
- 4. In the **Language** drop-down list, tap the language you want to use

# Keyboard input methods

An input method enables you to type words or characters that are not available using the characters on your keyboard layout. In some cases, input methods give your a phonetic approximation of a word based on the keyboard layout you are using. Your device can then suggest a character or discribe based on the sound you choose.

In other cases, input methods provide you with gestures and key combinations for languages. Some keyboard input methods are common to all supported languages, such as word prediction or selecting accented characters by pressing and holding keys.

## Typing in other languages

You can set your BlackBerry device to recognize three different input languages when you type. As you type, your device makes predictions based on each of the language monthles. For example, if you use a Latin-based display language, predictions appear for any of the configured Latin-based languages. Similarly, if your display language is Korean, it will not display Arabic or Latin-based suggestions. When you set more than one typing language, you may need to consider the following:

- Some languages, such as Thai and Archis, nave more characters in the alphabet than there are keys on the keyboard. You need to use a keystroke combination to access the second or third character on a particular key. For information about how to access these types of characters, see the help for typing in that language.
- Different languages may have different keyboard layouts. For example, American English uses a QWERTY keyboard layout, but French uses an AZERTY keyboard layout. Some keys appear in recations that you may not be used to.
- Similar languages may have slight v different keyboard layouts. For example, many languages use a QWERTY keyboard layout. However, Danish, Spanish, and Romanian include different characters on the basic keyboard that aren't on other QWERTY keyboard layouts.
- Some supported languages, such as Hebrew, Tarsi, and Arabic read right to-left if you change to one of these languages from a left-to-right language at the initially of a sentence, your device au omatically places the characters you type on the left side of the cursor. When you change back to the left-to-right language, you need to move your cursor back to the right side of the text.

## Typing in Arabic or Farsi

The Arabic and Farsi keyboard layouts support the following features.

- The Arabic language has more characters in the alphaber than thore are keys on the keyboard. As a result, more than one native character appears on one key. There may be alternate raters that are related to a crimary letter or have a similar form. You can use the keyboard mapping guide that appears with the typing task to determine how to press and hold a letter or multi-press to access the second and third characters on each key.
- The Farsi language has a few characters that are different from the basic Arabic signals of These characters are listed on the keyboard mapping guide.
- Word prediction and flicking word suggestions up onto the sersen (if you have this feature turned on)

- You can type alternate characters in two ways. You can press Shift icon and press a letter. A second method is to press and hold the primary character. Then, select to ealternate character from the options.
- The Arabic language has many diacritics industrial add to characters. To add a diacritic, press the diacritic key on the row of truch screen keys above the keyboard. Then touch the diacritic you want to add.

## Typing in Chinese

The Chinese language input methods support inclind inllowing features:

You can type using a Larin-passed alphabet on a wireRTY keyboard layout by pressing The Shift key and then a letter.

## Typing in Danish, Norwegian, Finnish, or Swedish

The Danish, Norwegian, Finnish, and Swedish languages are rangely based on a Latin alphabet with a few variations. These languages use the basic QWERTY keyboard layout with ice addition of Å, Æ and Ø (for Danish and Norwegian), and Ö and Ä (for Finnish and Swedish). The keyboards also support the following features:

- Word prediction and flicking word suggestions up onto the suggestion whave this feature turned on)
- You can type alternate characters in two ways. You can press The Solid key and press a letter. A second method is to press and hold the primary character. Then, you can select the alternate character from the options.
- Alternate characters are available for ! (1), O (Ö), P (Å), K (12) and L (Ø)

## Typing in Greek

The Greek keyboard supports the following features.

- Word prediction and flicking word suggestions up a the screet (if you have this reature turned on)
- You can type alternate characters in two ways. You can prest The Shift key and press a letter. A second method is to press and hold the primary character. Then you can select the alternate character from the options.

#### Typing in Russian

The Russian keyboard and language supports the following leatures:

Word prediction and flicking word suggestions up onto the screen (if you have this feature trimed on)

To access more Cyrillic characters on the Russian keyboard layout, you carruise one of the following methods:

- To type an uppercase character, you can press The Shift key and press a letter.
- Alternate characters are available for T, I, P, L, M, or \$. To type an alternate character, double-pross the primary character.
- To type an accented version of a character, press and hold the primary character. Then, you can select the accented character.

## Typing in Hebrew

The Hebrew keyboard supposes the following features.

- Word prediction and flicking word suggestions up sors the screen (if you have this feature turned on).
- To type a letter from the Latin pascular phaset using a QWERTY keyboard layout, you can press The Shift key and press a letter.

## Typing in Japanese

The Japanese keyboard supports the following features:

- Word prediction and flicking word suggestions up onto the screen (if you have this feature turned on).
- To type a letter from the Latin-based alphabet using a QWFRTY regionard layout, you can press The Shift key and press a letter.

## Typing in Korean

The Korean keyboard supports the following reatures:

- The Korean language has more characters in the siphabet than there are keys on the keyboard. As a result, some keys have more than one native character on one key. You might need to use the keyboard mapping guide to determine how to access the second and third characters on each key.
- Word prediction and flicking word suggestions up cars the screen (ir you have this feature turned on).
- Alternate characters are available for Q, W, F, and P
- You can type alternate characters in two ways You can pross The Shift key and press a letter. A second method is to press and hold the primary character. Then, you can select the alternate character from the options.

#### Typing in Latin-based languages

The Latin-based languages that use a variation of the CWERTY CWERTY, or AZERTY keyboard layout support the following features:

- Word prediction and flicking word suggestions up onto the screen (if you have this feature turned on).
- To type an uppercase character, you can press The Shift key and press a letter
- To type an accented version of a character, press and includthe number character. This, you can select the accented character.

## Typing in Thai

The Thai keyboard supports the following features:

- The Thai language has more characters in the cipnobet than there are keys on the keyboard. As a result, there is more than one native character on one key, rou can use the keyboard mapping guide that appears with the typing task to determine how to access the second and initial characters on each key.
- Word prediction and licking word suggestions to onto the screen (if you have this feature turned on).
- To type an altomate character, you can press The Shift key and press a letter.
- To type an accented version of a character, you can pross and hold the primary character. Then, you can select the accented character.

## Typing in Vietnamese

The Vietnamese keyboard supports the following features:

- The Vietnamese language has more characters in the aiphabet than there are keys on the keyboard. As a result, some keys have more than one native character or one key. You might need to use the keyboard mapping guide to determine how to access the second and third characters on each key.
- Word prediction and flicking word suggestions up cars the screen ut you have this feature turned on).
- To type an uppercase character, you can press Too Shift key and press a letter.
- To type an accented version of a character, you can press and hold the primary character. Then, you can select the accented character.
- Accented characters are available for E, O, A and D.

## Screen display

You can set preferences for your screen display such as contiste and wallpaper as well as connect your device to an external display.

## Change your backlighting

- 1. On the home screen, swipe down from the top of the screen.
- Tap Image Settings > Display.
- 3. To adjust the brightness, move the slider back and forth.

**Tip:** After you swipe down from the top of the screen, if you see The Display icon to display the slider without going into the Display screen.

## Change your font size

- 1. On the home screen, swipe down from the top of the screen.
- 2. Tap Image Settings > Display.
- 3. In the **Font Size** drop-down list, tap the size of font that you want to USP.

## Set your wallpaper

You can set a picture as your waiipaper. You can also shoose a picture to display when your device is locked that is different from your home screen waiipaper.

- 1. Open a picture.
- 2. Tap The Set As icon. > Wallnesser.
  You can edit the nicture by cropping, adding filters, and more.
- Tap Done.
- 4. Select Lock Screan, dome Screen, or Both
- 5. Tap **OK**.

Tip: When all of your appoare closed. You can set the option to show only your wallpaper. Swipe down from the top of the screen. Tap Image Settings > Cisplay. Turn on the 3r wallpaper When All Apps Are Closed switch. You can swipe right to see all of your app icons.

## Use your device as a flashlight

You can add the option to use your device as a flacing first the Quick Scirings menu.

- 1. On the home screen, swipe down from the top of the screen
- 2. Tap Image Settings > Quick Settings
- 3. Select the Flashlight checkbox.

#### Turn off icon labels in the action bar

By default, labels appear under icons in the action bar at the bolight of the screen. The labels identify and explain the signature actions available to you. If you turn of this setting, icon labels us a tappear unless you touch and hold the icon in the action bar. To turn off the labels:

Tip: You can slide your finger between icons to see the labels. So avoid selecting and proof, slide wour finger outside of the action bar.

- 1. On the home screen, swipe down from the top of the screen.
- 2. Tap Image Settings > Display.
- 3. Turn off the **Always Show Icon Labels** switch.

## Accessibility

Your BlackBerry 10 dance uses several well-established accessibility aids for people with disabilities. These aids include magnify mode, bearing aid mode, iTY support, closed captions, text size adjustment, and the BlackBerry Screen Reader.

For more information, see the accessibility user Cuido

## Media cards and storage

A media card lets you store more <u>nicioses</u>, videos, music, and documents on your BlackBerry device! The files that you store on your device can be transferred between your device and your computer in just a few steps.

## Moving or copying media files and documents

You can drag and drop docum-ots, pictures, videos, music, and other tiles by using your BlackBerry device as a drive on your computer.

You can also use BlackBerry Link to keep your media files and documents in sync between your device and your computer. To download BlackBerry Link, on your computer, visit www.blackberry.com/PlackBerryLink. For more information about synchronizing media files and documents, see fee Help in BlackBerry Link.

Tip: To locate files on your device, if you know the file or forder name, kap The Search ison to search for it.

#### Transfer files between your computer and device using a USB connection

- 1. Using a USB cable, connect your BlackBerry device to your computer
- 2. If necessary, enter your device password.
  Your device and media card appear as drives on your consputer.
- 3. Go to the files or folders that you want to copy.
- 4. Drag and drop the files or folders.

# Transfer files between your computer and device using a Wi-Fi connection

You must set a new storage access password each time that you turn of access to storage using a Wi-Finetwork. Before files are moved over a Wi-Finetwork, you are prompted to enter the storage access password.

- 1. On the home screen of your BlackBerry device, swipe down from the upp of the screen.
- 2. Tap Image Settings > About.

- 3. In the Category drop-down list cap Network Make note of the IPv4 address.
- 4. Tap The Back icon.
- 5. Tap Storage and Access.
- 6. Turn on the Access using in: FI switch
- 7. Type a storage across password.
- 8. Tap Ide reflication or incliwork and make note of the Username.
- 9. On your computer, do one of the following.
- 10. Go to the files or tolders that you want to copy.
- 11. When prompted, enter the username and storage across password.
- 12. Drag and drop the files or icluers.

#### Turn on USB mass storage

To use the USB mass storage feature, you must have a media card in your PlackFierry device.

USB mass storage is designed to let you use your device as a USB drive. Using a USB cable, you can connect your device to a computer, car stereo, or other external device and access files anyour media card.

**Note:** When USB mass storage mode is on, apps on your device car reaccess files on your media card.

- 1. On the home screen, swipe down from the top of the screen.
- 2. Tap Image Settings > Storage and Access.
- 3. Turn on the **USB Mass Storage** switch.

To stop using USB mass storage, disconnect your USB cable

#### Using a media card

Want more space to store your ring tones, videos, pictures, and songs? For additional space to save documents and media files, you can insert a microSD card into your BlackE erry device. Using a media card can be to increase the performance and power efficiency of your device.

You might be able to move large amounts of data by sirrolly moving the media card line another device that supports the microSD card.

#### Supported media cards

Your BlackBerry device supports media card sizes up to 64 Gis. Sety, inicroSiD carus are supported.

To use a media card larger than 32 CB, you may need to format the media card to FAT32 format. You can use your device to format your media card.

#### Format your media card

You can format your media card to help resolve an issue with the media card. When you format your media card, all of your media card data is delated.

- 1. On the home screen, swipe down from the top of the screen.
- 2. Tap Image Geldings Storage and Access.
- 3. Tap Format Media Caru.

## Wipe data from your media card

To help protect your privacy, you can permanently derile and f your media card data. Depending on the amount of data, this process might take son e time.

- 1. On the home screen, swips Jown from the top of the screen.
- 2. Tap Image Settings > Storage and Access
- 3. Tap Erase Media Card.

To use the media card again, you must tormat it

## Turn on encryption

Your BlackBerry device creates and stores an encryption key will en you turn on acceptant. Your device uses this encryption key to access encrypted files on your moving card.

- 1. On the home screen, swipe down from the top of the screen
- 2. Tap Image Settings > Security and Privacy > Encryption.
- 3. Do any of the following:
  - Turn on the **Device Encryption** switch.
  - Turn on the Media Card Encryption switch.

**CAUTION:** Turn off encryption or back up your encrypted media card files bersie a security wipe. A security wipe is designed to delete your device data including the encryption key. Microut the encryption key, voor device can't access your encrypted media card files.

## Check how much storage space is free

You can view the amount of used and free storage space available on your BlackBerry device and your media card. You can also see a breakdown of what types of files are taking up space.

- 1. On the home sciedal, swips down from the top of the screen.
- 2. Tap Image Settings > Storage and Across.
- 3. Tap Device Storage Details of Media Card Details.

**Tip:** The amount of available storage space displays when you make the **File Manager** app.

## How do I free up storage space?

To make room for more files and apps, try any of the tomoving:

- Save documents and media riles on your media card. To automatically save camera pictures and videos on your media card, on the home screen, tap the Camera icon. Swing down from the top of the screen and tap Image.
- Move documents and media files from your device to your media card using File Manager.
- Reduce the size of pictures that you take and videos that you record. To change the ratio option for your pictures and videos, on the home screen, tap Tie Camera icon > Too More icon
- Transfer some of your data to your computer using a USB connection, a Wi-Fi connection, or BlackBerry Link. To download BlackBerry Link, on your computer, visit www.blackperry.com/BlackBerryLink.
- Delete files that you don't need. To delete multiple rems, in an app, tan The More icon > The Select More icon > Select the items and tap The More icon > The Delete Icon
- Delete apps that you don't use. To delete an app, on the home screen, touch and hold an app icon until the icons begin to blink. On the icon for the app that you want to duete, tap The Delete icon. If you don't see The Delete icon on the app icon, the app can't be deleted.

#### Optimize your device's performance

If you find that your BlackBerry device is running unusually slow, try any of the following:

- Close any apps that you aren't using.
- Delete messages that you don't need to keep.
- In your browser privacy settings, clear your history, cookies, and ciner website data.

#### Error messages: Media card

If your BlackBerry device detects a possible problem or issue with your media card, you can view more details about the error in your Storage and Access settings.

#### Your media card isn't recognized

The media card mient be in an surcadable format. Consider formatting the media card.

CAUTION: Media card data is deleted when you format a media card.

#### Media card is password protected

A password is blocking across to the media card and data stored on it. Insert a media card into your BlackBerry device that isn't password protected.

#### Your media card is read-only

You can view and open files on the media card. You can't move, detate, or modify the files on the media card.

#### Your media card isn't responding

The media card isn't communicating with your DisckBerry device. Consider using a different media card.

#### No media card was found

Make sure that there is a media card in your BlackBerry, adviced and it is inserted properly.

## Troubleshooting: Storage space

#### My device isn't recognized when I connect it to my computer

If your computer doesn't automatically detect your PlackBerry device. my the following:

- Check the USB cable and points of connection.
- On the home screen, swipe down from the top of the screen. Tap Image Settings > Storage and Access. Depending on the operating system on your computer, tap the USB Connection drop-down list and change to Connect to Windows or Connect to Mac.
- Consider updating or installing device drivers on your computer first drivers you need are installed when you download BlackBerry Link. To download BlackBerry Link, on your computer, visit www.blackberry.com/BlackBerryLink.

## Using your device with BlackBerry Link

Use BlackBerry Link to manage your derice and allow connections between your device and your computer. You can:

- Allow remote file access, so that your device your access files stored in the libraries on your computer.
- View and delers files that are stored anyour computer from your device.
- Sync contacts and calendar ansomting its between your device and your computer.
- Sync music, pictures, videos, and documents between your device and your computer over a USB connection or a Wi-Fi connection.
- Back up and restore your device data.
- Transfer supported settings and data to a new device.
- Manage multiple devices on your computer that use the same or a different BlackBerry ID.
- Update or reinstall your device software.

To download the latest version of BlackBerry Link to would computer, visit www.blackberry.com/BlackBerryLink.

# About pairing and connecting your device to a computer or table!

You can install programs, such as BlackBerry Signid or BlackBerry Link, caryour computer or tablet to enhance the experience with your BlackBerry device.

Use BlackBerry Blend to interact with your device trong our computer or tablet. In our can access your messages, files, and certain apps on your computer or tablet in the same way your device. You can:

- View and respond to messages and chats from different accounts in the PlackSerr, нир.
- Access your BBM chats, groups, and circumels.
- Access your text (SMS) messages.
- View and update your calendar events and contacts
- Copy and transfer your files between your davice and computer or table.

You can use BlackBerry Blend to connect BlackBerry devices running ElackBerry 10 OS version 10.3 with computers and tablets running the following software:

- Windows 7 or later
- Mac OS X 10.7 or later
- iOS 6.0 or later
- Android 4.4 or later

To download the latest version of BlackBerry Blend to your comparer or tablet, will www blanth erry.com/BlackBerryBlend.

Use BlackBerry Link to manage your device and allow connections between your device and your computer. You can:

Allow remote file access, so that your device can access find stored in the libraries or your computer.

- View and delete files that are stored on your computer from your device.
- Sync contacts and calendar appointments between your device and your computer.
- Sync music, pictures, videos, and documents between your device and your computer over a USB connection or a Wi-Fi connection.
- Back up and restore your device data.
- Transfer supported settings and data to a new device.
- Manage in utiliple devices on your computer that use the same or a different BlackBerry ID.
- Update or reinsia!! your device software.

BlackBerry Link supports BlackBerry devices running StackBerry 10 OS and BlackBerry PlayBook tablets running BlackBerry PlayBook OS 2.1.

To download the latest version of BlackBerry Link to your computer, visit www.blackberry.com/BlackBerryLink.

#### Related information

About BlackBerry Blend, 234

Disconnect your device from DiackBerry Hand, 235

#### Set up your computer with BlackBerry Link

The first time you open BlackPerry Link, you can give your computer a display name that identifies your computer on your device and in BlackBerry Link. BlackBerry Link displays the default pictures, vide as, and documents libraries on your computer that you can sync with and access from your device.

To set up your BlackBerry ID with BlackBerry Link, wake sure that your computer is connected to the Internet.

- 1. On your computer, open BlackBerr, Link.
- 2. Type a display name for your computer Click No. 7.
- 3. Select the music sources on your computer, such as infludows Misdia Player of Trustes. On a Mac computer, you can also select the folders for your **Documents** library
- 4. If you have an Internet connection, significo or create a BlackBerry 12.
- 5. Select the checkboxes beside the devices you want to grow tempte tile access to
- Click Finish.

#### Set up your device in BlackBerry Link

When you set up your device in BlackBerry Link, you can vive your device a display name. this hame appears on your device and also identifies your device in BlackBerry Link.

- 1. On your computer, open BlackBerry Link.
- 2. Connect your device to your computer using a USB canle.
- 3. If necessary, type the password for your device.
- 4. At the side of the BlackBerry Link window, click your device.
- 5. Type a display name for your device.
- 6. Do one of the following:

- To establish a permanent connection with your computer, on a Windows computer, select the **Manage this device with PlackBerry Link** option. On a Mac computer, select the **Link this device and this computer** option.
- To estudish a one time connection with your computer, on a Windows computer, select the **This is a one-time** connection; do not manage this device will BlackBerry Link option. On a Mac computer, select the **Do not link** this device and this computer. This is a one-time connection, option.
- 7. Do one of the forlowing:
  - To add your device to Plackberry Link without transferring data from an old device or updating the device software, on a Windows comparer, click **Start Using My Device**. On a Mac computer, click **Next > Finish**.
  - To transfer data before you and your device to DrackBerry Link, on a Windows computer, click **Switch Devices**. On a Mac demonster, click **fransfer Data**. Follow the instructions on the screen.

If you want to stop associating vour device with DisckBerry Link, you can remove your device from BlackBerry Link. If your device is associated with a BlackBerry ID sign out of BisckBerry ID firs.

- 1. On your computer, open clackBerry Link.
- 2. At the side of the BlackBerry Link window, click your device
- 3. Click Remove Device.
- 4. On a Windows computer, click **OK** Colai Mac computer, click **Pointovs**.

#### About BlackBerry ID and BlackBerry Link

Your BlackBerry ID is a username (small address) and password used to access multiple BlackBerry products and services, such as BBM and the BlackBerry Works storefront. In many situations, your BlackBerry ID allows BlackBerry products to work seamlessly without prompting you to enter your username and password.

If you don't have a BlackBerry ID and you want one, you can create it from BlackBerry Link.

When you sign in with your BlackBerry ID in StockBerry Lint, or BlackHorry Blend, your or mputer becomes another device that is associated with your BlackBerry ID. All your devices associated with your BlackBerry ID. All your devices associated with your BlackBerry ID appear in BlackBerry Link.

#### About remote file access

Imagine arriving at a meeting, only to discover that a occument you need is on your computer. Permote file access lets you use the File Manager app on your device to access and manager media and documents on the computer that BlackBerry Link is installed on.

By default, devices you add to BlackBerry Link can access files in the mains and documents libraries on your computer, as long as they are associated with the same BlackBerry ID you use in BlackBerry Link. You can turn off remote access for specific devices.

#### Access files stored on your computer

To use this feature, BlackBerry Link must be open on your computer, and associated with your BlackBerry ID. By default, remote file access is turned on when you add a new device to FlackBerry Link. On your computer, you can specify the folders that you want to access.

- 1. Connect your device to a wireless network. For example, a Wi-Fi network.
- 2. On the home screan on your device, swipe down from the top of the screen.
- 3. Tap Image Settings Device Connections.
- 4. Turn on the Augus Connections switch
- 5. Tap the computer that you want to access.
- 6. In the Fire Manager apply Lap The More icon . It DiackBerry Balance is enabled on your device, use the File Manager applin your personal space.

**Tip:** Check your compared settings or someet your connected a power source to prevent your computer from entering sleep mode or turning si

#### Edit or delete a tile

On your device, do one of the tollowing.

- To edit a file that's storculon your computer, tap the edit icon.
  - If you save your changes in the obtain, The Sync icon indicates when BlackBerry Link is syncing the file and overwriting the original version on your computer
- To permanently delete a file from your device that's stored on your computer, touch and hold a file. Tap The Delete icon .

#### Copy a file from your computer to your device

After you save a file that's stored on your compute, its your Sizek Settly device, you can view the file even when you're not connected to the Internet.

- 1. On your device, touch and hold a file that's stored on your computer
- 2. Tap The Copy icon.
- 3. Navigate to where you want to save the file. For example, on your media card.
- Tap Paste.

If BlackBerry Link syncs your device and computer files, you might have two versions of the file on your computer (the original file and the version that you saved to your device). Make sure that you open the version that you last edited before making more updates to the file.

#### View paired computers

Your BlackBerry device can be connected to up to ten computers using BlackPoir, Link.

- 1. On your device, on the home screen, swipe down from the top of the screen.
- 2. Tap Image Settings > Device Connections.

Tip: To access your computer files over the such letwork, turn on the **Use Mobile Network** switch.

To remove a computer from the list, touch and hold a computer. Tap The Delete icon.

## About backing up device data

Using BlackBerry Link, you can back up and resiste most of the data on your BlackBerry device. You can back up your settings, phone history, fonts, saved searches, messages, organizer data, browser bookmarks, and media files.

You should regularly steate and save a nackup file on your computer, especially before you update any software. Maintaining a current backup file on your computer might allow you to recover device data if your device is lost, stolen, or corrupted by an unforesecution.

**Note:** If your device is activated an BlackBody Enterprise Solvice 10, contact your administrator to verify if you are able to back up and restore your device data.

#### Set backup preferences in Black Sorry Link

You can customize the back in file name that BlackBerry Link creates and select which types of data to include in your backup file.

On a Windows computer, do the following:

- 1. Open BlackBerry Link.
- 2. At the side of the BlackBerry Link window, click your device.
- 3. Click Back Up & Restore.

By default, BlackBerry Link perfor ns a quiel: backup or voor device, including all data except your media files and applications.

- 4. To back up specific data, do one of the following:
  - Select the Full Backup option. This option issues up all of your vovice data.
  - Select the **Custom Backup** option. Click **Configure** Seisci the checkboxes beside the data that you want to include in your backup files.

On a Mac computer, do the following:

- 1. Open BlackBerry Link.
- 2. At the side of the BlackBerry Link window, click our c'evice.
- 3. Click Back Up & Restore.

By default, BlackBerry Link backs up all of your device data.

- 4. To back up specific data, do the following:
  - Select the **Select data to include in your backup files** cockbox.
  - Select the checkboxes beside the data you want to include :: your backup files.

#### Back up your device data

You can manually back up the data on your BlackBerry device at any time. By default, BlackBerry Link performs a quick backup of your device including all data except your media files and applications. If you set backup preferences, BlackBerry Link arcates a backup file containing the data you specify

- 1. On your computer, open HlackBerry in it.
- 2. Connect your device to vour comparer using a USS capto.
- 3. At the side of the StackBorg Link window, click your device.
- 4. Click Back Up & Posture.
- 5. On a Windows computer, click **Back up Now**.

#### Restore your device data

With BlackBerry Link, you can rectore backup fires that include supported data from devices running BlackBerry Device Software 5.0 or later and BlackBerry 10 cs.

On a Windows computer, do the following:

- 1. Open BlackBerry Link.
- 2. Connect your device to your computer using a USS caple.
- 3. At the side of the BlackBerry Linkwindow, click your device.
- 4. Click Back Up & Restore.
- 5. Do one of the following:
  - To restore all of the data in a backup file to voor Levice, click a backup file.
  - To restore specific data in a backup file to your damse, click a backup rile. Click the **Sustom Restore** option. Clear the checkbox beside one or more databases that you don't want to residue.
  - To restore data from a backup file that isn't listed, click Tine Coange Folder icon. Navigate to the .bbb or .ipd file. Click **OK**.
- 6. Click Restore.

On a Mac computer, do the following:

- 1. Open BlackBerry Link.
- 2. Connect your device to your computer using a US3 cable.
- 3. At the side of the BlackBerry Link window, click your device.
- Click Back Up & Restore.
- 5. Click Restore Device.
- 6. Do one of the following:
  - To restore all of the data in a backup file to your device sinck a backup file.

- To restore specific data in a hackup file to your Nevice, click a backup file. Clear the **Restore all data** checkbox. Clear the checkbox beside one or more databases that you don't want to restore.
- To restore uata from a backup file that is not listed click Change. Navigate to the .bbb file or .ipd file. Click OK.
- To lemove all of your device data and resiste your oevice to its default factory settings, click **Restore to factory settings**.
- 7. Click Restors.

# About updating your device software with BlackBerry Link

You might want to update your device software for any of the following reasons:

- To access the latest apps and features
- To resolve a technical issue
- Your service provider requires that you update your device software

If a new version of the device software is evallable for your device, a nonlineation appears on your computer, beside your device name in BlackBerry Link. You can choose to automatically download device software updates as well as updates to BlackBerry Link software.

Your data and settings are automatically restored on your device when the software update is complete. It could take up to an hour to update your device software. During that time, you can't disconnect your device from your computer.

#### Update your device software with BlackBerry Link

Before you begin, make sure that your computaris connected in the Internet.

- 1. On your computer, open BlackBerry Link.
- 2. Connect your device to your computer with a USB cable.
- 3. At the side of the BlackBerry Link window, click your device
- 4. Click Software Updates > Check for Updates
- 5. If a software update is available, click **Install Uplate**.

Note: If you want software updates to be installed automatically when you connect our device to BlackBerry Link, select the Automatically download updates for your device software and BlackGarry Link characters.

#### Restore your device to its factory default seitings using BlackBerry Link

If you restore your BlackBerry device to its default settings, BlackBerry Link deletes all of the date and inird-party applications from your device. Any IT policies that are applied to your device are also decided. Mer you settore your device to its default settings, you can run the setup application on your device to begin using the device again.

Before you begin, you should back up your data so that you have a copy on vour comparci.

**CAUTION:** You can't stop the process of restoring your device to its default settings after you start it. If you reset your device, the process costinues after the device restarts.

- 1. On your computer, open BlackPerry Link.
- 2. Connect your device to your computer using a USB cable.
- 3. At the side of the BlackBerty Link (vindow wick your device.
- 4. Do one or the following:
  - On a Windows computer click שולי א Restore Click Factory Reset.
  - On a Man computer, at the top of the screet, click L'lackL'erry Link > Preferences. Click Reload > Reload.

## Troubleshooting: BlackBerry Link

#### I can't access files on my computer

To access your computer files using your DiackBerry device, BlackSerry Link must be open on a computer that's connected to the Internet.

If you don't see your computer as a source in the file Manager app, try the following:

- 1. Minimize the File Manager app and verify that you don't see the The Work Space icon icon on the app. If you see this icon, use the File Manager app in your personal space.
- 2. On the home screen, swipe down from the top of the screen.
- 3. Verify that your device is connected to a wireless notwork.
- 4. Tap Image Settings.
- 5. Do the following:
  - In the BlackBerry ID section, verify that you are signed in using the same DiagriBern ID as on your computer.
  - If your device is connected to a mobile network instead of a Wi-Fi network, in the **Device Connections** section, turn on the **Use Mobile Network** switch.
  - In the **Device Connections** section, verify manths will we **Connections** switch is turned or .

If you still can't see your computer files, on your computer, in any of the follo ving:

- Verify that your computer is turned on and not in sleep mode.
- Verify that your computer has an active Internet connection.
- Confirm that you are signed in to your **BlackBerry** Din SieckBerry Link.
- Verify that the files that you want to access are in the location that is specified in BlackBerry this.
- Some work or public networks might prevent you from accessing vour tiles on your vovice. Try connecting to a different network and try again.

#### I don't see my device in BlockEerry Link

On your drivice, try inc iollowing.

- Swipe down from the top of the screen. Tap thage Solvings. In the **BlackBerry ID** section, verify that you are signed in using the same BlackDerry ID as on your computer.
- If your device is connected to a mobile network instead of a Wi-Fi network, in the **Device Connections** section, turn on
  the **Use Mobile Network** switch.
- In the **Device Connections** section, verify that the **Allow Connections** switch is turned on.

On your computer, try the following.

- Turn off synchronization applications or antivirus applications temporarily.
- Sign out of BlackBerry Link and sign in again.
- Reset your BlackBerry ID username and password at www blackborry.com/bbid.
- If you're using antivirus software on your computer, sheck that the firewall is not blocking your connection to BlackBerry Link.

#### I can't create a backup file that contains all of my device data

Try the following:

- Connect your BlackBerry device to your computer using a USS cairs. You can't create a backup file of your device data over a Wi-Fi network.
- On your device, verify that you are signed in to voter DiackBorry LD. If you are not signed in, BlackBerry Link can't back up the data in your personal space.
- Verify that you entered the password on your device to smooth you work space. Black Berry Link can't back up the data in your work space if your work space is looked
- If your device is activated on BlackBerry Enterprise Service 10, verify with your administrator that you can restore data to your device.

#### I can't restore a backup file to my device

Try the following:

- Connect your BlackBerry device to your computer using a USB cable. You can't restore the data to your device over a Wi-Fi network.
- On your device, verify that you are signed in to your BlackBerry ID on your device. If you are not signed in, BlackBerry Link can't restore the data to your personal space.
- Verify that the same BlackBerry ID used on the device to create the backup file is using used on the device you are trying to restore the backup file to. On your device, try signing into the DiackBerry is that is associated with the backup file.

- If your device is activated on SiackBerry Enterprise Service 10, verify that you entered the password on your device to unlock your work space. BlackBerry Link can't restore the data to your work space if your work space is locked.
- If your device is activated on BlackBerry Enterprise Service 10, verify with your administrator that you can restore data to your device.

# Applications and features

## Organizing your apps

To keep all of your apps organized, you can move apps around on the home screen, create folders for your apps, or delete apps that you no longer uso.

## Leave an app or close an app

Instead of closing an app when you're done using it, you can make multitosking easier by minimizing an app. You can see your open apps arranged as Active frames on the home screen, and you can tap an Active Frame to return the app to full screen. Once you minimize an app, you can close it from the home screen.

- 1. To minimize an app, swipe up from the bottom of the screen. The app is arranged as an Active Frame on the home screen.
- 2. To close an app after you minimize it, or the home screen, on an Active Frame, tap Close.

## Move an applican or open applacound the home screen

You can rearrange the applicons or open apply on the hours screen so that iney are where you want them to be. For instance, if you're right-handed, you can arrange your frequently used sups on the right side of the screen. Then when you're using your BlackBerry device with one hand, increasier to open those apps.

- 1. On the home screen, touch and hold on application or open application the icon, or open apps start to blink.
- 2. Drag the icon or app to a different location on the home screen and release your finger

Illustration of the device with a directicnal alrow moving diagonally across the screen. At the end of the arrow is a highlighted box, indicating an icon that was moved.

#### Add folders to the home screen

You can organize your app icons by adding folders to the home screen. For example, you can add a folder for all of the games that you download and a folder for all of your business and productivity apps. To him unused apps, you can add a folder to the home screen and put all of your unused apps in the folder.

- 1. Touch and hold an applicon until all of the icens start to blink.
- 2. Drag the application for of another application that you want to include in the same folder.
- 3. Type the name of the relaer.
- 4. Tap Create.

#### Move an appicon out of a folder

- 1. In a folder on the home screen, wuch and hold an appicon until all of the icons start to blink.
- 2. Drag the applicant to the obttom of the screen and release.

#### Rename a folder

- 1. On the home screen, tap a ickier.
- 2. At the bottom of the screen touch and hold the jolder name.
- 3. Type the new name of the folder.
- 4. Tap **Rename**.

#### Deleting apps

You can delete apps from the home screen of your BlackBerry device, or you can delete the apps that you download from the BlackBerry World storefront. Some apps are part or the sore faluckBerry experience and can't be deleted.

#### Delete a downloaded app from StackBerr / World

If you might want to reinstall an app later, you san uninstall it. You san reinstall inese apps later without purchasing them again.

- 1. On the BlackBerry World home screen, ta The Thorse tabs icon with Monda.
- Tap My Apps & Games.
- Tap Installed.
- 4. Touch and hold an item, and tap Uninstall.
  - If you think that you might want to reinstall the applicator, tap المعادمة المعادمة المع
  - If you want to permanently delete the app, tap Delete

Uninstalled apps and games are listed on your My World screen. To see this list tanking Apps 3 mares > Available.

#### Delete an app from your home screen

- 1. On the home screen of your BlackBerry device, thuck and hold an applicon until the icons begin to blink.
- 2. On an app icon, isp the Delete icon.

**Tip:** Some applicons on your home screen are used of the core BrackBerry experience. These appsican't be deleted, and the delete icon usesn't appear on these applicans.

#### Reinstall an app or game

- 1. On the BlackBerry World nome screen, tap The more tabs icon > My World > My Apps & Games.
- 2. Tap **Available**.
  - To reinstall one app or game, tap The Installigen now in the app or game that you want to install.
  - To reinstall multiple apps and games of the bottom of the screen, tap The More icon > The select more icon . Tap the apps and games that you want to reinstall. Tap The Install All icon .

When you switch to a new BlackBerry device, some apps you down!Jaded from BlackBerry World might not be available for use on your new device. Subject to any statutory rights you may have you will not be refunded for purchased apps if those apps are not available for use on your new BlackBerry device

## About the BlackBerry Assistant

You can use the BlackBerry Assistant to perform various resonal and work tasks, and interact with your device using natural language.

The BlackBerry Assistant can make multitasking casier. Instead of revigating to a specific app, you can simply open the BlackBerry Assistant and speak your requests. The BlackBerry Assistant responds to help you complete the task or interaction quickly.

If you're in a meeting and need to keep things quiet, you can also the your requests in the DiackBerry Assistant using natural language. When you type your requests, the BlackBerry Assistant stays silent and responds with only text on the screen.

When you speak your requests through a Bluetooth anablad device such as a heauset, the BlackBerry Assistant responds with more detailed information and instructions to help you complete tasks without looking at the screen.

## Things you can do with the SiackBerry Assistant

You can use the BlackBerry Assistant to perform various tasks within the tollowing apps and services, inchending on your device language, BlackBerry Assistant settings, or wireless network, you might not be uple to perform some of these tasks.

| App or Service             | 7as's                                                                                                    |
|----------------------------|----------------------------------------------------------------------------------------------------|
| The Email icon             | Zmail                                                                                                    |
|                            | Soud an email, स्ट्रीy to an email, and search your email messages.                                               |
| The BBM icon               | BPIVI                                                                                                    |
|                            | Solid a PDW message, reply to a BBM message, and search your BBM messages.                                        |
| The Phone ico              | Phone                                                                                                    |
|                            | Make a call by using a contact name or phone number, and check or return your missed calls.                       |
| The Calendar icon          | Cuiendar                                                                                                    |
|                            | Create a calendar event, edit a calendar event, invite colleagues to a meeting, and search your calendar.         |
| The Knowledge icon         | (nowledge                                                                                                    |
|                            | Get answers to thousands of questions with the help of Wolfram Alpha.                                             |
| The Text Messages icon     | Text Messaging                                                                                                    |
|                            | Send a text incessage, reply to a toxi message, and search your text messages.                                    |
| The Apps and Settings icon | Apr s a id Sett!:راس                                                                                              |
|                            | Open apps and change some of your device settings.                                                                |
| The Search icon            | Searc'i                                                                                                    |
|                            | Search the Internet with your preferred search engine, or search your device by keyword.                          |
| The Navigation icon        | Navigation                                                                                                    |
|                            | Get directions to a specific address, city center, or point of interest.                                          |
| The Alarm icon             | Alarm                                                                                                    |
|                            | Set a new alarm, change existing alarms to a new time or frequency, and turn off alarms.                          |
| The Facebook icon          | Facebook                                                                                                    |
|                            | Send a Facebook mossage, search your mercages, and update your Facebook status.                                   |
| The Twitter icon           | Twitter                                                                                                    |
|                            | Post a tweet, find out what topics are trending, scarcin your Twitter direct messages, and send a direct message. |
| The Foursquare icon        | Foursquare                                                                                                    |
|                            | Check in to your favorite locations with Foursquare.                                                              |
| The music icon             | Music                                                                                                    |

| App or Service     | 7as'ls                                                                                                    |  |
|--------------------|----------------------------------------------------------------------------------------------------|--|
|                    | Search your masic library play your favorite songs or playlists, and pause, shuffle, or skip songs while they play            |  |
| The Reminders Icon | Reminúers  Create tacks, riotes, sud reminders in BlackBerry Remember, and search your tasks, notes, and reminders            |  |
| The Weather icon   | Wiler                                                                                                    |  |
|                    | Check your local forecast, a cifferent city's forecast, and other weather information.                                        |  |
| The Places icon    | Places Find businesses and points of interest hearby, or find businesses and points of interest in a directent city           |  |
| The Sports icon    | Shorts Check scores, scheducs, standings, and other info for various professional sports leagues in North America and Europe. |  |
| The Movies icon    | Check movie times for a specific movie or check what's playing at a specific theater.                                         |  |

# Learn what you can say or type in the BlackBerry Assistant

You can find a list of sample requests that you can say or type for each app or sentile that the BlackBerry Assistant supports. Depending on your device language, PlackPerry Assistant settings, or wireless network, some apps or services might not be available.

- 1. On the BlackBerry Assistant home screen, tap the hiro icon.
- 2. Tap an app or service to see a list of sample requests.

## Change your BlackBerry Assistant language settings

If your BlackBerry Assistant language setting is different from your device originage setting, your BlackBerry Assistant experience might be impacted. Text on the screen appears in your device language, but you can say or type requests only in your BlackBerry Assistant language.

- 1. On the home screen, swipe down from the top of the screen.
- 2. Tap Image Settings > BlackBerry Assistant.
- 3. In the **Language** drop-down list, tap a language.

Note: The BlackBerry Assistant supports more languages when Full Assistance mode is turned off.

#### Turn off full assistance mode

When you turn off Full Assistance mode, you can still use the BlackBerry Assistant to dial phone numbers and search your device. The BlackBerry Assistant supports more languages when Full Assistance mode is turned off.

- 1. On the home screen, swipe down from the top of the screen
- 2. Tap Image Scirings BrackPerry Assistant.
- 3. Turn off the Fire Assistance switch.

## Change your search settings

You can specify which categories is include in searches, and which search engines to use to extend your searches to the Internet.

- 1. On the home screen, swipe down from the top of the screen.
- 2. Tap Image Settings > B.ackBerry Assistant > Device Search Scatings
- 3. Do any of the following:
  - To specify which categories to include in searches, tap Categories.
  - To specify which search engines to use when you extend your scarcines to the Internet, tap Extended.

## Change your voice interaction settings

- 1. On the home screen, swipe down from the top of icc screen.
- 2. Tap Image Settings > BlackBerry Assistant.
- 3. Do any of the following:
  - To turn on or turn off voice responses, in the voice Response from John list, tap Or. or Off.
  - To hear voice responses only when you're using a refueroctive chabled device, in the **Yoice Response** drop-down list, tap **With Bluetooth Device Only**.
  - To open the BlackBerry Assistant by pressing and holding the morte Kov, turn on the A :tivat a With Mute Key switch
  - To open the BlackBerry Assistant with the mutckey while you cookie or screen is locked torn on the Allow Activation When Locked switch.
  - To censor offensive words in your voice interactions, turn on the censor Offensive Words witch.

## Calendar

The BlackBerry Calendar app on your BlackBerry device con bines the calendar info from the email and social networking accounts that you add to your device. The Carendar are presents the info so that you can view all your meetings, appointments, tasks are not events in one place.

## About the Calendar app

If you subscribe to public calendars, such as movie theater calendars or school calendars, the events from those calendars can also appear in the Calendar and

Even if you don't add any accounts to your device, you can sell use the Calendar app to create and manage meetings, appointments, and events.

## Keyboard shortcuts: Calendar app

| Action                                 | Stortcut                            |
|----------------------------------------|-------------------------------------|
| Go to today                            | Press T                             |
| Go to a date                           | Pro-st.                             |
| Go to the week view                    | Přesc V                             |
| Go to the month view                   | Pross 'vI                           |
| Go to the previous day, week, or month | Press P                             |
| Go to the next day, week, or month     | Press M                             |
| Go to the schedule view                | i <sup>-</sup> ress <b>D</b>        |
| Go to the agenda view                  | ircos 1                             |
| Create a new event                     | r'ress <b>C</b>                     |
| Search your events                     | Press.                              |
| Edit an event                          | Opening, event and pross <b>Z</b> . |
|                                        |                                     |

## Subscribe to a public calendar on your device

Make sure you have the address for the public calendar in iCalSocie (ICs) format

You can add a public calendar that uses the los remail to your BlackBerry device so that you can see that calendar in the Calendar app. When the owner of the calendar makes or anges to events, the changes are synced to your device. Only the owner can change events in a public calendar you can also open public calendar links in the BlackBerry Browser or in an email and quickly add than to the calendar in the Calendar app.

- 1. On the home screen, swipe down from the top of the screen.
- 2. Tap The sciungs icon Accounts > the Add Account icon > Subscribed Calendar.
- 3. In the Calendar iname field, enter a traffic forting valendar.
- 4. In the **Server Addiess** field, enter the audress for the public calendar in ICS format.
- 5. Tap **Done**.

## View your events

You can view your calencal events for a day, week, or month. You can also go to a particular date in any calendar view by tapping The Go to Date icon.

- 1. In the Calendar app, tan The More icor.
- 2. Do one of the following:
  - To view events for a single day, tap Tree Day View icon.
  - To view events for a week, tap The Week View icon. Try using the place gesture to zoom in and see a more detailed view.
  - To view events for a month, tap The Month View iccu.
  - To view a year, in month view, sw ne left.
  - To see an agenda view, tap The Agendaicon.

**Tip:** To scroll through multiple months in your calendar, in the ri onth view, swips up or down on the screen.

#### Find email and files associated with an event

Your BlackBerry device searches your data to find email and files that might be relevant to your event. For example, if you're meeting with people to review a document, your device might show that document.

- 1. In the Calendar app, tap an event.
- 2. Tap **Emails**.

## Create an event in the Calendar app

- 1. In the Calendar app, tap The Add icon.
- 2. Enter the information for the event.
- 3. Tap Save.

**Tip:** In any schedule view (for example, in the day cone lule view or in the week schedule view), you can create an event by just tapping a spot on the schedule. Tap the new event block that appears, to change the event.

#### Invite people to an event

If your account supports adding participants to events, men you can add participants either when you create the event, or after. If you added a Microsoft Expounte work account, you can connect to the remote server to add people who aren't in your contact list

When you create or change an event, cap the Participants field.

- If the person that you want to add is in your contact list, standarding a name. Tap the name in the list.
- If the person that you want to add is in your organization, and you added your work account to your device, type the name. Tap **Look up**.

**Tip:** Some accounts might let you view the participants' evaluability. After you add the participants to the event, tap the event time. If participants have a schedule conflict the learnes appear in red next to the time slider at the top of the screen. To find a time that vorks for everyone, ispaine Availability icon and move the slider until the participants' names turn green.

#### Add a location to an event

When you create or change an event, do one or the following:

- To type a location manually, in the **Location** field. type a location.
- To open the Maps app and choose a location, in the sucation need tap The Map icon. Choose a location.

#### Schedule a recurring event

- 1. When you create or change an event, tap the time for the event
- 2. In the **Repeats** drop-down list, tap an option.
- 3. When you're finished, tap The Back icon.

#### Change the availability status or reminder time for an event

When you create an event, to save you time, the BlackBerry Calendar approved default settings for the event's availability status and the reminder time. You can change these settings

- 1. When you create or change an event, tap the **Calentar** grop-down ist.
  - To change the availability status, in the Status drop-down list, tap rusy, Out or Soile, Free, or Toutative.
  - To change the reminder time, in the **Reminder** drop-deviction an option.
- 2. Tap **Save**.

#### Add conference call details to an event

When you add conference call decails to a mediang or event, participants with BlackBerry devices can use the Join Now feature to join the conference call without dialing the various numbers and conference call bridges.

**Tip:** You can save your conference ball details in the BlackBerry Calendar app settings so that you don't have to manually add the details to each conference call mediag.

- 1. When you create or change an event, tap the Calanuar grop-down list.
- 2. In the **Conference** grown list, do one of the following:
  - To add new conference can details to your event, too Aud Bridge. Enter a name, the phone numbers, and the access codes. Tap Save.
  - If you have conference call details saysu in your Calenda, app settings, tap a conference call bridge.

## Add a task to the Calendar app

When you add a task to the Calcudar app, your task is auded to both the Calendar app and the Remember app.

- 1. In the Calendar app, tap The More icse > The Add Task icse
- 2. Enter your task details.
- 3. Tap Save.

**Tip:** To see your task in the Remember app, on the home sciedur occur the app.

#### Hide a calendar

You can temporarily hide calendars from the main view in your Calendar and.

- 1. In the Calendar app, swipe down from the top of the screen.
- 2. Tap Manage Calendars.
- 3. Clear the check box beside the calendar that you want to hide

## Change or delete an event

If you're the organizer of an event, you can change or delete it

In the Calendar app, touch and hold an event.

- To change an event, tap Edit. Make your changes. Tap Save.
- To delete an event, tap Delete.

## Create a follow-up meeting

When you create a rollow-up inceting, the inceting details such as the participants, subject, and notes from the original event are added to the follow-up meeting. Follow-up meetings can be created from past and future calendar events.

- 1. Open a calendar event.
- 2. Tap The Niore icon > The Following Logica.
- 3. Enter the information for the follow-up meeting.
- Tap Save.

## Join a conterence call from a meeting reminder

If a meeting in your calendar includes conference call info, you might be able to join the call with one tap instead of dialing the conference call numbers manually.

In the meeting reminder, tap **Join** ......

## Save conference call details in the Calendar app

You can save the conference call bridge info to your BlackBerry, calendar app so that you can quickly add that info to your meeting invitations.

- 1. In the Calendar app, swipe down from the too of the screen.
- 2. Tap The Settings icon > Mobile Conferencing > Two Add Bridge icon.
- 3. Enter the conference call bridge information, such as phone numbers and access codes.
- 4. Tap Save.

#### Add WebEx details to an event

If you download the Cisco WebEx Meetings app, and nave a valid account that allowed to scheduling of WebEx meetings, you can add WebEx details to the calendar events that you organize that have at least one participant.

**Note:** If your calendar event is associated with a work email account, the Cisco WebEx Meetings app must be installed in the work space on your BlackBerry device. If your caler can event is associated with a personal email account, the Cisco WebEx Meetings app must be installed in the personal space on your device.

- 1. When you create a calendar event, tap the **Calendar** drop-rown list.
- 2. Turn on the **Add WebEx** switch.
- 3. Tap Save.

- 4. On the **WebEx Meeting** screen, enter your Wobex password.
- 5. Tap **Schedule**

WebEx details are added to the notes socion of the event.

#### Add WebEx details to an existing event

If you're the organizer of a scheduled calendar event, and you are logged in to the Cisco WebEx Meetings app on your BlackBerry device, you can add Webey details to the existing event.

**Note:** If your calendar event is associated with a work email account, the Cisco WebEx Meetings app must be installed in the work space on your device. If your calendar event is associated with a personal email account, the Cisco WebEx Meetings app must be installed in the personal email account, the Cisco WebEx Meetings app must be installed in the personal email account, the Cisco WebEx Meetings app must be installed in the personal email account, the Cisco WebEx Meetings app must be installed in the work email account, the Cisco WebEx Meetings app must be installed in the work email account, the Cisco WebEx Meetings app must be installed in the work email account, the Cisco WebEx Meetings app must be installed in the work email account, the Cisco WebEx Meetings app must be installed in the work email account, the Cisco WebEx Meetings app must be installed in the work email account, the Cisco WebEx Meetings app must be installed in the work email account, the Cisco WebEx Meetings app must be installed in the personal email account, the Cisco WebEx Meetings app must be installed in the personal email account.

- 1. When you change an even tap The More icon.
- 2. Tap The Add WebLx Icon.
- 3. On the **WebEx Meeting** screen, enter your Webi x password.
- 4. Tap **Schedule**.

WebEx details are added to the notes section of the event, and an upocae with the details is sent to the event participants.

#### Edit WebEx details for an existing event

If you're the organizer of a scheduled calendar event, and you are logged in to the Croco WebEx Meetings app on your BlackBerry device, you can edit the WebEx details for the saisting event.

**Note:** If your calendar event is associated with a work email account, the cisco WebEx Meetings app must be installed in the work space on your device. If your calendar event is associated with a personal account, the Cisco WebEx Meetings app must be installed in the personal space on your device.

- 1. When you change your event, enter the updated information such as the event time or participants, and tap **Save**.
- On the WebEx Meeting screen, change the details to maken the updated information in the event. Enter your WebEx password.
- 3. Tap **Schedule**.

WebEx details are added to the notes section of the event and update withing details is scottle the event participants.

#### Join a WebEx event

To join an event, you must have the Cisco WebEx Meetings and installed on your Black Serry device

**Note:** If your calendar event is associated with a work email account, the Cisco WebEx Meetings app must be installed in the work space on your device. If your calendar event is associated with a personal email account, the cisco WebEx Meetings app must be installed in the personal space on your device.

To join a calendar event that includes WebFx dotalls, do one of the following:

- In a calendar reminder, trap Start WebEx
- In a cale ide, event so the event so can, tap Start Well Ex, or tap The More icon > The Start WebEx icon.

## Send an "I will be late" message

If you will be late for a meeting or even, you can quickly send a message to let other participants know.

- 1. Open the event, either from the BlackBerry Calendar app or from the event reminder.
- 2. Tap The More actions icon > The I'm Running i ate Icon.
- 3. In the dialog box, move the slider to indicate how late you will be.
- 4. Tap Email All Participants or Friall Organizer.

## Share a file with meeting participants

You can use email to share the files on your BlackBerry devices with other meeting participants.

- Touch and hold a file.
- 2. Tap The Share icon > Meeting Participants.
- 3. Tap a meeting.
- 4. On the **Compose** screen, type a message.
- 5. Tap **Send**.

## Customizing Calendar app settings

You can customize your calendar settings to incluy you manage your schedule as productively as possible.

#### Change your default calendar

When you add an event to your calendar or send a mostling invitation, your device add the event to your default calendar.

- 1. On the home screen, swipe down from the top of the screen.
- 2. Tap The Settings icon Settings > Accounts.
- 3. Tap Set defaults.
- 4. To change the default calendar that you add events to and send marking invitations from, in the **Calendar** drop-down list, tap a calendar.

#### **Enable Meeting Mode**

When you turn on Westing Mode your phone actifications are automatically silenced during the meetings you have scheduled in the Calendar app. When accoungs end, your notifications automatically return to your normal settings.

**Note:** Meeting Mode only silences whone notifications during meetings that are accepted. Notifications are not silenced during meetings that are free or routatively accepted.

- 1. In the Calendar and, switch down from the top of inc screen.
- 2. Tap The Seturgs con sweeting Mode.
- 3. Turn on the **Meeting Mode** switch.

## Change the email address to use with each calendar

If you have multiple calendars on your BlackBerry downs, you can set a different email address for each calendar. When you create an event in a specific calendar, invitations are sent using the email address that you assigned to that calendar.

The email address that you use musical eady be added to your device. Some accounts don't allow you to change the email address (for example, your work account).

- 1. In the Calendar app, swipe down from the top of the screen.
- 2. Tap The Settings icon > Mercing Invitation Scientings.
- 3. Beneath a calendar, in the drop-down list, cap an email audiess

#### Change default settings for events

You can change the default length, reminder times and shocke intervals for your events or meetings.

- 1. In the Calendar app, swipe down from the top of the screen.
- 2. Tap The Settings icon Settings > General.
  - To change how long your meetings are schooled for, in the insertine Suration drop down list, tap a new duration.
  - To change the default reminder time for events, in the Messay Reminder or A!! Day Meeting Reminder drop-down list, tap a new time.
  - To change the snooze intervals, in the **Sno ze Interval** drop-down list, up a now snooze time.

#### Change how your calendar is displayed

- 1. In the Calendar app, swipe down from the top of the screen
- Tap The Settings icon Settings > General.
  - To change the day that the week starts on, in the First Day of the Week grop-down list, tap a day.
  - To change the week to a 5-day work week, or a 7-day full week in the Wesk View drop-down list, tap an option.

- To view week numbers 'ur' on the visplay week Numbers switch.
- To change the date that the year starts on, in the **First Week of the Year** drop-down lists, tap a date.
- To change your daily working hours, in the **working Hours** section, in the **Start** and **End** drop-down lists, tap a time.

## Troubleshooting: Calendar app

#### I can't sync my calendar

Try the following:

- If your calendar is associated with one of your accounts (for example, your Gmail calendar), check that synchronization for the calendar is turned on. On the home screen, swipe down from the top of the screen. Tap The Settings icon > Accounts. Tap an account. Check that the Sync Calendar switch is turned on.
- If the calendar is saved on your computer in Microsoft Outlook or Apple iCal, try using BlackBerry Link to sync the calendar info on your computer with your StackBerry device. For more information, see the BlackBerry Link help.
- If your calendar still isn't in sync, try removing and relocating the account that the calendar is associated with.

#### I can't reply to or send meeting invitations

Check that you added an email account that has an integrated calendar. Some accounts might not include a calendar feature.

#### New or updated events aren't apreating in my calendar

You might need to refresh your calendars. In the Calendar, app, ten The Moraicon, > The Refresh icon.

#### I have duplicate calendar entries

If you imported calendar entries using BlackBerry Link you might see duplicate entries on your device after syncing your device and computer.

You can remove duplicates by deleting duplicates in your address book, or by clearing your tocal date on your device.

To remove duplicate calendar entries by deleting you, local device data, as the cliowing:

- 1. On the home screen, swipe down from the top of the screen.
- 2. Tap The Settings icon Settings > Accounts.
- 3. Tap The More actions icon.
- 4. Tap Clear Local Calendar.

**CAUTION:** Clearing your local data will permanently delete an action dar entries that your saved just locally to your device.

## Contacts

When you add contacts to the Contacts app on your BlackBerry device, connecting with them is easy. The Contacts app is integrated with inco BlackBerry that, the BlackBerry Calendar, and other apps, so you can quickly add contacts to relevant messages and events or chare your pictures and videos.

## About the Contacts app

If you added an email account or social networking account to your device, contacts from those accounts can appear in your contact list. It's simple to find the people that you want to connect with because your device automatically merges contacts who share first and last names, exactly addresses, or mobile phone numbers.

## Keyboard shortcuts: Contacts

| Action                                  | Sheriout                                             |
|-----------------------------------------|------------------------------------------------------|
| Search for a contact                    | in the contact list, start typing a contact's name.  |
| Edit a contact                          | In the contact list, cap a contact. Press <b>E</b> . |
| Go to the top of a contact's details    | In a contact's details, press <b>T</b> .             |
| Go to the bottom of a contact's detail: | la a contact's octains, press <b>B</b> .             |

## Adding contacts to the Contacts app

There are a variety of ways that you can add contacts to die Contacts app.

#### Add a contact to the Contacts app

- 1. In the Contacts app. tap The New Contact icon.
- 2. Enter the information for the contact. For additional fields tag ine Add Ficinition...
- 3. If you have a work account and BlackBerry Balance is set up on your BlackBerry device, to save the contact in your work space, at the top of the screen, tap **Work**. After you start adding the contact information, you can't save the contact in your personal space.
- 4. Tap **Save**.

**Tip:** To choose the account or storage location for a contact, tap the **Save to** button at the top of the screen. Select the checkbox beside an account or storage location.

### Copy contacts to and from your SIM card

Your SIM card can store contact regnes and phone numbers. Copying contacts to and from your SIM card allows you to easily transfer contacts from one device to another. When you insert a SIM card into your BlackBerry device, you can view contacts that are stored on the SIM card in your contact list. You can copy the SIM card contacts to your device memory so that the contacts are available to you even if the SIM card is removed.

You can also use BlackBorry Link to induct up your contacts on a computer.

**Note:** If you added a work accordate your device and your administrator turned on BlackBerry Balance, you can't copy work contacts to your SIM datu.

- 1. In the Contacts app. swipe down from the top of the screen.
- 2. Tap The Settings icon.
  - To copy all the contacts from your SIM card to your device mannery, tap Import Contacts from SIM Card.
  - To copy all the contacts from your device memory to your SIM card, tap Copy Contacts from Device to SIM Card.
  - To view your SIM card contacts and decide which ones wow want to copy to your device, tap Manage SIM Card Contacts.

#### Disable automatic contact merging

Your BlackBerry device automatically marges contacts when it's waar those contacts are the same person (for example, they share the same first and last names mobile phone number, BlockBerry ID and so on). You can choose whether or not you want your device to merge your contacts automatically. To disable automatic contact merging:

- 1. In the Contacts app, swipe down from the top of the screen.
- 2. Tap The Settings icon.
- 3. Turn off the Automatically Merge Contacts which.

Tip: If you also want to unmerge your existing contacts tors on the Unmerge Fxisting Contacts switch.

#### Add a contact from the Calls screen

- 1. In the Phone app, tap The Calls icon.
- 2. Touch and hold a phone number.
- 3. Tap The Add To Contacts icon.
  - To add the phone number to an existing contact cutry, tap a comact from the list.
  - To add the contact as a new contact, tap The New icon.
- 4. Tap Save.

#### Import contact card information to your contact list

If someone shares a contact cardwin you (also known as a vCard or .vcf file), you can add that contact information to the contact list on your Blackscary device.

- 1. Tap the contact card
- 2. Do one of the following.
  - If the contact card contains one contact only tap. The Sale icon.
  - If the contact card contains multiple contacts, tap import.

## Contact views

When you tap a contact in the Conscist app, your Black-terry device snows you lots of details about the person. Some info, like a contact's birthday, the company the person words for, and the person's picture, is pulled from social networking accounts that you added to your device. Eke Twitter or LinkedIn. Other info can be added by you. There are three tabs, or views, that you can tap through.

#### **Details**

This view shows you an overview of contacts' details, now to contact them, where they work, their birthdays, and so on. You can tap on phone numbers of email and esses to start usinesting with contacts.

#### **Updates**

This view shows you your contacts' toost recent updates from social networking apps like Twitter and Facebook. If you added a contact's company mame, the logicates view also shows you news about that company. Tap on an update to see it in a social networking app or the houser

#### **Activity**

This view shows you upcoming and past interactions with vour contacts. Tap on any activity to go directly to that event on your device.

## Changing contacts in the Contacts app

#### Add or change a picture for a contact

- 1. In the Contacts app, tap a contact > The Edit icon.
  - To use a picture from a social networking account that you added, tap one of the swell-wip pictures at the top of the screen.
  - To use a saved picture, in the picture area, tap The Adv a Picture icon. Provise to the picture.

- To take a picture with the camera in the picture area, tap The Add a Picture icon. Tap The Camera icon. Take a picture. If necessary cror or edit the picture. Tap **Done**.
- 2. Tap Save.

#### Change info for a contact

- 1. In the Contacts app, tap a contact > Fdir contact.
- 2. Make your changes, for additional rields, tap Add Field.
- 3. Tap Save.

#### Delete a contact

- 1. Touch and hold a contact.
- 2. Tap Delete.

#### Copy a contact to another account or storage location

If you have multiple accounts on your BlackBerry device, you might be able to cony a contact to one of those accounts, or to your SIM card.

- 1. In the Contacts app, touch and hold a contact
- 2. Tap The Copy to icon.
- 3. Select the checkbox beside an account or storage Islation.
- 4. Tap **Done**.

## Create a contact group in the Contacts app

You can group contacts together so that you can easily sond messages to everyone in the group, set up meetings, and share files. You can find your groups in the contact list or filter your contact list to show just your contact groups.

- 1. In the Contacts app, tap The New Group icon.
- 2. In the **Group Name** field, type a name for the contact group.
- 3. Tap The Add Contacts icon.
- 4. Select the contacts to add to the group.
- 5. Tap **Done**.
- 6. Tap Save.

#### Add a contact to a contact group

- 1. In the Contacts app, tag a contact group.
- 2. Tap The Edit ison > The Add cor tacts icon.
- 3. Select the contacts to aud to the group.
- Tap **Done**
- 5. Tap Save.

#### Remove a contact from a contact group

- 1. In the Contacts app, tap a contact group.
- 2. Tap The Edit icon.
- 3. Beside the contact's paine, tap The Clear icon
- Tap Save.

#### Rename a contact group

- 1. In the Contacts app, tap a contact group
- 2. Tap The Edit icon.
- 3. In the **Group Name** field, type a new name for the group
- Tap Save.

## Add a contact to your favorites

When you add contacts to your favorites, their pictures appear at the rep of your contact list so that you can quickly connect with them.

- 1. In the Contacts app, touch and hold a contact.
- 2. Tap The Add to Favorites icon.

#### Related information

Add a contact or number to your speed dial list, 38

## Contact someone

- 1. Touch and hold a contact.
- 2. Tap how you want to reach the contact.

#### Related information

Add a contact or number to your speed dial list, 38

## Set a custom ring tone for a contact

- 1. In the Contacts and, rap a contact
- 2. Tap The Forticon.
- 3. At the bottom of the Edit Contact screen, tap Right Ton and Notifications.
- 4. Tap a notificarior type, and make your changes.
- Tap Back.
- 6. Tap Save.

**Tip:** In addition to the ring todo, you can also customize other soldings for a contact, such as notification volume levels, and the LED color that appears on your device when they sold you a message or call you.

## Search for a contact

Like other apps on your BlackBerry device the Contacts app has a search feature that lets you quickly find the contact that you're looking for.

In the Contacts app, tap Search.

- To search contacts from your contact list, just start typing. When the contact appears, tap the contact.
- To search contacts from a remote address pook its example your company's address book), type the contact's name. Tap **Remote Search**.

## Filtering contacts

There are different ways to change which contacts you see in your contact list.

#### View contacts by account or type

You can quickly filter your contact list, to see only specific contacts (for example, BRM or contact groups).

- 1. In the Contacts app, tap The More icon.
- 2. Tap the type of contacts that you want to see.

#### Hide a set or contacts

You can completely remove a type or account from your contact list. For example, if you mainly follow celebrities on Twitter, you might not want to see them in your contact list.

- 1. In the Curracts and, swipe down from the top of the serson.
- 2. Tap The Sertings icon.
- 3. In the **Show Account in Contact Let** section, turn of the switch beside the account that you want to remove.

## Sort your contacts in the Contacts app

By default, your contacts are sorted by first name, but you can also sort by last name or company name.

- 1. In the Contacts app, swins down from the top of ico screen.
- 2. Tap The Settings icor.
- 3. In the **Sort Contacts by** drop-down list, tap a sort option.

## Share a contact

You can share a contact's details with others in well format. This is the passing around a business card, but digitally.

- 1. In the Contacts app, touch and held a contact.
- 2. Tap Share Contact.

## Troubleshooting: Contacts

#### My contacts weren't merged automatically

Your BlackBerry device automatically merges contacts whom it's diear that these contacts are the same person (for example, they share the same first and last name, mobile abone number, BlackBerry 15, and so say. If you still see duplicate entries in your contact list, you can merge those contacts into one entry.

- 1. In the Contacts app, touch and hold a contact.
- 2. Tap Select More.
- 3. Tap the contacts that you want to merge.
- 4. Tap The Link Contacts icon.

### My contacts' pictures change sometimes

If you added a social networking account to your Stack Berry device and you're using a profile picture as a contact's picture, then the picture changes who to your contact changes his or her profile picture.

## I have duplicate contact entries

If you imported contact entries using BlackBerry Lin! You might see duplicate entries on your device after syncing your device and computer

You can remove duplicates by marging contacts any your device, or by clearing your local data on your device.

To remove duplicate contact entries by deleting your local device data, do the following:

- 1. On the home screen, swipe down from the top of the screen.
- 2. Tap The Settings icon Secti gs > Accounts.
- 3. Tap The More actions icon.
- 4. Tap Clear Local Contacts.

**CAUTION:** Clearing your local data will permanently delete any contact cruries that you saved only locally to your device.

## Clock

The Clock app is made up of four screens. On the Alarm Clock screen, you can turn on of turn off your alarm, set your alarm time, and add multiple alarms. On the World Clock screen you can view the time in June, parts of the world. You can also use the stopwatch and set a timer from the Clock app.

## Keyboard shortcuts: Clock

#### Using the stopwatch

- On the Stopwatch screen, to start or stop the stopwatch, press the Space key
- On the Stopwatch screen, to reset the stopwatch and clear tap results, gives the Delete Key

#### Using the timer

- On the Timer screen, to start or stop the timer, press the Space Kev
- On the Stopwatch screen, to reset the timer, press the Derche Key.

## Setting the alarm clock

#### Set an alarm

- 1. Tap the More Tabsicon > The Alarin Clockican.
- 2. At the bottom of the screen turn on the **Alarm** switch.
- 3. Touch and haid the dial curside of the clock face.
- 4. Slide the dial around the clock face to your desired time.

**Tip:** The dial allows you to set the alarm for two-minors increments. To set the alarm for a specific minute, tap the alarm time at the bottom of the screen. Tap the **Alarm time** drop-down list and scroll up or down to adjust the time that the alarm is set for.

#### Set additional alarms

You can set multiple alarms to go off on the same day, or you can set additional alarms to go off on different days at different times. You can keep track of all the alarms you set by naming them, and you can set a different alarm tone, recurrence, and snooze duration for each alarm.

- 1. Tap the More Tabs icon > The Marm Clack icon.
- 2. Do one of the following:
  - If you have only one alarm set, tap the Add Marmicon
  - If you have two or more alarms say, tap The above list ison to the Add Alarmicon.
- 3. Type an alarm name.
- 4. Set an alarm time, recurrence, tone, and shouze duration.
- 5. Tap **Save**.

**Tip:** Once you have set multiple alarms, you can quickly adjust the different again times by touching and holding any of the dials outside of the clock face and sliding the dial around the clock face to your desired time.

#### Manage your additional alarms

- 1. Tap the More Tabs icon > The Alarm Clock icon > the Alarm List icon.
- 2. Do any of the following:
  - To turn on or turn off an alarm, next to the alarm, tap we switch.
  - To change the alarm name, time, tone, recurrence, or snouze duration, tap at alarm.
  - To delete an alarm, touch and hold an alarm. Tap the Delete icon.

#### Change your alarm tone

- 1. Tap the More Tabs icon > The Alarm Crock icon.
- 2. Tap the Alarm List icon
- 3. Tap an alarm.
- 4. Tap Alarm Totale.
- 5. Select one of the alarm take uptions.

Tip: To use music y rainave acused or downloaded to your Black Berry device, tap the Add Music Icon.

## Set an alarm for multiple days

- 1. Tap the More Tabs Icon > Tips Alarm Clock Icon.
- 2. Tap the Alarm List icon
- 3. Tap an alarm.
- Tap Recurrence.
  - To set a daily alarm, turn on the Dairy switch.
  - To set an alarm to recur on specific days, selecting check box next to one or more days.

#### Set the snooze

- 1. Tap the More Tabs icon > The Alarm Cloudicon
- 2. Tap the Alarm List icon
- 3. Tap an alarm.
- Tap Snooze.
- 5. Select a length of time.

## Stopwatch

- 1. Tap the More Tabs icon > Stopwatch.
- 2. Tap The Start icon.
- 3. To start a new lap, tap **Lap**.

To view your lap times, swipe from right to left.

#### Timer

#### Set the time?

- 1. Tap the More Tabsicon Timer
- 2. Touch and hold the dial outside of ind clock face
- 3. Slide the dial around the circle face to your desired time
- 4. Tap The Start icon.

**Tip:** The dial allows you to set the time, in one-minute increments. To set the timer for a specific minute and second, tap the time that appears at the belief of the science. Scroll up or down to adjust the hours, minutes, and seconds that the timer is set for.

#### Change your timer ione

- 1. Tap the More Tabs icon > Timer.
- 2. At the bottom of the screen, tap the irrue.
- 3. Tap **Timer Tone**.
- 4. Tap a timer tone.

Tip: To use music you have added or downloaded in your Black Berry device, tap Add N'usic.

### World clock

If you're a frequent traveller or if you have friends and family in different us as of the world, you can add cities to the world clock screen to quickly see the time in a variety of cities around the world.

#### Add a city to the world clock screen

- 1. Tap the More Tabs icon > World clock.
- 2. Tap The Add Location icon.
- 3. Enter a location.
- 4. Tap a city.

Tip: After you add a city to the world clock screen, tap the city name to checking weather mind city.

#### Delete a city from the world clock screen

- 1. Tap the More Tabs icon > World clock
- 2. Touch and hold a city.
- 3. Tap the Delete icon.

## Turn on bedside mode

When bedside mode is turned on, verified or new mossages, but any alarms that you have set will sound and your BlackBerry device displays the time, dimity lit. You can also set the option to hear only phone calls when in bedside mode.

- 1. In the Clock app, swipe down from the top of the screen.
- 2. Tap The Bedside made ican.

**Tip:** When your alarm goes our in bedside mode, you can tan adjustiere or, the screen to snooze the alarm. To turn off the alarm in bedside mode, swipe as from the bottom of the screen.

#### Change your bedside mode scitings

By default, all of your notifications are set to such in bedside rocke, and your wireless connections stay turned on. When in bedside mode, you can choose to hear only phone calls, or you can choose to turn off all wireless connections.

- 1. In the Clock app, swipe down from the top of the soleco
- 2. Tap the Clock Settings icon.
- 3. Do any of the following:
  - To turn on only your phone ringer while in bedside mode, turn on the **Phone Calls in Bedside Mode** switch.
  - To turn off all wireless connections in bedside mode run off the Wireless Cornections in Bedside Mode switch.

## Change the clock face

- 1. In the Clock app, swipe down from the top of the screen.
- 2. Tap the Clock Settings icon.
- 3. Tap the **Clock Face** drop-down list.
- 4. Tap a clock face type.

# BlackBerry World

Find and download your favorite apps and games with Blacks erry World! You can browse featured and top downloaded items, browse items by category, and seatch by keyword. You can also read and write reviews and recommend apps to others.

For more information on DisckBerry World, see the BlackSerry World User Guide.

## Search for apps and games

You can search the entire BlackBerry World storefrent, or you can proose to search for a specific type of item. For example, you can choose to search for example, and choose to search for example, you can choose to search for example.

- To search the entire BlackBurry World storefront string StackBerry World home screen, tap Search.
- To search in a specific section, tap The recre tabs icon. Tap Appear Gan es. Tap Search.
- To search using a recent search term, tap Search. Tap a recent search term.

#### Browse categories

The BlackBerry World storefront is divided into two sections: games and sops. Within each section is a list of categories. For example, in the games section, you can find categories such as a lade games, card games, and sports games.

- 1. On the BlackBerry World home screen, tap Categories.
- 2. Tap **Games** or **Apps**.
- 3. Tap a category.
- 4. If necessary, tap a subcategory.

**Tip:** After you browse to a subcategory of apps or games, you can tilter the list of apps or games to show only free items, items for sale, or items with a specific star rating, to filter a list of apps or games in a subcategory, tap **All Apps** or **New Arrivals**. Tap The Filter icon .

#### Scan a QR code

If you see a QR code, you can scan it to find a specific item in the Blackberry World storefront. QR codes commonly appear on websites, posters, or other promotional materials.

- 1. In the BlackBerry World storefront, swipe down from the top of the screen
- 2. Tap Scan Barcode.

#### Delete a recent search term

- 1. On the BlackBerry World storefront home screen tan Search.
- 2. Next to a search icin, tap The remove icon.

#### Turn on private browsing

You can turn on private browning if you don't want your recen't search terms to appear on your Search screen or you don't want your recently moved items displayed on the My World screen.

- 1. In the BlackBeiry World storefront swipe down from the top of the screen.
- 2. Tap The Settings icon > Coustal.
- 3. Turn on the **Private Cowsing** switch.

**Note:** After you turn on private browsing, your saved searches and recently viewed items aren't displayed. However, when private browsing is turned or for your saved searches and recently viewed items are restored.

## Download and buy apps and games

Apps and games that you buy can be delicted and downloaded again as many times as you want to on the same BlackBerry device, and on up to four additional devices without your having to portar the items again.

- 1. In the BlackBerry World storefront, tap and tom.
- 2. In the upper-right corner of the screen tag the button with the purce displayed and the
- 3. If necessary, enter your BlackBerry ID password
- 4. To change your payment method before you pay for an item, tan tip rayment Oytion, icon. Tap a payment method.
- Tap Purchase.

**Tip:** To share an app or game, tap **Share**.

#### Buy a subscription to an app or a game

You might be required to pay a recurring subscription fee for some sups and games, or for certain features and additional items within an app or game that you have already downloaded. Your subscription automatically renews until you cancel it. The BlackBerry World storefront is designed to send you a reminue; ential before and after each subscription is renewed.

On the **Details** screen for an app, a game, or an item, tap the button with the price displayed on it

#### Cancel a subscription

- 1. On the BlackBerry World Projection home screen tan The more tabs icon > My World > My Apps & Games.
- 2. Tap Subscriptions.
- 3. Tap an app, a game, or an item
- 4. Tap Unsubscribe.

#### Redeem a promo code

- 1. In BlackBerry Viorld, swips down from the top of the screen.
- 2. Tap the Redeem icon.
- 3. Enter the promo cc 15.
- 4. Complete the instructions on the screen.

## Change your payment options

- 1. In the BlackBerry World storefront, swipe down from the top of the screen.
- 2. Tap The settings icon > Payment Options.
- 3. Enter your BlackBerry ID password.
- 4. Tap a payment option.
- 5. Do any of the following:
  - To add a new payment method, Lap The sudjects.
  - To set a default payment method, tap The Set as default con
  - To edit a payment method, tap The cuit icon.
  - To delete a payment method, tap The delets icon.
- 6. Complete the instructions on the screen.

## About BlackBerry Guardian

Feel safe and secure when you download apps and games troin Black Deny Woold with Risk Seri / Quardian.

BlackBerry Guardian evaluates all apps and games in BlackBerry Woold before they're made available for downloading. BlackBerry Guardian is designed to protect you from downloading apps and games that might include mailcious software or privacy concerns. The BlackBerry Guardian icon in the BlackBerry world storegrout indicates that the app or game has been evaluated for malicious software or privacy concerns.

BlackBerry Guardian also incorporates technology from software security lender Frend Micro. BlackBerry Guardian is constantly evolving to help identify the most advanced forms of malicious software and privacy concerns.

If malicious software is discovered in an applor game after it's available, the applor game is removed from BlackBerry World

# Android apps

Get apps and games designed for Android smartphones and install them on your BlackBerry device using the Amazon Appstore!

# Downloading and installing Android apps from the Amazon Appstore

Create an Amazon account or sign in with your existing Amazon account to search for apps and download apps from the Amazon Appstore.

After you download an app from the Amazon Appstore, tap **Install** at the topic, the screen. You can also check out the **Help** screen in the Amazon Appstore for note info.

# Downloading and installing Android apps from other sources

In addition to using BlackBerry World and the Amazon appstore to download upps and games, you can also get Android apps and games from various third-party websites and monile market apps. Most websites and mobile market apps include an installation button that appears after you download an Android app file. You can also install an app file by opening it in the File Manager app on your BlackBerry device.

If you can't find an app file that you downloads. You can search for the app came in the File Manager app. Most Android apps include the file name extension tapk. To search for all the Android app files that you downloaded, try searching the File Manager app for **.apk**.

#### **CAUTION:**

Apps that you install from sources other than BlackBerry World anglit not be reviewed by PlackBerry. These apps might pose a risk to your device and personal data. You should only install apps from install sources

While most apps designed for Android smartphones can be installed and opened on clackBerry devices, some apps might make use of services that are not supported by BlackBerry 10 oS. BlackBerry 10 oS might also replace these services with alternate services (such as mapping services).

If you don't want to accept these potential risks and limitations, you should not install agos from sources other than BlackBerry World.

## Change your Android app installation settings

- 1. On the home screen, stripe down from the top of the screen.
- 2. Tap Image Solungs > April Manager > Installing Apple.
- 3. Do any of the following:
  - To allow the installation of midroin supps from sources other than the Amazon Appstore, turn on the **Allow Apps** from **Other Sources to be installed** switch.
  - To stop in specting a suroid apps and identify sups that are potentially harmful to your device or data, turn off the Inspect Apps defore Installing switch

## Navigating within an Android app

In Android apps, you can show or hide an action bar at the bottom of the screen or you can quickly go back to the previous screen.

Do any of the following:

- To see the additional actions that you can perform, in an ang. swipe down from the top of the screen.
- To show or hide the action bar at the bottom of the serven, swipe down from the top of the screen. Tap **Show** or **Hide**.
- To go back to the previous screen, place your finger below and halfway across the screen. Slide your finger diagonally up and to the left.

Illustration of an arrow representing a terminoving from below and horizon across the screen, diagonally to and to the left

# Maps and GPS

Keep moving in the right direction with BlackBerry Maps, GPS, and the Compass app. You can search for points of interest, get turn-by-turn directions, and much more.

## BlackBerry Maps icons

| Icon               | Description                             |  |
|--------------------|-----------------------------------------|--|
| The Locate Me icon | Show your current location of the inap. |  |

| Icon                | D/scrip*ica                                                                                                    |  |
|---------------------|----------------------------------------------------------------------------------------------------|--|
| The My Places icon  | See your Recents, Fevorites, and Contacts locations.                                                                                                    |  |
| The Get Poute icon  | Get route directions                                                                                                    |  |
| The Pin icon        | View places that you search for or have added to the map. Purple icons are used to identify localisms that you have searched for. Blue icons illustrate places that you have added to the map. |  |
| The Clear Map icoxi | Clear the places that you have pinned and added to the map.                                                                                                    |  |
| The Map icon        | Co to the map screen.                                                                                                    |  |

## Search for a place or an address on a map

You can use the GPS feature on your BlackBerry device to search for a specific address or a type of location and view the results on the map.

- 1. In the Maps app, in the **search** field, enter an audress or a descriptive word, such as "coffee" or "hospital."
- 2. Do one of the following:
  - To view all of the search results as pins on ins map, press the **Enter** key.
  - To view a specific search result as a nin on the map, rap a sensor result.
- 3. On the map, to view more information about the location, including phone numbers and reviews, tap the location name.
- 4. To get directions, next to a search resort or location, tap the Got Route icon.

**Tip:** When you search for a type of location for example "gas stations," and you view all of the search results as pins on the map, you can view a detailed list of the types of gas stations and information about each location. To view the list, after you view the search results as pins on the map, in the upper-right corner of the screen, tap The More Tabs icon.

## Pin a place on a map

In BlackBerry Maps, you can add pins to your map to track where you're going on to mark coints of in erest.

In the Maps app, do one of the following:

- On the map screen, touch and hold the place that you want to pin.
- On the search results screen, tap a search result.

To clear all of the pins from a map, on the map screen, tap ine More Actions ison > the clear Map ison

## Get directions

Verify that location services are turned on and that your PlackBerry device has established a GPS connection.

- 1. In the Maps app, find a prace by doing one of the tollowing:
  - On the map screen, search for an address of a piace using the search field. In the search results, tap a place.
  - On the map screen, legate a pinthat you added to the map. Tap the pin.
  - On the map scream, tap The More Actions icon > The My Places icon . Tap Recents, Favorites, or Contacts. Tap an address, a place, or a contact.
- 2. Tap The Get Route con .
- 3. To begin receiving turn-by-turn directions too The Get Route icon.

To stop turn-by-turn directions in the map view or detail view, tan The Clear Map icon. To stop turn-by-turn directions in the street-level view, tap anywhere on the screen. The Clear Map icon.

#### Switch to the map of detail view for turn-by-turn directions

By default, turn-by-turn directions start with the street-level view of the route.

To switch to one of the high-level views, do one of the following:

- To view a list of directions to your destination, tap the List from .
- To view an overview of the route on a man tap and iviago view icon.

To return to the street-level view of the route, in the Pack con.

#### Show or hide traffic

If traffic data is available, you can display it as you view a man, or view or listen in turn by turn directions in the street-level view.

Do one of the following:

- On the map screen, tap The More Actions icon > The Show Traffic icon.
- When viewing or listening to turn-by-turn directions in the strest-isvel view, tap the More Assions ison > The Show Traffic icon.

To hide traffic data, tap The More Actions icon > The Hide Traffic icon

#### Mute voice-guided directions

By default, voice-guided directions are turned on.

- 1. If you are in the map view or any detail list yiew, to return to the street-level view, tap the Navigation icon.
- 2. To turn off voice suided directions, tap the Mute icon.

#### Change your route preferences

You can change your route professiones while viewing or listening to turn-by-turn directions in BlackBerry Maps. You can set your route to avoid to loads ingriways, constraing lanes, or ferries. You can also set the type of route that you want to take (fastest, simplest, or shortest).

- 1. In the Maps and, swing down from the top of the screen
- 2. Tap The Settings icca > Route Options.
- 3. Turn on the switched for the types of things that you want to avoid. Tap the type of route that you want to take.

#### Recalculate rocces

While viewing or listening to turn by-turn directions, you can manually recalculate your directions when you make a wrong turn or would like alternative directions.

- 1. If you are in the street-level view, to show the navigation bar, tan the screen.
- 2. Tap the More icon > the Update route con.

## My places

In BlackBerry Maps, you can find your favorities recent praces, and conscist places on the My Places tab.

#### Add a place to the Favorites screen

- 1. In the Maps app, tap The More Action Con > The My Places Icco.
- 2. Tap The Favorites icon.
- 3. On the Add Favorite screen, select a place from the list or tap New Entire
- 4. If necessary, enter any additional information.
- 5. Tap **Save**.

**Tip:** You can also add places to the Favorites screen by touching and haiding a search result or contact name and tapping The Add Favorite icon.

To remove a place from the Favorites screen, tap The More Actions icon > The My Places icon . Tap **Favorites**. Touch and hold the place that you want to remove. Tap The Remove Edvorite icon

#### Add your work or home address

In BlackBerry Maps, you can add your work and home addresses to save time when planning trips and getting directions.

- 1. In the Maps app, tap The More Actions from > 1.1e My Places icon.
- 2. Do one of the fellowing:
  - Tan The More Actions icon Lad Home
  - Tap The More Actions icon > Add murk.

#### View your recent places

BlackBerry Maps remembers and organizes the last 100 places of at you searched for so that you can quickly access them again.

- 1. In the Maps app, tap The More Actions menu The My Places icon.
- Tap Recents.

#### Clear your recent places

You can clear the list of recently viewed places in SiackBerry Maps.

**Tip:** If you have places that you want to keep so that you don't have to scaron for them again, add them as a favorite before you permanently clear the list.

- 1. In the Maps app, swipe down from the top of the screen
- 2. Tap The Settings icon > Clerir History.
- 3. Do one of the following:
  - To delete your history, recen't destinations, and scarches, tan Sigar Rouents.
  - To delete your recent places and searches, and reset inclaps in the default serrings, tap **Reset Maps**.

#### View a contact's address on a map

If you have added an address to an entry in the Contacts sup, you can view the contact's location on a map and get directions.

- 1. In the Map app, tap The More Actions icon > The My Praces icon.
- 2. Tap Contacts.
- 3. Touch and hold a contact's name.
- 4. Tap The Map icon.

# Changing settings for Maps

#### Switch between kilometers of fulles

BlackBerry Maps displays distances using other imperial (feet/vards and miles) or metric (meters and kilometers) measurements, as set in your device certings.

- 1. In the Maps app, stripe down from the top of the screen
- 2. Tap Settings > Urice of Measure.
- 3. Tap Change De vice Settings.

#### Change default route settings

If you always want BlackBetry Mabs to show you the tastest or shortest route, or want to avoid certain things on your route, such as highways, toll roads, car-sharing lanes, or ferries, you can change your default settings.

- 1. In the Maps app, swipe down from the top of the screen.
- 2. Tap Settings > Route Options.

#### Switch between voice-guided prompts and iones

BlackBerry Maps can prompt you about upcoming turns using voice directions or tones

- 1. In the Maps app, swipe down from the top of the screen.
- 2. Tap Settings > Navigation Audio.
- 3. Tap an option.

#### Turn on Night Mode

- 1. In the Maps app, swipe down from the top of the screen
- 2. Tap The Settings icon > Night Mode.
- 3. Do one of the following:
  - Tap Automatic.
  - Tap **On**.
  - Tap Off.

#### Change the map language to local

In BlackBerry Maps, you can set in a map text to display in the language specific to the map or area that you're currently viewing.

- 1. In the Maps app, swips down from the ion of the screen.
- 2. Tap The Settings icon > Map Settings.
- 3. Tap Local.

### About location services

You can turn on location services so that location-based applications and services, like BlackBerry Maps, can find your location. Location-based applications can use GPS technology and other information to provide you with information, such as driving directions.

### Turn on or turn of location services

Some apps require GPS location information to work as expected.

- 1. On the home screen, swipe down from its top of the screen.
- Tap Image Settings > Location Services.
- 3. Turn on Location Services.

## Change location permissions for apps

You can review and remove any GPS location related permissions that individual apps have requested. Some apps require specific permissions to work as expected.

- 1. On the home screen, swipe down from the top of the screen.
- 2. Tap Image Settings > Security and Privac / > Application Portriesions
- 3. Tap an app.
- 4. Tap a switch.

## Turn on or turn off location-based ads

If location-based ads are turned on, apps using the Advertising Solvice can use your GDS solution to present more relevant promotional content or offers. No data that personally identifies you is ever shared with torrulparty advertisers.

1. On the home screen, swipe down from the top of the screen.

- 2. Tap Image Settings > Location Services.
- 3. Turn on Location based Ads.

### Turn on or turn off traffic data

If traffic data in turned on, your BlackBerry device serius anonymous GPS location information to provide traffic data to BlackBerry applications.

- 1. On the home screan, swind down from the top of the screen.
- 2. Tap Image Sciengs > Location Services.
- 3. Turn on Traffic Data Collection.

## About the compass

The digital compass on your BlackBerry device works like a regular compass, but also includes more features. For example, you can choose whether the compass points to true north or magnetic north. The compass also works in any direction or orientation, including upode down.

## Get a compass reading

To get a compass reading, rotate and tilt your PlackBerry device.

The current direction that you're facing appears at the top or the screen

## Point the compass to true north or to magnetic north

You can choose to navigate with your compass using either true north or magnetic north. Magnetic north, which is what a standard compass points to, can be influenced by several ractors and isn't constant. Thus north, or geographical north, is what you would see on a paper map and is constant. If you would prefer to navigate based on true north (for example, if you are using your compass to follow a map) you must turn on GPS

In the compass app, do one of the following:

- To navigate based on true north, at the bottom or the screen. turn on the switch.
- To navigate based on magnetic north, at the bottom of the screen than of the switch

## Troubleshooting: Compass

#### I'm not getting an accurate reading from the compass

Try the following actions:

- If the compass doesn't point north, move your BlackBerry device away from metal objects, such as magnets or
  electronics.
- If you have turned on Location Services and are nexigating resed on true north, you need the GPS receiver to be able to connect to GPS satellices. To moving outside or near a window in order to establish a GPS connection.

#### I'm seeing the interference indicator when i try to use the compass

The interference indicator appears on the screen when something is interfering with the compass on your BlackBerry device.

Try the following action:

Move your device away from metal, then totale and tilt your device until the indicator disappears.

## Browser

With the BlackBerry Browser, you can browse the internet stream vides, switch between multiple tabs, download files, share links to webpages, and more.

## Browsing the Internet

Use the BlackBerry Browser to browse the Internet quickly and conveniently on your BlackBerry device.

#### Keyboard shortcuts: Browser

| Action               | Smortcut  |
|----------------------|-----------|
| Go forward one page  | Tress in  |
| Go back one page     | Press 🕶   |
| Find text on a page  | Press •   |
| Open the address bar | H. Caro U |

| Action                        | Shortcut                              |  |
|-------------------------------|---------------------------------------|--|
| Open your book:ירים. ks       | Press <b>K</b>                        |  |
| Open you, history             | Press <b>H</b>                        |  |
| Open your tabs                | Press <b>W</b>                        |  |
| Enter reader mode             | riress <b>R</b>                       |  |
| Refresh a webpage             | Press <b>L</b>                        |  |
| Zoom in                       | Pres: I                               |  |
| Zoom out                      | Fross O                               |  |
| Go to the top of a webpage    | Press r                               |  |
| Go to the bottom of a webgage | Press P                               |  |
| Move down the screen          | Press The Space key                   |  |
| Move up the screen            | Press The Shift key and The Space key |  |

#### Go to a website

- 1. Type a web address or search terminto including address bar at the buttom of the BlackBerry Browser.
- 2. Press The Enter key.

**Tip:** To maximize your screen space, the address bar disappears after a text scoonds. To bring it back, swipe down on the screen.

#### Change the current search cogine

After you change the search engine, the BlackBerry Browser continues to use the new search engine until you change it again.

- 1. While you're typing a search term in the Browser, tan the scarch engine icon in the top right corner of the screen.
- 2. Tap the search engine that you want to use.

#### Add a new search engine

You can add search engines so that they are available in the drop of we list when you search for a form in the BlackBerry Browser.

**Note:** This feature is not available for some search providers.

- 1. Open the BlackBerry Browser.
- 2. Navigate to a search engine (for example, www.wikipedicorgi.

- 3. Search for a term or subject.
- 4. On the search results page, tap The More icon > The Add Search icon.
- 5. Tap **Add**.

#### Remove a search engine

- 1. Open the BlackBerry Browser and type a search term in the address bar.
- 2. Tap the search engine from in the upper right corner of the screen.
- Touch and hold a search engine
- 4. Tap The Remove icon

#### Using Browser tabs

Just like on your comput act prowser, you can open multiple webpages to tabs and switch between the tabs quickly.

#### Open, switch between, or close tabs

In the BlackBerry Browser, tap Tic Tabs icon.

- To open a tab, tap The Add New Tab icon
- To switch between tabs, tap a tab
- To close a tab, on the tab that you want to close tap. The close tap icon.

**Tip:** Close a tab when you're finished with it to improve the perfectionable of the Browser

#### Open a link in a new tab

- 1. In the Browser, touch and hold a link.
- 2. Tap Open Link in New Tab.

#### Share a link or picture

You can share items on the web through an email, a text message, Facebook. Twitter, #3M, and more.

In the BlackBerry Browser, do one of the following:

- To share the webpage that you're looking at, tap More actions > Single.
- To share a link or a picture, touch and hold the link or picture. Fact the Share ioon.

#### Search for text on a webpage

On a webpage, tap More actions > Find on Page.

#### View webpages in a reader friendly format

To help you focus on reading articles or other text on a webpage and remove distracting clutter like ads, you can use the reader mode.

On a webpage, tap More actions > Reads:

#### Change text size in readle mode

Do one of the following:

- To increase the text size, tap increase Toxi.
- To decrease the text size, tap Decrease text.

#### Change the background color in readcr mode

Tap The More icon > The Invert Colors iccur.

#### Find files that you downloaded

After you download a file from the BlackBerry Browser, you can go to the download manager to find it again, open it, and share it.

In the Browser, tap More actions > Downbads.

#### Clear your list of downloaded files

In the Browser, tap More actions > Downloads > Clear yownloads.

#### Add a website to your home screen

You can create a shortcut to a website on your home spreen so that you can quickly go to a website without opening the browser first.

On a website, tap More actions > Add to Home Screen.

#### Save a webpage

You can save a webpage in HTML format so that you can access the webpage when you're offline or send the webpage as an attachment.

- 1. On a webpage, tap The More icon > The Save Page icc:
- 2. Choose the location that you want to save the webpage in.

## Changing your Browser settings

#### Customize the Browser statt screen

You can change what you see wher your hist open the BlackBerry Browser. You can set a specific home page, show thumbnails of the webpages that you visited recently or treduently, or open the webpages that were open in your previous Browser session.

- 1. In the Browser, tep-the More menu > The Settings icen > Display and Actions.
- 2. Tap the **On Startur Show** drop-down list.
  - To set a specific home page, tak my Home Page. Type a web address.
  - To show thumbnails of the webpages that you visited recently or frequently, tap New Tab Page.
  - To open the webpages from your previous Browse: session, rap idy Tabs From Last Time.

# Bookmarks and browsing history

Bookmark your favorite webpages so that you can easily access them the next tin e you use the BlackBerry Browser.

#### Bookmark a favorite webpage

On a webpage, tap More actions > Adulto Bookmarks.

#### View your Browser bookinarks

In the BlackBerry Browser, tap The Tabs, booking iss, and History Logic > The Sookmarks icon.

## View your bookmarks by tags or in a list

- 1. In the BlackBerry Browser, tap The Tabs, Bookmarks, and instantion > The Bookmarks icon.
- 2. Tap **Tags** or The Switch to List icon.

#### Organizing your bookmarks

It's a good idea to keep your bookmarks organized so that you can more easily used the websages that you're looking for.

## Change your bookmarks

You can change the name or web address of a bookmark.

1. In the Browser, tap Tabs, Bookmarks, and History > Bookmarks

- 2. Touch and hold a bookmark.
- 3. Tap Edit Bookmark.
- 4. Type a new name or web address

#### Add, rename, or delete a bookmark tag

Tags help you categorize your pool, marks so that you can find them more quickly. For example, you might use tags to organize your favoring news-related webpages or blogs.

In the BlackBerry Browser, tan The Tabs, Bookmarks, and Fistory icon > The Bookmarks icon.

- To add a tag, touch and include bookmark. Tap The East Bookmark icon. In the Add tags field, type a tag name.
- To rename a tag, tup Tags Touch and hold a tag. Tap The Suit Tag icon. Type a new name for the tag.
- To remove a tag from a bookmark, rsuch and boid a bookmark. Tap. The Edit Bookmark icon. Tap a tag.
- To delete all instances of a tag, tap Tage. Touch and hold a tag. Tap The Delete icon.

#### Delete a bookmark

- 1. In the Browser, tap Tabs, Bookmarks, and History > Bookmarks
- 2. Touch and hold a bookmark.
- 3. Tap Delete.

## View your browsing history

- 1. In the Browser, on a webpage, top The labicon.
- 2. Tap The History icon.

To close your browsing history, tap The Back icon.

Tip: To view a webpage in your history, on a webpage, touch and including the Back icon until your history appears.

#### Delete your browsing history

- 1. In the Browser, tap The Tab icon.
- 2. Tap The History icon.
  - To delete all of your browsing history, tap The Delete icon.
  - To delete a specific webpage from your browsing mistory, touch and nold the turnional for the webpage. Tap The
    Delete icon .

# Browsing safely

To help you browse safely, you can check the certificates for a website, change the security settings, and change permissions for specific websites in the BlackBern, Blowse.

#### About website codificates

Certificates help voiry that a website is legitimate. Websites that require more security, such as banking sites, use certificates to help move authoriticity. If a website has a certificate, certificate icons appear beside the web address bar.

#### Website certificate icces

| Icon                     | Description                                                                                                    |
|--------------------------|----------------------------------------------------------------------------------------------------|
| EV Certificate icon      | The vebsite's identity has been verified by an extended validation certificate from a trusted certificate authority.                          |
| DV Certificate icon      | The website's identity has been verified by a domain-validated certificate from a trusted certificate authority.                              |
| Mixed Certificate icon   | Some parts of the woi site are secure and ctircliparts of the website are not. Use caution if you enter consitive intermedian on the website. |
| Unknown Certificate icon | The website might be unsare because the certificate is unmown. Entering sensitive information on the website is not recombined.               |

#### Change Browser security settings

In the Browser, tap More actions > The Settings icon > Privacy and Security.

## Security settings

#### **Remove History Items**

Specify how often your BlackBerry device automatically deletes the browsing information from your BlackBerry Browser history.

#### **Private Browsing**

Keep your browsing information (your history, cached tiles, cookies, and so on) only will a browsing session is open. When you close the Browser, the information is automatically deleted

#### **Block Pop-ups**

Choose whether or not to allow pop-up windows to appearing session

#### **Accept Cookies**

Let websites use cookies to send and receive information between the website and the Browser. Cookies can be helpful because websites can use them to remainbur information about your preferences and user information, but cookies can use them to remainbur information about your preferences and user information, but cookies can use them.

#### Clear Cookies and Other Data

Clear air of your savor Crowser information.

#### Clear History

Clear your Browser nistory

#### Change permissions for specific websites

As you browse the Internet, you might grant pointsions to allow woosites to access information, such as your location. You can remove those permit stons at any time.

- 1. In the Browser, tap Nore actions > The Setungs con > Site Permissions.
- 2. Tap a website. Tap Ed.
- 3. Tap Delete beside the periods sions that you want to remove.
- 4. Tap **Done**.

## Troubleshooting: Browser

#### I can't watch a video online

While you can stream many videos from the web on your Blackberry device, some video formats aren't supported, and some websites block content from being viewed on mobile devices. For more information about supported video formats, search the Help.

# The Smart Tags application explained

The Smart Tags app takes bits of information and transforms the info into a smart tag. It is can include text, websites and other URIs, phone numbers, email addresses and connection information. You can copy the swort tag to an NFC tag, display it as a QR Code, or you can pass the smart tag urserly to another StockBerry device. The Smart Tags app allows you to store the smart tags that you receive and use them or pass them on later.

Instead of handing out business cards, try creating your own smart tag that contains your contact intermation so that with just a click, recipients can call, text, or send you an email. Have an event coming up? Try making a smart tag that contains the event information, then copying the smart tag to a writeable NFC tog that is presented to a small girl for your guests.

The NFC feature might not be available, depending on your w released vice provides, your administrator's settings, and your BlackBerry device model.

# Scan a QR Code, barcode, or an NFC tag

The NFC feature might not be available. descriding on your wireless service provider, your administrator's settings, and your BlackBerry device model.

When you scan a QR Cours or barsode by using the Smart Tags app, your device saves the information as a smart tag.

When you scan an NFC tag your device opening the information in the corresponding application type. You can save the information as a smart tag by opening the Smart Tag capp before you scan the NFC tag.

#### Do any of the following:

- To scan a QR Code or barscue, open the Smart Tags app. Tap The Scan icon. Tap The Scan icon or The Scan Barcode icon. Hold your devise so that all four corners of the GP. Code or barcode appear on your screen.
- To scan an NFC tag, too the back of your device against the NFC tag.

# Delete a smart tag from your device

- 1. In the Smart Tags app, tap The More icon > The Select in ore icon
- 2. Select one or more tags that you want to deloic.
- 3. Tap The More icon > The Delete icon

# Create your own smart tog

The NFC feature might not be available, depending or your wireless service provious, your administrator's settings, and your BlackBerry device model.

You can create your own smart tag to share with other devices, save to an NFC rag, or display as a QR Code.

- 1. In the Smart Tags app, tap The Create icon.
- 2. Tap a tag type.
- 3. In the fields that appear on the screen, enter the necessary information

Tip: You can group multiple tags together. Press and noted an existing tag. Tap Adu. Repeat Sicus 2 and 3 to create a tag.

#### Smart tag types

More smart tag types might be available depending on the apps installed on your Disckberry device

#### Web

Use to create a smart tag inat, when where it takes you to a webpage.

#### **Smart Triggers**

Use to create a smart rag that, when written to an NiTC tag and then tapped on, can trigger various settings on your device.

#### Wi-Fi

Use to create a smart lag that, when written to an MFC tag and then tapped on, connects you to a specified Wi-Fi network.

#### **Bluetooth**

Use to create a smart tag that, when written to an NFC tag and then tapped on, pairs you with a specified Bluetooth enabled device.

#### Contact

Use to create a smart taginal, when operau, adds the conract information in the Contacts app.

#### **Event**

Use to create a smart rag that, when opened, creates an appointment in the Calendar app.

#### **Geo Location**

Use to create a smart tag wat, when opened, searches for directions in the Maps application.

#### Phone

Use to create a smart tag that, when opened, calls a posite number.

#### **Email**

Use to create a smart tag that, when opened, composes an email. When you create the tag you can fill in the Subject and Message fields to prepopulate these risks when the tag is opened, or you can leave these fields blank.

#### **Text Message**

Use to create a smart tag that, when opened, nonposed a text message (SMS of MMS). When you create the tag you can fill in the Message field to premopulate this field when the tag opened or you can leave this field blank.

#### Text

Use to create a smart tag that displays a message.

#### Other

Use to create a smart tag that identifies a resource by using your own L'RI (Uniform Resource Identifier). For example, if you create your own application for the Black Berry device, you can use this tag type to create a smart tag for your app.

# Favorite a smart tag

You can make smart tags easier to find if you mark them as favories.

- 1. In the Smart Tags app, touch and hold the tag that you want to favorite.
- 2. Tap The Add to Favorites icon.

## View your favorite smart tage

In the Smart Tags app, tap The More Tabs icon > The Favorites icon.

# Share a smart tag

The NFC feature might not be available, depending on your vareless service provider, your administrator's settings, and your BlackBerry device model

In the Smart Tags app, touch and hold a tag.

- To display the smart tag as a QP. Code for another, device to secur tap. The show as barcode icon.
- To share the smart tag wrough a message, such as an errall or text mossage, or to share the smart tag with an application, such as BlackBerry Remember, tap The Sparsiven. Tap a message type or application.
- To send the smart tag to another NFC-enabled BlackBerry device, tap The Share icon > NFC. Align the backs of the devices.
- To copy the smart tag to a writesbie NFC tag, tap The Write To NFC Tag icon . Tap your device against the NFC tag.

**Tip:** NFC tags are often sold as stickers. If you copy your smart tag to an NFC tag sticker, you can stick your smart tags nearly anywhere.

#### Lock a smart tag

The NFC feature might not be available, depending on your wheless service provider, your administrator's settings, and your BlackBerry device model.

If you copy a smart tag to a writeable NFC tag, and you plant of leave the NFC tag in a public space, you should lock the NFC tag to prevent tampering. When an NFC tag is locked it can't be unlocked, changed, or erased.

- 1. In the Smart Tags app, tap The More icon > The lock No C tay icon .
- 2. Align the back of your BlackBerry device with the tag

# Change a smart tag title

- 1. In the Smart Tags app, touch and hold a smart tag.
- 2. Tap The Edit icon.
- 3. Enter a title.
- 4. Tap Save

# Erase smart tag information from an NFC tag

The NFC feature might not be available, descriding on your wireless service provider, your administrator's settings, and your BlackBerry device model.

If the NFC tag isn't locked, you can crase the smart tag information that is stored on it.

- 1. In the Smart Tags app, tap The Workerson > The Frase NFC tag icon Erase NFC tag.
- 2. Align the back of your Stack Sorry device with an NFC tag.

# File Manager

You can use File Manager to view cave, zip, and share tiles and rolders on your BlackBerry device. You can also access files that are saved in the cloud.

# Viewing files

## View files on your device

To view a file in File Manager:

- 1. Tap a folder.
- 2. Tap a file that you want to view.

To go back, tap The Back icon.

Tip: If BlackBerry Balance is enabled on your device and you want to access your work files, on the home screen, swipe down from the top of the screen. Tap **Switch to Work**.

#### View files on connected devices of networks

You can view files on devices that are connected to your BlackBerry device, such as a recuia calid or a device connected by a USB cable. If you are logged in to a cloud application on your vervice, you can also access files stored in the cloud. To access a file stored on another device:

- 1. Tap The More icon.
- 2. Tap a device.

Files and folders stored on the selected device appear in File Manager with opened or when viewed.

# Managing your files

#### Rename a file or folder

File Manager allows you to make changes to tile and initial names, such as fixing a typo or word. To rename a file or folder:

- 1. Touch and hold a file or forder
- 2. Tap The Rename icon

**Tip:** To change a file type, touch and hold a file. Tap. The Properties icon. > The Edit icon.

#### Add a folder

When you open File Manager, a list of pre-defined torders appears. To add a folder, do the following:

- 1. Navigate to where you want to and a new folder.
- 2. Tap The More icon.
- 3. Tap The Add Folder icon.

Note: You might not have pre-defined folders on a nonnected device or drive, such as a computer or a media card.

#### Search for an item in File Manager

- 1. Tap The Search icon.
- 2. Enter all, or part, of the name of the its in you are searching for.

Note: To search for an item on a connected device, you must perform the search when the device is open in File Manager.

#### Sort files and folders

You can view your files and folders in order by name, date. The or size. You can also decide whether to view your files and folders in ascending or descending order.

**Tip:** To change the way you view your files and folders, tup Tips List icon is view them as a grid.

Tap The More icon > The Sort icon.

- To change the way files and folders are sorted, tap **Sort** Name, Doke, Type, or Size.
- To change the order of your files and folders, tap Order > ^conding. or Descripting.

## Select multiple files

- 1. Tap The Morgicon.
- 2. Tap The Selection.
- 3. Tap the terns that you want to select

To deselect an item that you have tapeou in error, tap the item again.

# Transferring files

#### Share files

- 1. Touch and hold a file.
- 2. Tap The Share icon.
- 3. Choose a destination.

Tip: To share multiple files, tap The More ice: > The Select ice: 'ap the I les you want to share. Tap the Share icon .

#### Move a file

- 1. Touch and hold a file or folder.
- 2. Tap the Move icon.
- 3. Navigate to where you want to move the file.
- 4. Tap Move.

## Copy a file

- 1. Touch and hold a file or folder.
- 2. Tap The Copy icon.
- 3. Navigate to where you want to copy the file or inlder.
- 4. Tap **Paste**.

# Working with zip files

### Zip files and tolders

Zip your files to help reduce memory space. You can also zip all of the files in a particular folder using the Zip All option.

Touch and hold a life or toider

- To zip a single file of tolder, tan The Zip icon.
- To zip multiple files or folgers, tap the Select icon. Lap the files of rolders you want to zip, then tap. The Zip icon.

#### Unzip a file

You can unzip files, and also preview their contents. When you unzip a file, a tolder is created with the same name as the zip file. The unzipped contents can be viewed in this folder.

- To preview the contents of a zip file, tap the rile.
- To unzip a file, touch and hold a zin fire. Fap The Unzip icen.

# Calculator

You can use the Calculator app on your PlackBerry devisation more than just adding and subtracting. Switch between standard and scientific calculator views, convert a unit of measurement, calculator a tip, and more.

## Switch between a scientific or standard calculator

Using the Caculator app, you can easily change the calculator more with the swipe of a finger.

- 1. In the Calculator app, tap **Calculator**.
- 2. To switch between scientific or standard calculator mode, swipe Is it or right on the suiculator keypad.

## Convert a unit of measurement

You can use the Calculator app on your BlackBerry device to convert one unit or measurement another. The calculator includes many different types of measurements that you can convert such as tomporatuse, volume, and weight. You can easily convert units of measurement and quickly get back to what you were doing

- 1. In the Calculator app, tap **Converter**.
- 2. Choose a measurement type, the unit to convert from, and the unit to convert to.
- 3. Enter the value that you want to convert.

# Calculate a tip

When you're at a restaurant, you can use the tip calculator to figure out how much of a tip to leave. You can customize your calculations to specify the number of people included on the bill and the percentage of the bill or to calculate a percentage for the tip. The tip calculate are also calculate how much each person owes on a bill, making it easy to divide up a bill among a table of people.

- 1. In the Calculator app. Tap. Tip.
- 2. In **The bill** field, enter the total or the bill
- 3. In the **Tip** field, enter a percentage.
- 4. In the **Number of Persie** field, enter the number of people you are splitting the bill with.
- 5. To round the totals up, tan the **Round wards** check mark.

# View your previous calculations

- 1. In the Calculator app, tap Ca'culator.
- 2. To view your previous calculations, in the answer field, its the newtous Calculations icon.
- 3. To hide your previous calculations and return to the carculator keypan, tap. The More Tabs icon again.

To clear all of your previous calculations, tan The Delete 100%

# Productivity and work

# Switch between your personal space and work space

When BlackBerry Balance technology is set up on your BlackBerry device, you can quickly switch between your personal space and work space.

**Tip:** To differentiate between your personal space and work space you can set a different wallpaper for your personal space.

- 1. From the home screen, to witch between spaces, swipe down from the top of the screen. Tap **Switch to Personal** or **Switch to Work**.
- 2. From your personal space or work space, do any of the following:
  - To switch between your personal pictures and work pictures in the Pictures app, tap The More Actions icon. Tap Open Personal Pictures or Open Work Pictures.
  - To switch between your personal files and work files, in Adobe Reader, Decuments To Go, or File Manager, tap

    The More Tabs icon. Tap Personal Space or Work Space.

When you switch between personal files and work tiles, the appropens a second instance of the application in the personal space or work space you are currently in

# About BlackBerry Balance and your work space

BlackBerry Balance technology helps address corporate security concerns without limiting personal use of your BlackBerry device. If your administrator turns on BlackBerry Balance, this device data, appead and activities such as accidentally copying work data into a personal app, or displaying conficential work data ording a BBM Video chat. If your administrator turns on BlackBerry Balance, your administrator can also specify security policies that turn on and turn off features on your device. For information about the security policies set on your device, contact your administrator.

By default, your device uses the personal space. You can it use for activities such as taking pictures, downloading videos, playing games online, saving files to a media card, and posting on a social network.

In your work space, you can access your work email, contacts, and calendar create work documents, and browse to corporate intranet sites. Your work space can include a separate version of Black Berry World that contains the applications

you are allowed to download and use at work. If your work space is protected with a password, you must unlock your work space to reveal the details about your work data.

You can access noth personal data and work data from Dertain places, such as Search.

# Lock your work space

If your BlackBerry, revice uses HlackBerry, Haiance reclimining to separate your work and personal activity, you can lock your work space and continue to access personal files, personal apps, and personal data in the personal space on your device.

- 1. If you don't have a work space password, to create one, or the nome screen, swipe down from the top of the screen. Tap Image Settings > BlackPerry Balance. Team on the Work Password switch. Type a password.
- 2. On the home screen, swipe down from the top of the screen.
  - To immediately your work space, tap The uniocked iconfor the work space.
  - To automatically look your work space after one amount of time, tap Image Settings > BlackBerry Balance. In the Lock Work Space After drop-down list, select a time interval.

Take care to remember your work space password. If you raiget your password, contact your administrator to have it reset. If you exceed the number of allowed attempts to enter your work space password, your work space and all of its contents are deleted.

# Change your work space password

- 1. On the home screen, swipe down from the top of the screen.
- 2. Tap Image Settings > BlackBerry Sciance. Policies fittle following:
  - To change your work space password, ian Crange Password. Type a new password.
  - To unlock your work space and Bla MSerry device using the same password, turn on the **Use as my device** password switch. Type your device password Type your work space password.
  - To set the maximum number of times you can type you work space password incorrectly, in the Password
     Attempt Limit drop-down list, select a number.

Take care to remember your work space password. If you forgot your password, son' act your administrator to have it reset. If you exceed the number of allowed attempts to enter your work space password, your work space and all of its contents are deleted.

# Delete your work space

If you no longer want to associate your device with your organization's network, you can remove only your work space. The apps and files stored in your personal space are left intact.

**CAUTION:** Deleting the work space vill permanently enase all of the content and files stored within it, such as work files, messages, pictures, and videos. To add a work account pack to your device, you will need to contact your administrator.

- 1. On the nome screen, swipe down from the top of the screen.
- 2. Tap Image Settings > 5:20 KBerry Paiance > The Palete Work Space icon.
- Type blackbeirg.

**Tip:** If you plan to give away or recycle your device, remember to delete all of the data on your device by performing a security wipe, and remove your SIM card and media card

# Does my device have BlackBerry Balance?

BlackBerry Balance is available only on BlackBerry devices associated with an Enterprise Mobility Management solution from BlackBerry.

To confirm if your device uses BlackBerry Balance do the of the following:

- On the home screen, swipe down from the top of the screen. If you see **Switch to Work** or **Switch to Personal**, BlackBerry Balance is installed.
- On the home screen, swipe down from the top of the screen. Two image Settings > About. In the Category drop-down list, scroll and look for Work Space. If you don't see that, or you see Work Space Only, your device isn't set up to use BlackBerry Balance.

# How do I set up BlackBerry Balance?

Your administrator must set up BlackBerry Balance and associans your work account with an Enterprise Mobility Management (EMM) solution from BlackBerry. After your adminisets up BlackBerry Salance, a work space is automatically added to your BlackBerry device and you are prompted to make the activation.

For more information about EMM solutions tross Blackberry, visit blackberry com/business.html and docs.blackberry.com.

# What content is in my work space and my personal space?

If your administrator turns on BlackBerry Balance technology, your device data, apos, and network access are separated so that you have a work space and a personal space on your clackBerry device.

Work apps that are open appear with the **Briefcase** icon on the bone screen.

Depending on the rules set by your administrator, the apps and features that are post of the BlackBorry 10 OS might be available in your work space, personal space, or both. The following table posteribes instructions are most BlackBerry 10 OS apps. The table doesn't describe the behavior of apps that you purpose from BlackBerry World or that your administrator sends to your device.

#### **Description**

# space and the / display work data

These apps and toatures are available only in your viole

#### Apps and features

- BlackBerry Work Drives
- BlackBerry World Work
- BlackBerry Enterprise IM

These apps and features are available only in your personal space and they display personal data.

Depending on the ruics set by your administrator, you might have access to work contacts in the Phone, BBM, and text messaging apps.

**Note:** The Camera app is also available in the work single but the app saves pictures to your personal souce.

- BBM
- BlackBerry Protect
- BlackBerry Story Maker
- PlackBerry World
- **BOX**
- Calculator
- Camera
- Cluck
- Compass
- NOQUUIT
- Evernute
- Escebook
- -Sursquare
- Games
- LICKECIA
- Micdia card
- MUSIC
- Thomas -
- SIM card
- Sinart Tags
- Black Berry Story Maker
- Lext messaging (SMS and MMS)
- Twitter
- 'vidou camera
- videos
- Voice disting
- w'cathe;
- YouThing

These apps and features are available in your work spac. and personal space. Your work data and personal data are displayed together.

- BlackSerry Hub
- BlackBerry Assistant
- SigukBetty Remember

| Description                                                                                                    | Apps and features                                                                                                    |
|----------------------------------------------------------------------------------------------------|----------------------------------------------------------------------------------------------------|
|                                                                                                    | <ul><li>Calendar</li><li>Contacts</li></ul>                                                                                                    |
| These apps and features are available in your work space and personal space. Personaling on which space you open an app in, you can access either your work data or personal data. You can open two instances of these apps at the same time.  Depending on the rules set by your administrator, some apps might not appear in your work space. | <ul> <li>Adobe Reader</li> <li>BlackBerry Maps</li> <li>BlackBerry Browser</li> <li>Documents To Go</li> <li>File Manager</li> <li>Pictures</li> </ul> |

# Can I use personal apps on my work's network?

If your administrator turns on BlackBerry Salance technology, depending on the rules set by your administrator, you or your administrator can allow work appears access your organization's Wi-File, VCN network.

On the home screen, swipe down from the top or the screen. Tap Image Setting: > BlackBerry Balance. If the Allow Personal Apps to Use Work Networks Switch is on, you can use personal apps on your organization's network.

If personal apps aren't allowed to use your organization's networks and in a personal network isn't available, personal apps that need access to the Internet might not work.

# Where is my picture that I list took?

If your BlackBerry device uses BlackBerry Raiance technology, attachments saved from work email messages are only accessible in the work space. Any pictures taken using your device camera, whether you spened the Camera app from your work or personal space, are stored in your personal space. All of your media sard tiles are also stored in your personal space.

For example, since BBM is a personal app, to create a profile picture, you can use a picture taken with your camera, but you can't use a picture that you downloaded from an email message sent to your work abount.

# What happens to my device data if Heave my organization?

If your administrator turns on BlackBerry Balance technology, your administrator can devote your work dota from the work space on your BlackBerry device and leave your personal data and applications musch in the personal space. If you store personal data within work apps, for example you add a personal data to the Contacts applied in your work space, that personal data is deleted from your device when your administrator deletes your work space.

Your administrator can delete all of your device data, including your personal content. This feature helps to secure your device if your device was lost of storen.

# Troubleshooting: Work space and BlackBerry Balance

## My device is quarantined

Your BlackBerry device might be quarantined if your work account is associated with an Enterprise Mobility Management (EMM) solution from HackBerry, and services aren't correctly activated on the SIM card in your device. If the EMM solution from BlackBerry detects that the security of your device is comprehised, your device might also be quarantined.

If your device is quarantined, your administrator notifies you that your device can't access your work space until you resolve the issue. Your administrator might delete the data on your device, prevent access to unlock your device, or remove your device from your organization's network.

To correct the problem and leave quarantine, try using a different SIM card or changing your wireless service plan. If the security of your device has been compromised, you might need to wive your device to delete all of the data. For further assistance, contact your administration.

# BlackBerry Blend

You can use BlackBerry Blend to stay connected and interact with your BlackBerry device from your computer or tablet. When you use BlackBerry Blend, you can access your messages files, events, and contacts on your computer or tablet the same way you'd use them on your device.

# About BlackBerry Bland

You can use BlackBerry Blend to stay connected and interact with your BlackBerry devices from your computer or tablet. When you use BlackBerry Blend, you can access your massages, files, and certain apps on your computer or tablet the same way you'd use them on your device. Discreet, or -screen notifications alert you to incoming messages, chats, and updates.

You can use BlackBerry Blend on a computer or tablet to

- View and respond to some messages and chats from different accounts in the BlackBerry Hub.
- Access your BBM chats, groups, and channels.
- Access your text messages (SMS).
- View and update your calendar events and contacts.
- Copy and transfer files between your device and computer of rabiet.
- Open a browser with a secure connection to view private information from your diganization's intranet, if your device is associated with a BlackBerry Enterprise Service 10.

For more information about using BlackBerry, Plend on your computer or tablet, visit www.blackberry.com/blackberryblend.

#### Turn on mobile network access for BlackBerry Blend

BlackBerry Blend works when your device is connected to a Wi-Fi or mobile network, or a computer using a USB cable connection. To turn on the mobile activate connection:

- 1. On your device, on the home screen, swipe down from the top of the screen.
- 2. Tap Image Settings > Sevice Connections.
- 3. Turn on the Use Mobile Network switch.

Using a mobile network connection might result in higher data charges

### Add BlackBerry Blend to Quick Settings

- 1. On the home screen, swipe down from the top of the screen.
- 2. Tap Image Settings > Quick scangs.
- 3. Select the **BlackBerry Blend** checkbox. If you have many quick settings items, you can swipe right collect to see BlackBerry Blend.

# Disconnect your device from BlackBerry Blend

If you're away from your computer or tablet, and want to son a Stank Scriv Bland tession, you can use your device to disconnect.

- 1. In the BlackBerry Blend app, touch and hold the computer or tablet that is connected to your device.
- 2. Tap **Disconnect**.

If you want to prevent BlackBerry Blend from connecting to your device without deleting the paired computer or tablet, turn off the switch next to the paired computer or tablet.

# Delete paired computers or tableis

Computers and tablets that you paired with BlackBerry Bland appear in the DisckBerry Bland app on your device.

- 1. In the BlackBerry Blend app, touch and hold the paired computer or tablet.
- 2. Tap The Delete icon.

# Remember

BlackBerry Remember is a productivity app for collecting the naging, and categorizing the information that you want to remember. With the Remember app, you can sort your information as entries in folders or lists, categorize the entries with tags, record voice notes that are related to the entries, and add due dates to entries so that you don't forget to complete a task

# Collecting and organizing tasks, notes, and more with the Remember app

If you're planning a trip to Paris. you can create a folder called "My trip to Paris" in the Remember app. As you're browsing the Internet on your device, you can send trip-related websites to the folder. When you remember something you need to do before the trip, you can add a podo item to the rolder, and add a dub date to the item so that you don't forget about it. Everything you need to remember about the trip is in one place.

The Remember app is designed to sync with the accounts that you add to your BlackBerry device. If you added a work email account to your device, your tasks, notes and flagged messages from your work account are kept in sync with the Remember app. If you added an Evernote account to your device, you can access your Evernote notebooks in the Remember app and sync your Remember folders to Evernote.

# Adding a folder, task list, or an entry to the Remember app

Create folders, task lists, or entries in the Romember app to help you stay organized. The more entries you add, the easier it is to track items on your to-do list.

## Create a folder or task list in the Remember app

- 1. Tap **Notes** to create a new folder or **Tasks** to create a new cask list.
- 2. Tap The More icon > The New Folder icon.
- 3. Type a name for the folder or task list.
- 4. To sync your folder or task list with an account (for example, an evernote account), choose an account from the **Save** to drop-down list.
- 5. To change the color of the folder, tap a different color swatch.
- 6. Tap Save.

## Add an entry to the Remember app

When you add an entry to BlackSerry Remember, in n ost cases you can choose between a note or task. Tasks include a completion checkbox and the option to add a due date or reminder. When you create a new task, it also appears in the Calendar app. If you add an entry to a forder that's synced with one of your accounts, you might not be able to choose whether the entry is a note or task.

- 1. Tap **Notes** or **Tas**<sup>1</sup>.3
- 2. Tap The Nevicon.
- 3. Enter the information for the entry, such as a fitter motes, large, and a due date.
- 4. Tap Save.

#### Add a due date and reminder time to a task

When you add a due date to a task in BlackBerry Remember, your BlackBerry device adds the entry to the Calendar app. To receive a reminder, you must add a specific reminder time to your last.

- 1. While you're adding or changing a task:
  - To add a due date, turn on the Die Date switch. Tag Date. Select a date.
  - To add a reminder time, turn on the Seminder switch. Tap Page. Select a reminder date and time.
- 2. Tap Save.

### Set up a recurring task

When you create or change a task in BlackBerry Remember, you can set it so that it repeats. You can customize recurring tasks so that they repeat every day, on specific days or times, or at specific intervals. You can even create a regenerating task that re-creates itself when you want it to.

- 1. While you're adding or changing a task, tap **Recurrence**.
- 2. Do any of the following:
  - To set how often your task repeats, in the **Repeats** grop-down list, tab an option.
  - To set when the recurring task begins, in the State chop-down list, selected acte.
  - To set when the task should end, in the **End** drop-down, tan an option

#### Add tags to an entry

Tags help you to categorize your entries. For example, you can add the legal recipe "to any entries containing recipes, and then filter your entries by that tag.

- 1. In the Remember app, tap an entry.
- 2. Tap Tags.

3. Type your tag name.

#### Format the text in an entry

Depending on the account that your entry is associated with, you might be able to apply formatting to italicize, bold, or underline text, create lists, or change the text size and color.

- 1. In the Remember app, tap an entry.
- 2. In the Additional notes field, tap the Foundation.

## Hide synch onized tolders in the Romember app

When you add an email account that is supported by Microsoft Exchange ActiveSync, by default, the tasks and notes from that account appear as synchronized folders in the Remember app. To hide these folders:

- 1. On the home screen, swipe down from the top of the screen.
- 2. Tap The Settings ico | Set ings > Accounts.
- 3. Tap an account.
- 4. On the **Edit Account** scress turn off the **Sync Tasks** switch.

#### Record a voice note in the Remember app

You can use BlackBerry Remember to record wide notes.

- 1. In a folder, task list, or on the **Tasks** or **Notes** screen, Jap The **Voice insite** insite.
- 2. Tap The record icon.
- 3. Speak your voice note.
- 4. When you're finished, tap The stop recording iccu Done.

**Tip:** You can also take pictures without leaving the Remembor app. To take a picture in an entry or on the **Tasks** or **Notes** screen, tap **The Camera icon**.

### Send something to the Remember app

Using the sharing capabilities of your BlackBerry device, you can send photos videos acciontiles, we bsites, or Documents To Go files to BlackBerry Remember.

- 1. In an app, touch and hold the item that you want to send to the Remember 2005.
- 2. Tap Share > Remember.
- 3. Edit the item if necessary.
- Tap Save.

# Changing a folder, task list, or entry in the Remember app

### Change an critry

- 1. In the Remember 250, lap 30 cutry.
- 2. Make your changes
- 3. Tap Save.

## Convert an entry to a note or a task

When you change an entry in the Remember app, with Can convert its format, for example, from a note to a task.

- 1. Tap the folder name or, if your entry isn't saved to a folder, rap **Unfirer**.
- 2. Tap **Task** or **Note**.
- 3. Select a folder or tap **None**.

## Move an entry to a different folder

If you have BlackBerry Balance set up on your device, entries associated with a work account can't be moved to a non-work folder. Also, if a work folder is specifically meetic for notes or tasks (for example, folders synced with an email account supported by Microsoft Exchange ActiveSyncy, you might not be able to move entries in that folder.

- 1. In the Remember app, touch and hold an entry
- 2. Tap The Move icon, and select a new scation for the entry.
- Tap Move.

#### Change the color of a folder or a task list

- 1. In the Remember app, touch and hold a folder or a task list.
- 2. Tap The Edit icon.
- 3. Tap a color.
- 4. Tap **Save**.

# Delete a folder, task list, or entry in the Remember app

**CAUTION.** If you delete a folder or task list, the entries inside are also deleted.

- 1. In the Remember app, touch and hold a tolder, look list, or entry.
- 2. Tap The Delete con.

# Viewing and searching your entries in the Remember app

There are several ways to sext through or view your entries in the Remember app. You can use the search feature to easily find the entries you need.

## Search for an entry in the Remember app

- 1. Open a folder or task list.
- 2. Start typing your search term.
- 3. Tap a result.

#### View Remember entries that have the same tag

If you added tags to your BlackBerry Remember entries, you can tiltor contries by those tags.

- 1. In the Remember app, tap **Tags**.
- 2. Tap a tag to view entries with that tag.

#### Sort your Remember app entries

Note: Depending on whether you are sorting tasks or notes, some of these options might not be available.

- 1. Tap The More icon.
- 2. Tap The Sort Order icon.
- 3. In the **Sort Order** drop-down list, select one of the rollowing.
  - Due Date
  - Title
  - Creation Date
  - · Last Modified Date

## Change the default view in the Remember app

You can srit the default view so that when you open BlockBarry Remember, you see what's important to you.

- 1. In a folder or or the Remember folder screen, swipe down from the top of the screen.
- 2. Tap The Settings is car.
- 3. In the **Deficial View** drup down list selections of the following:
  - Tasks View
  - Notes Vie \*
  - Tags View
  - Most Recent

Restart the app for the changes to take effect.

# Troubleshooting: Remember app

## I can't add due dates, tags, voice notes, or attachments to an entry

If your entry is in a folder that's syriced with an email account or an elvernate account that you added to your BlackBerry device, you might not be able to add due dares, tags, or attaching to the entry. Try moving the entry into a new folder.

## I can't send something to the Remember app

Some items can't be sent directly to BlackBerry Remember. You should be able to send photos, videos, audio files, websites, contacts, and Documents To Goines to the Remember approximately.

You might not be able to share certain items into folders that are senced with a work account.

#### I can't open a folder in the Remember and

If your device is set up to use BlackBerry Balance, you might need to enter your work space password to access all of your folders and entries.

- 1. In the Remember app, at the top of the screen, tap Tap to Unlock Space
- 2. Enter your work space password.

# Documents To Go

Using Documents To Go, you can create, edit, and format Mir rosoft Word documents and Microsoft Excel spreadsheets. You can also edit, view, and present Microsoft Court presentations on your BlackBerry device.

For more information on Documents To Goldee the recomments To Goldee.

# Print To Go

Print To Go allows you to print various tiles from your computer to a RlackBerry device that is associated with your BlackBerry ID over the wireless network.

For more information on Print To Go, see the Print To Go User Guide.

# BlackBerry World for Work

In the BlackBerry World for Work storeflord, you can find appendict your company recommends and appendict games that your company allows you to install. Appendict are required or recommended by your company are found on the **Company Apps** screen, while the appendict your company allows you to install are on the **Public Apps** screen.

BlackBerry World for Work is located in the work space on your Discriber Derived. The apps and games that you download from BlackBerry World for Work can be used only in your work space. You can buy apps from BlackBerry World for Work using the same payment method that you selected in the discriber World storefront.

For more information about BlackBerry World for Work, see tip BlackBerry World for Work User Guide.

# Enterprise IM

Enterprise IM on your BlackBerry 10 device provides you will access to your organization's instant messaging service. You can that with other users to stay informed and connected between meetings, at himself, and while you're on the go.

Enterprise IM User Guide

# **Enterprise IM for Cisco**

Enterprise IM for Cisco on your BlackBerry 10 device provides you with access to your organization's instant messaging and presence services. You can chat with other users to stay informed and connected between meetings, at lunch, and while you're on the go.

Enterprise IM for Cisco User Guide

# BlackBerry Bridge

Connect your BlackBerry 10 device to a BlackBerry DisyBook tablet to view items on your tablet's larger screen, use your smartphone as a remole control, and more.

For more information, sec the Blackscary Dudge User Guide.

# BlackBerry Trave!

The BlackBerry Travel app is your personal ravel assistant. You can use the app to help you monitor your upcoming flights, create a travel itinerary, and book horsis, rental cars, and uniousines. You can also use the BlackBerry Travel app while you're traveling to find local points of interest, calculate correctly exchange rates, and monitor the weather in the city you've traveled to.

For more information on BlackBerry Travel, see the BlackPerry Travel User Guide.

# BlackBerry Work Drives

You can use the BlackBerry Work Drives aprilo connect to your argumestion's charged network drive with your BlackBerry 10 device.

BlackBerry Work Drives User Guide

# Salesforce

Salesforce allows you to share posts with users and groups in your organization and collaborate with your colleagues.

For more information on Salesforce, see the Salesforce User cuiue

# Adobe Reader

Adobe Reader lets you view, annotate, search, complete, and share PDF files on your Black Berry device.

For more information on Adobe Reader, see the Adobe Reader User Guide.

# Connect to Microsoft One Drive

The Connect to Microsoft OneDrive app provides a cloud storage space to save and store files off your device. With Connect to Microsoft OneDrive, you can

- Back up your fires for safekeeping.
- Sync files across various devices so your latest information is available at your fingertips.
- Access files from virtually anywhore.
- Share your documents, pictures, and videos with others.
- Free up storage space on vour device by saving files to the cloud.

For more information on Connect to incrosoft Onci rive, see the Connect to Microsoft OneDrive User Guide.

# Connect to Dropbex

Connect to Dropbox provides  $\epsilon$  about storage space to save and storage space to save and storage space. With Connect to Dropbox, you can:

- Back up your files for safekeeping.
- Sync files across various devices so your latest into mation is available at your tingertips.
- Access files from virtually anywhere.
- Share your documents, pictures, and videos with orners
- Free up storage space on your device by saving files to the cloud.

For more information on Connect to Dropbex, see the Connect to Dropbex User Guide

# Box for BlackBerry 10

Box for BlackBerry 10 provides a cloud storage space to save and store files off your device. With Box for BlackBerry 10, you can:

- Back up your files for safekeeping.
- Sync files across various devices so your latest information is available at your finger ups.
- Access files from virtually anywhere.
- Share your documents, pictures, and videos with others.
- Free up storage space on your device by saving files to the cloud.

For more information on Box for BlackBerry 10, see the Box for BlackBerry 10 User Guide

# Security and backup

# Passwords and locking

There are several types or locks. Pins, and passwords that you can use to help protect your BlackBerry device.

If you use your devise for work your organization might already have security settings in place, such as requiring a password to unlock your devise.

#### BlackBerry ID

A BlackBerry ID is an email addiess and password that circs you access to BlackBerry websites, apps, and services. If you change your BlackBerry device, a BlackBerry ID neeps you to transfer data to your new device. Make sure that you use the same BlackBerry ID for all or your BlackBerry devices.

Log in with your BlackBerry ID to do the following and much more:

- Keep track of your app purchases and eayment options from the BlackPerry World storefront.
- Make the most of BBM features, such as backing such downing BBM contacts to a new BlackBerry device.
- Start and stop BlackBerry Protect

## Password locking and screen locking

While your device is locked, you can still receive notifications of new email and reck messages (SMS and MMS), make an emergency phone call, view your battery of angelovel, set an alarm, or letter a picture.

To conserve battery power and avoid accidental key presses, lock the screen. To help to avoid unauthorized use of your device, you need to set a device password.

In your display and security settings, you can set your device to locklisely after a certain amount of inactivity. You can also write a custom message that displays on the locked screen.

If you forget your password, it can't be recovered. BlackBerry recommends that you pack up your data regularly. By default, for security reasons your device data is deleted when an incorrect password is entered ten times.

## BlackBerry Balance and the work space password

If you associate your device with your organization's network, your administrator mixet turn on BlackPoor, Balance technology. BlackBerry Balance is designed to separate and secure areas or your device as work-only or personal-only.

Your administrator may require you to set a work space password to protect files, apps, and data associated with your organization, such as your work email account. You can use the same password for both your work space and device.

If you enter your work space password more than the allowed number of times, your work space and the contents within it are deleted. You can reduce or increase the number of allowed work password attempts in your Balance settings.

**Note:** Your administration night not permit you to change same password lock options for your work space, such as the password requirement or the timeout durancin.

#### Network look and unlock code

To use a SIM card from another service provider, for example, in you're travelling and want to use a local service provider's network, you can request unions codes (MEF codes) from your current service provider, and change the Phone Network Lock settings for your SIM card.

If you exceed the number of allowed attempts to enter an unlock code, voir SIM card will allow emergency calls only. For assistance, you can contact your service provider.

#### SIM card PINs

You can set two different PINs for the SIM card in your device. You can use a SIM card PIN to help to prevent unauthorized use of your SIM card in another device. For example, if you lose your SIM card and someone tries to use it in another device, the SIM card can't be used unless the PIN is entered correctly. If you exceed the number of allowed attempts to enter the SIM card PIN, your SIM card will stop runctioning. To unblook your SIM card, contact your wireless service provider for a PUK code.

A SIM card PIN2 is designed to enable certain phone features like fixed draling.

To get a SIM card PIN, contact your service provider and turn of SIM card security in your security settings.

# Lock or unlock your device

Tip: A guick tap on the **Power/Lock** key will put your device to sleep. this should help you conserve battery power.

#### Related information

Lock your work space, 230

#### Lock your screen

By locking the screen, you can help prevent your BlackBerry device from schaing accidental messages or pocket dialing. Locking the screen doesn't turn off notifications for incoming calls or messages.

Press the **Power/Lock** key on the top of your device.

BlackParn device showing the Power/Lock key on the top of the device.

To unlock the screen, swipe up from the reduom of the screen.

#### Lock your device with a password

Looking for a simple way to help protect your Black Berry device data and prevent unauthorized use of your device? You can set a device password so that you can look your device when it's in open view or not in use.

- 1. If you don't have a password, on the home screen, swipe down from the top of the screen. Tap Image Settings > Security and Privary > Device Password. Turn on the Device assword switch. Enter a password.
- 2. To lock your device, do one of the following:
  - Press and hold the PowerLuck key Tag The Lock icon.
  - To automatically lock your device after a certain amount of time, on the home screen, swipe down from the top of the screen. Tap Image Settings > Security and Device Password. In the Lock Device After drop-down list, select an interval.
  - To automatically lock your device when it's in a BlackSerry case, on the home screen, swipe down from the top of the screen. Tap Image Sectings > Security and Envacy > Device Password. Turn on the Lock Device When Holstered switch.
  - To allow an active app to override when your device locks, for example, so your device does not lock while you are watching a movie in the Videos app, on the hours screen, swind down from the top of the screen. Tap Image Settings > Security and Irrivacy > Device Cassword. Turn on the Allow Apps to Extend Password Lock Time switch.

To unlock your device, press the **Pow**er/**Lock** key. Swipe up from the bottom of the screen. When prompted, enter your device password.

## Lock your device with your work space password

If your BlackBerry device uses BlackBerry Balance technology to separate your work and personal activity, you can use one password to unlock your device and your work space.

- 1. On the home screen, swipe down from the top of the screen
- 2. Tap Image Settings > Security and Privacy > Device Password > Mack Part of Jance
- 3. If prompted, type your work space password.
- 4. Turn on the **Use as my device password** switch.
- 5. Type your device password. Tap **OK**.
- 6. Type your work space password. Tap **OK**.

## Unlock your device with a network unlock code

To obtain the unlock codes for your BlackBerry device, contact your service provider.

Your device might be network looked which arows your device to make a mobile network connection with only your current service provider. If you plan to traval internationally and you want to use a SIM card from another service provider, you might need to exist an unlock code.

Tip: To see the current service provider associated with your device, on the home screen, swipe down from the top of the screen. Tap Image Settings > About, in the Catego: v drop-down list, tap SIM Card.

- 1. On the home screen, swipe down from the two or the screen.
- 2. Tap Image Sectings > Security and Envace SIM Card
- 3. In the **Phone Network I ser section**, tap a locked iroin.
- 4. When prompted eater the unlock code.

**CAUTION:** For security reasons, each unlock code can only be entered incorrectly 10 times. If you exceed the number of allowed attempts to enter an unlock code, your SIM each will allow entergency calls only. For assistance, contact your service provider.

# Change or remove your device password

**CAUTION:** If you can't remember the password for your BlackBerry device, the only way to change your password or regain access to your device is to delete all of your data by completing a security wipe.

If BlackBerry Balance technology is set up on your device, depending on the rules set by your administrator, you might not be able to remove the password for your device.

- 1. On the home screen, swipe down from the top of the screen
- 2. Tap Image Settings > Security and Frivary > Powde Pastword > Change Device Password.

To stop using a password, turn off the Device rassword witch.

#### Related information

Change your work space password,230

# How do I reset my device password if i forget it?

Your BlackBerry device password can't be recovered or changed myou clon't enter your current password correctly. For security reasons, the only way that you can reset your password without knowing your current password is to delete all of your device data. You can do this by entering an incurrent device password multiple times.

BlackBerry recommends that you regularly create and savo a backup it so your computer.

# Display text when your device is locked

You can display text on the screen of your Fisch Berry device when the device is locked. For example, you can display a favorite quote, emergency contact information, or your own contact information so that if you lose your device, anyone who finds it can contact you.

- 1. On the home screen, swipe down from the top of the screen
- 2. Tap Image Solvings Socurity and Privacy > Lock Screen.
- 3. In the Lock Screen Message fields, type the text.

To delete the text that appears on the screen when your device is locked, delete the text in the **Lock Screen Message** fields.

# Protect your SiM card with a PIN

You can use a SIM card PIN to prevour anauthorized use of your SIM card in another device. For example, if you lose your SIM card and someone tries to use it in another device, the SIM card can't be used unless the PIN is entered correctly.

You can request the PIN for your SIM card from your service province.

- 1. On the home screen, swipe down from incline screen.
- 2. Tap Image Settings > Security and Privacy > SIM Card
- 3. Turn on the SIM Card PIN Lock switch.
- 4. Type the SIM card PIN that your service provider gave you

**CAUTION:** If you exceed the number of allowed site exits the SIM card Fiel, your SIM card will stop functioning. To unblock your SIM card, contact your service ersuids:

#### Change your SIM card PIN

- 1. On the home screen, swipe down from the top of the screen.
- 2. Tap Image Settings > Security and Privacy > SIM Cord.
  - To change the PIN that protects your SIM card, top Change Fix 1
  - To change the PIN that controls access to calling features such as fixed dialing, iap charge PIN 2.

# BlackBerry Protect

BlackBerry Protect includes features designed to help you find your BlackBerry device and help protect your device's data if your device is ever lost or stolen. You can manage up to seven devices from your BlackBerry Protect account.

# Finding and protecting a lost device

After you turn on DiackBerry Protect in your device settings, visit http://protect.blackberry.com and sign in with your BlackBerry ID. On the BlackBerry Protect website, you can view the current location of your device on a map, make it ring (even if it's in silent mode) or display a custom message on your locked device to provide instructions about how to contact you. If your device is silent, you can remotely lock it change the password, or delete all of the data from your device.

If you add a work email account to your device, your administrate, might disable BlackBerry Protect, or the ability to remotely change your password or booke your device.

# Set up BlackBerry Protect on your device

To use BlackBerry Protect your BlackBerry device must be connected to a wireless network.

- 1. On the home screen, exipt down from the top of the screen.
- 2. Tap Image Settings: BlackBerry Protect.
- 3. Turn on the BlackBerry Protocoswitch.
- 4. To be able to view the current location of vour device on a man, tap I exation Services. Turn on the Location Services switch.

**Tip:** To use BlackBerry Protect features go to http://protect.blackberry.com and sign in with your BlackBerry ID.

# Find more information about BlackBerry Protect

For more information on BlackBerry Protect, see the Read Serry Protect User Guide.

# Troubleshooting: BlackBerry Protect

#### I can't turn on BlackBerry Protect

If your BlackBerry device is associated with an Enterprise Mobility Management solution from ElackBerry, this feature might be turned off by your administrator. To learn about I ow your device can be professed against loss or theft, contact your administrator.

# Security settings

You can set and change the security settings for applications and your effective levice. And set up parental controls to restrict or limit access to features and content. You can use a smart card, and impost certificates from your computer to

increase the security of data on your device. And if you need to permanently delete all data from your device, you can wipe it.

# Setting security permissions for apps

BlackBerry 10 Optincludes suplication permissions that are designed to let you control the information and features that an application can access on your BlackBerry device. For example, you can control whether an app can access your email, contacts, pictures, or the location of your device. Keep in mind that some applications require specific permissions to work. You can also help safeguard your device by downloading apps only from trusted sources, such as the BlackBerry World storefront.

When you open an app for the first time, your device reight display a list of the files and features that the app wants to access. If something goesn't seem light to voo you can reject the app's request to access an item. For example, you might download a game that requests access to your messages, which might make sense if the game includes a feature to share your game score. However, if you aren't comfortable with the game naving the ability to compose and view your email messages, you can turn or access to messages or delete the app. You can view or change permissions for most apps in your device settings.

For some apps, when you in stall the app, you are prompted to accept or decline all of the requested permissions. If you decline, the prompt will appear again the first time you open the app. You can't change the application permissions later unless you delete and reinstall the app.

# Change or view app permissions

In some apps, if you turn off permissions, the app might not work as you expect if an app isn't working as you expect it to, consider turning on some or all of the app permissions.

- 1. On the home screen, swipe down from the top of the screen.
- 2. Tap Image Settings > Security and Privacy > ביוביוון Pernissions
  - To view permissions for a particular and tap an app.
  - To view which apps use a particular permission. in the Permissions drop grown list, to the permission.
- 3. To turn on or turn off a permission, tap the exirch.
- 4. Restart your BlackBerry device for the change to take effect.

#### Related information

Turn off your device, 120

# Wipe your device to delete your data

Before you wipe your BlackBerry device, consider backing up your data on a computer. A social wipe is designed to permanently delete your data so it can't be recovered. This includes email accounts, downloaded apps, media files, documents, browser bookmarks, and settings.

1. On the home screen, swipe down from the top of the screen.

- 2. Tap Image Settings > Security and Privacy Security Wipe.
- Type blackberr;
- 4. Tap **Delsie Data**. When the security wipe is complete, your device is turned off automatically. To turn on your device, press the **Power/Lock** key.

Tip: If you are occuping to give away or recycle your device, remember to also remove your SIM card and media card.

Related information

Delete your work space, 230

# Using Parental Controls

Parental Controls are designed to give you more control over how a BrackBerry device can be used and contacted. You can turn off access to certain supply, features, and content. You can also restrict incoming phone calls and messages to people in the Contacts app.

Parental Controls settings are protected with a password, making them difficult to change or turn off without your knowledge. You can set your device so that the Parental Controls password is required to add an email or social networking account, or to purchase an app from the BlackBerry Works storefront.

Note: If BlackBerry Balance technology is turned on, the Parental Controls teature is not available.

#### Restrict or limit access to features and content

- 1. On the home screen, swipe down from the top or the screen.
- 2. Tap Image Settings > Security and Frivacy > Parental Controls.
- Turn on the Parental Controls switch
- 4. Enter the Parental Controls password.
- 5. Tap to change the options.

# Import a certificate from your computer

- 1. Do one of the following:
  - To import the certificate using a USB connection, connect your BlockSerr, device to your computer using a USB cable. If necessary, on your computer, enter your device password
  - To import the certificate using a Wi-Fi connection, on your device, swipe down from the log of the home screen. Tap Image Settings > Storage and Access. Turn on the Access using Wi-Fi switch. Type a storage access password. Tap Identification on Network and make note of the Username
- 2. On your device, on the home screen, swipe down from the top of the screen
- 3. Tap Image Settings > About.
- 4. In the **Category** drop-down list, tap **Network**.

- 5. In the Wi-Fi or USB section, make note of the irv 1 address.
- 6. On your computer, navigate to and copy a cortificate file.

  - If your compared uses a Madio perating system, select Go > Connect to Server. Type the IP address in the
    following format: smir//xx cxxx.cou.xxt.
- 7. Do one of the forcwing:
  - If your computer uses a windows operating system open the **media\downloads** folder. If necessary, enter the username and storage access password.
  - If your computer uses a Mac operating system, open the mindia/downloads folder. If necessary, enter the username and storage curess password.
- 8. Paste the certificate into the model acomplete or media/downloads folder.
- 9. On your device, tap The Back icon Security and Privacy > Certificates > Import.
- 10. Follow the instructions on the screen.

## About smart cards

You can use a smart card and your device password to unlock your DiackBorry device. You can also use smart card certificates to send S/MIME-protected pressages.

Smart cards store certificates and private keys, irou can import certificates from a smart card to your device by using the BlackBerry Smart Card Reader or a microSP smart card. Private key uncertions such as signing and decryption use the smart card. Public key operations such as verification and encryption use the reading certificates on your device.

#### Use two-factor authentication

You can use a smart card and your BlackBorn, device password to unlock your device.

- 1. On the home screen, swipe down from the top of the screen
- 2. Tap Image Settings > Security and Privary > Device Cassword > Authenticator Settings
  - To set your device to use a smart card to unlock your device or your work space. In the **Smart Card User Authenticator** drop-down list, tap **Device** or **Work**.
  - To set your device to remember the format of the password that you type in a password field (numeric or alphanumeric), turn on the **Smart Password Entry** switch
  - To set your device to lock when you remove your small card from your device or BlackBoniv Smart Card Reader, turn on the **Lock on Card Removal** switch.

#### Import a certificate from a smart card

You can import a certificate from a microSD smart card inserted in your BlackBerry Card Reader that is paired with your device using Bluetooth technology.

- 1. On the home screen, swipe up in from the copy of the screen.
- 2. Tap Image Settings > Security and Privacy > Smart Card > Import Certificates.
- 3. Follow the instructions on the scream

#### Store your smart card password on your device

You can set your Black Serry device to temporarily stone your smart card password, so that you don't have to enter it as often. To clear the cache look your device

- 1. On the home suresu, swins down from the top of the solven.
- 2. Tap Image Settings > security and Privacy > Smart Card
- 3. Turn on the PIN Cacining switch.

#### Turn off LED notifications for a smort card

The red LED flashes when your B'ackBerry device accesses data on a smart card. You can turn off this indicator.

- 1. On the home screen, swipe down from the top of the screen.
- 2. Tap Image Settings > Security and Privac; Smart Card.
- 3. Turn off the **LED Activity Indicator** switch.

# Legal notice

©2014 BlackBerry, Autignts reserved. BlackBerry© and related trademarks, names, and logos are the property of BlackBerry Limited and are registered and are registere

Adobe and Flash are trademarks of Adobe Systems Incorporated. Android, Gmail, and YouTube are trademarks of Google Inc. Apple, iCai, iPhone and Mac are trademarks of Apple Inc. Bluetooth is a trademark of Bluetooth SIG. Box is a trademark of Box. Inc. DLNA. Contified is a trademark of the Digital Living Network Alliance. Evernote is a trademark of Evernote Corporation. Factbook is a trademark of Facebook. Inc. GSM is a trademark of the GSM MOU Association. HDMI is a trademark of High Libersing, inc. IBM Notes and IBM Notes Traveler are trademarks of International Business Machines Corporation. Joyn is a trademark of GSMA. Linkedin is a trademark of Linkedin Corporation. Microsoft, ActiveSync, Excel, Outlook, PowerPoint, and Windows are trademarks of Microsoft Corporation. QR Code is a trademark of DENSO WAVE INCOF PORATED in Japan and Siner countries. Sina Weibo is a trademark of Beijing Sina Internet Information Service Co. Ltd. Sorenson Spark is a trademark of Sorenson Media, Inc. Twitter is a trademark of Twitter, Inc. Miracast, Wi-Fi, and Wi-Fi Projected Setup are trademarks of the Wi-Fi Alliance. Cisco WebEx and WebEx are trademarks of Cisco Systems, Inc. analyor its affiliates in the United Starss and Secretary other countries. All other trademarks are the property of their respective cyrous.

This documentation including all documentation incorporated by reference herein such as documentation provided or made available at <a href="https://www.blackberry.com/go/docs">www.blackberry.com/go/docs</a> is provided or made accessible "AS IS" and "AS AVAILABLE" and without condition, endorsement, guarantee, representation, or warranty of any lind by BlackBerry Limited and its affiliated companies ("BlackBerry") and BlackBerry assumes no responsibility for any type graphical, technical, or other inaccuracies, errors, or omissions in this occumentation. In order to protect BlackBerry proprietary and confidential information and/or trade secrets, this documentation may describe some aspects of BlackBerry technology in generalized terms. BlackBerry reserves the right to periodically change information that is contained in this documentation; however, BlackBerry makes no commitment to provide any such changes. Proceeds, enhancements, or other additions to this documentation to you in a timely manner or at all.

This documentation might contain references to third-party sources of information, hardware or software, products or services including components and contain such as content protected by copyright sond/or third-party websites (collectively the "Third Party Products and Services"). BlackBerry does not control, and is not responsible for, any Third Party Products and Services including, with such limitation the content, accuracy, suppright compliance, compatibility, performance, trustworthiness, legality, deceasy, links, or any since aspect of Third Party Products and Services. The inclusion of a reference to Third Party Products and Services in its documentation does not in ply endorsement by BlackBerry of the Third Party Products and Services or the finited party in any way.

EXCEPT TO THE EXTENT SPECIFICALLY PROHIBITED BY APPLICABLE LAW IN YOUR JURISDICTION, ALL CONDITIONS, ENDORSEMENTS, GUARANTEES, REPRESENTATIONS, OR WARRANTIES OF ANY JURISDICTION, ALL CONDITIONS, INDORSEMENTS OF ANY JURISDICTION, ANY CONDITIONS, INDORSEMENTS OF ANY JURISDICTION OR IMPLIED, INCLUDING WITHOUT LIMITATION, ANY CONDITIONS, INDORSEMENTS OF JURISDICTIONS OR WARRANTIES OF DURABILITY, FITNESS FOR A PARTICULAR PURPOSE OF JURISDICTION, MERCHANTABLE QUALITY, NON-INFRINGEMENT, SATISFACTORY QUALITY, OR TITLE OR ARISING FROM A STATUTE OR CUSTOM OR A COURSE OF DEALING OR USAGE OF TRADE, OR RELATED TO THE DOCUMENTATION OR ITS USE, OR PERFORMANCE OR NON-PERFORMANCE OF ANY SOFTWARE, HARDWARE, SERVICE, OR ANY THIRD PARTY PRODUCTS AND SERVICES REFERENCED HEREIN, ARE HEREBY EXCLUDED. YOU MAY ALSO HAVE OTHER RIGHTS THAT WARY BY STATE OR PROVINCE. SOME JURISDICTIONS MAY NOT ALLOW THE EXCLUSION OR LIMITATION OF EMPLIED WARRANTIES AND CONDITIONS. TO THE EXTENT PERMITTED BY LAW, ANY IMPLIED WARRANTIES OF CONDITIONS RELATING TO THE DOCUMENTATION TO THE EXTENT THEY CANNOT BE EXCLUDED AS SET OUT ABOVE, BUT CAN BE LIMITED, ARE

HEREBY LIMITED TO NINETY (9%) DAYS FROM: 14/2 DATE YOU FIRST ACQUIRED THE DOCUMENTATION OR THE ITEM THAT IS THE SUBJECT OF THE CLAIM.

TO THE MAXIMUM EXTENT CERMITTED BY APPLICABLE LAW IN YOUR JURISDICTION, IN NO EVENT SHALL BLACKBE'RRY BE LODGE FOR ANY TYPE OF DEMIAGE'S RELATED TO THIS DOCUMENTATION OR ITS USE, OR PERFORMANCE OR NON-CERFORMANCE OF ANY SOCIEWARE, HARDWARE, SERVICE, OR ANY THIRD PARTY PRODUCTS AND SERVICES PERFORMED HEREIN INCLUDING WITHOUT LIMITATION ANY OF THE FOLLOWING DAMAGES: DIRECT, CONSEQUENTIAL, EXEMPLARY INCIDENTAL, INDIRECT, SPECIAL, PUNITIVE, OR AGGRAVATED DAMAGES, DAMAGES FOR LOSS OF PROFILES OR REVENUES, FAILURE TO REALIZE ANY EXPECTED SAVINGS, BUSINESS INTERRUPTION, LOSS OF DISTINESS INFORMATION, LOSS OF BUSINESS OPPORTUNITY, OR CORRUPTION OR LOSS OF DATE, FAILURE TO TRANSMIT OR RECEIVE ANY DATA, PROBLEMS ASSOCIATED WITH ANY APPLICATIONS USED IN CONJUNCTION WITH BLACKBERRY PROFILES OR SERVICES, DOWNTIME COSTS, LOSS OF THE USE OF BLACKBERRY PRODUCTS OR SERVICES OR ANY PORTION THEREOF OR OF ANY AIRTIME SERVICES, COST OF SUBSTITUTE GOODS, COSTS OF COYER, FACILITIES OR SERVICES, COST OF CAPITAL, OR OTHER SIMILAR PECUNIARY LOSSES, WHETHER OR NOT SUCH DAMAGES WERE FORESEEN OR UNFORESEEN, AND EVEN IF BLACKBERRY HAS BEEL ADVISED OF THE POSSIBILITY OF SUCH DAMAGES.

TO THE MAXIMUM EXTENT PER MITTED BY APPLICABLE LAW IN YOUR JURISDICTION, BLACKBERRY SHALL HAVE NO OTHER OBLIGATION, DUTY OR LIABILITY WHATSOEVER IN CONTRACT, TORT, OR OTHERWISE TO YOU INCLUDING ANY LIABILITY FOR NEGLIGENCE OR STRICT LIABILITY

THE LIMITATIONS, EXCLUSIONS, AND DISCI AMERIN SHALL ASPLY: (A) IRRESPECTIVE OF THE NATURE OF THE CAUSE OF ACTION, DEMAND, OR ACTION BY YOU INCLUDING BUT NOT LIMITED TO BREACH OF CONTRACT, NEGLIGENCE, TORT, STRICT LIABILITY OR ANY OTHER LEGAL THEORY AND SHALL SURVIVE A FUNDAMENTAL BREACH OR BREACHES OR THE FAILURE OF THE ESSENTIAL PURPOSE OF THIS AGREEMENT OR OF ANY REMEDY CONTAINED HEREIN; AND (B) TO BLACK SERRY AND ITS ASTRUCTORS, AUTHORIZED BLYCKBERRY DISTRIBUTORS (ALSO INCLUDING AIRTIME SERVICE PROVIDERS) AND THICIR RESPECTIVE DIRECTORS, EMPLOYEES, AND INDEPENDENT CONTRACTORS.

IN ADDITION TO THE LIMITATIONS AND EXCLUSIONS SET OUT APOVE IN NO FYTH T SHALL ANY DIRECTOR, EMPLOYEE, AGENT, DISTRIBUTOR, SUPPLIED INDEPENDENT CONTRACTOR OF BLACKBERRY OR ANY AFFILIATES OF BLACKBERRY HAVE ANY LIABILITY ARISING FROM OR RELACED TO THE DOCUMENTATION.

Prior to subscribing for, installing, or using any Third Party Products and Services at its your responsibility to ensure that your airtime service provider has agreed to support all of their features. Some airtime service providers might not offer Internet browsing functionality with a subscription to the BlackPoint Internet Service, whenk with your service provider for availability, roaming arrangements, service plans and features. Installation or use of third Party Creducts and Services with BlackBerry's products and services may require one or more patent. From the converge, converge, or other licenses in order to avoid infringement or violation of third party rights. You are sold responsible for determining whether to use Third Party Products and Services and if any third party licenses are required to do so. If required you are responsible for acquiring them. You should not install or use Third Party Products and Services until all occessary licenses have been acquired. Any Third Party Products and Services that are provided with ClackBerry's groducts and services are provided as a convenience to you and are provided "AS IS" with no express or implied conditions, endorsements, guarantees, representations, or warranties of any kind by BlackBerry and BlackBerry assumes no licelity whatsoever, in relation thereto. Your use of Third Party Products and Services shall be governed by and subject to you agreeing to the terms of

separate licenses and other agreements applicable thereto with third parties, except to the extent expressly covered by a license or other agreement with BlackBerry.

Certain features outlined in this documentation require a minimum version of BlackBerry Enterprise Server, BlackBerry Desktop Software, and/or BlackBerry Device Software.

The terms of use of any BlackBerry product or service are set out in a separate license or other agreement with BlackBerry applicable thereto. NOTHING IN THIS DOCUMENTATION IS INTENDED TO SUPERSEDE ANY EXPRESS WRITTEN AGREEMENTS OR WARRANTIES PROVIDED BY BLACKBERRY FOR PORTIONS OF ANY BLACKBERRY PRODUCT OR SERVICE OTHER THAN THIS DOCUMENTATION.

The information provided in this guide is applicable to the following smartphone models:

| QC100-1/RHH151LW   |  |
|--------------------|--|
| QC100-2 / RHE151LW |  |
| QC100-3/RHF141LW   |  |
| QC100-4/RHG161LW   |  |
| QC100-5 / RHF142LW |  |

BlackBerry Limited 2200 University Avenue East Waterloo, Ontario Canada N2K 0A7

BlackBerry UK Limited 200 Bath Road Slough, Berkshire SL1 3XE United Kingdom

Published in Canada